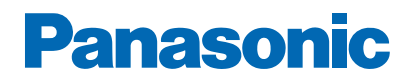

**Modell-Nr.**

# *e***HELP**

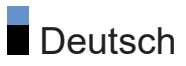

# Bitte zuerst lesen

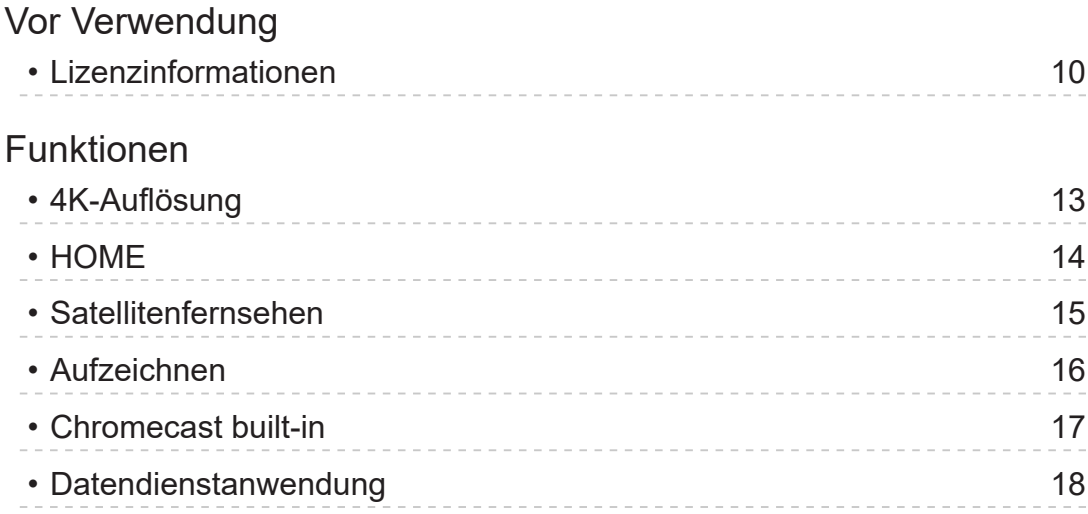

# [HOME](#page-18-0)

### [HOME](#page-18-0)

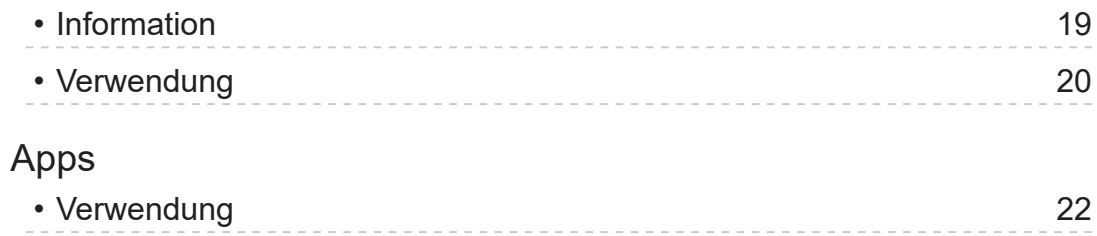

# [Fernsehen](#page-23-0)

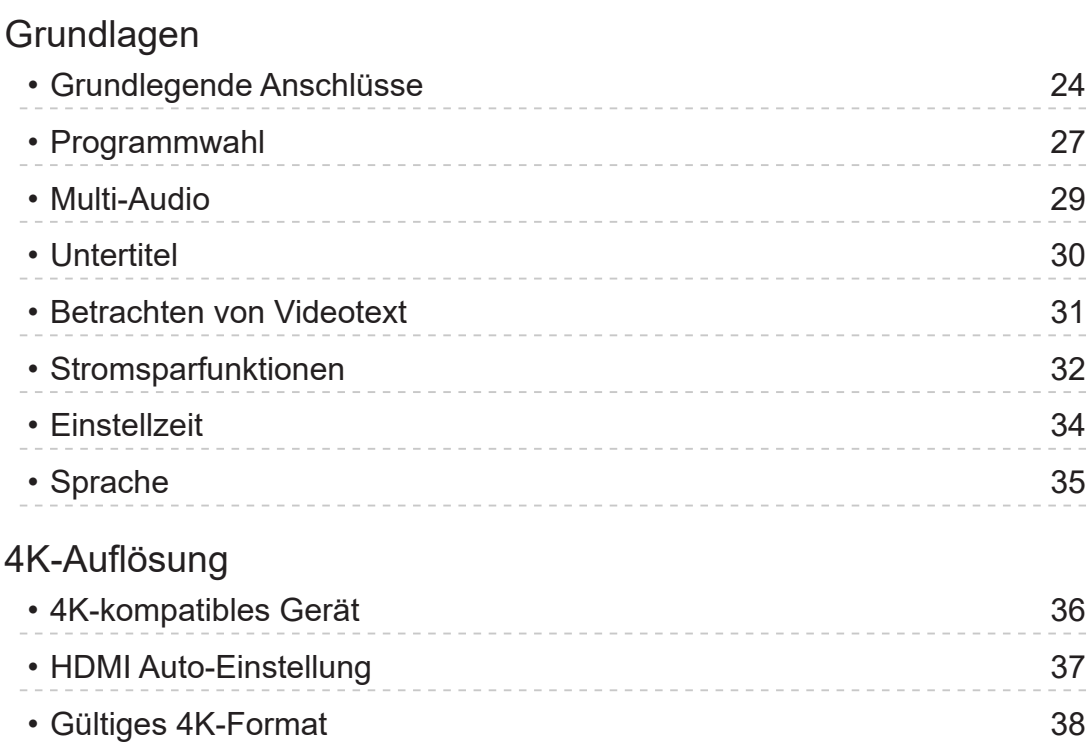

# [Zusatzgeräte](#page-38-0)

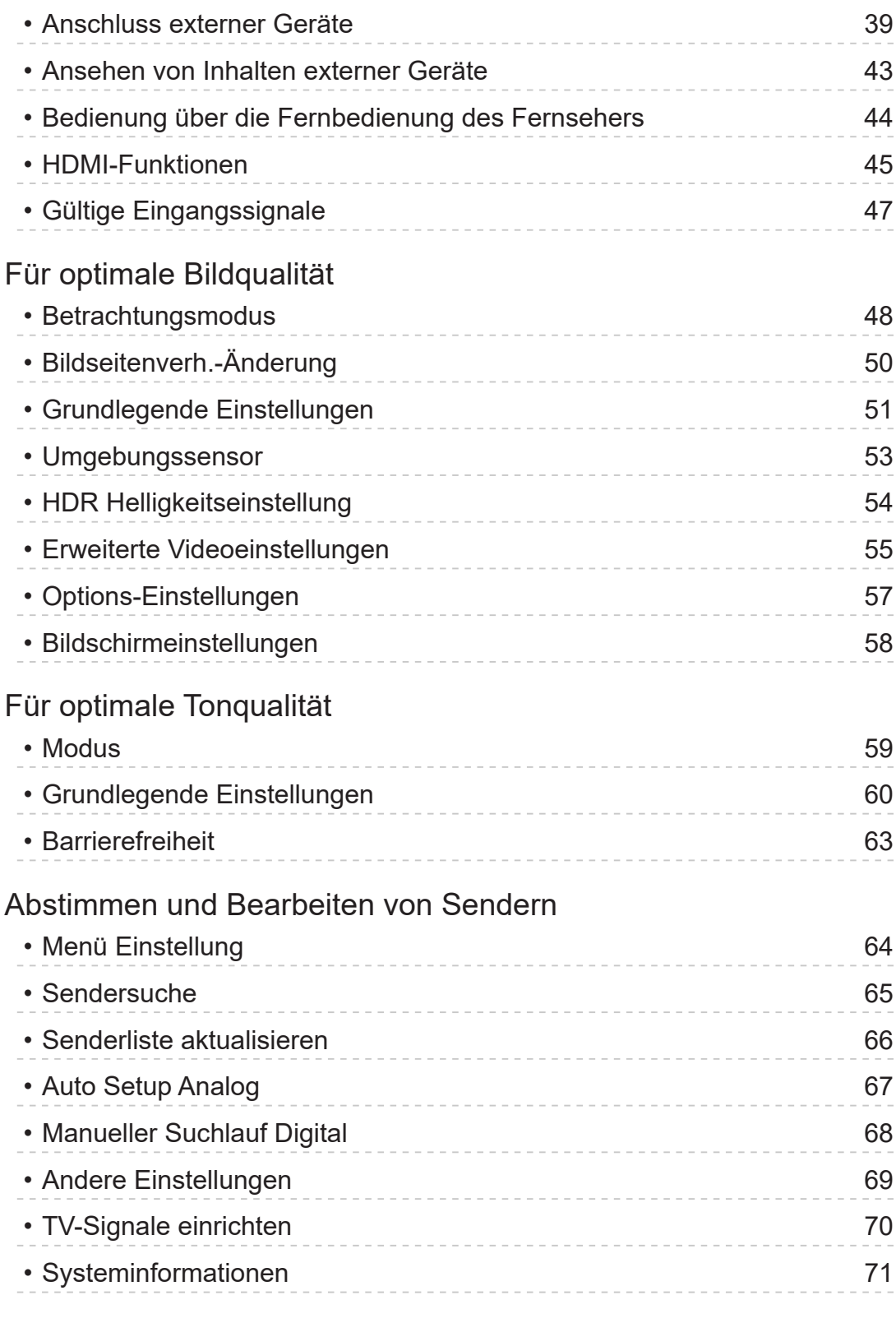

### Aufzeichnen

### Einrichten der USB-Festplatte

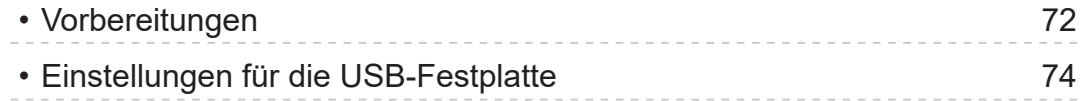

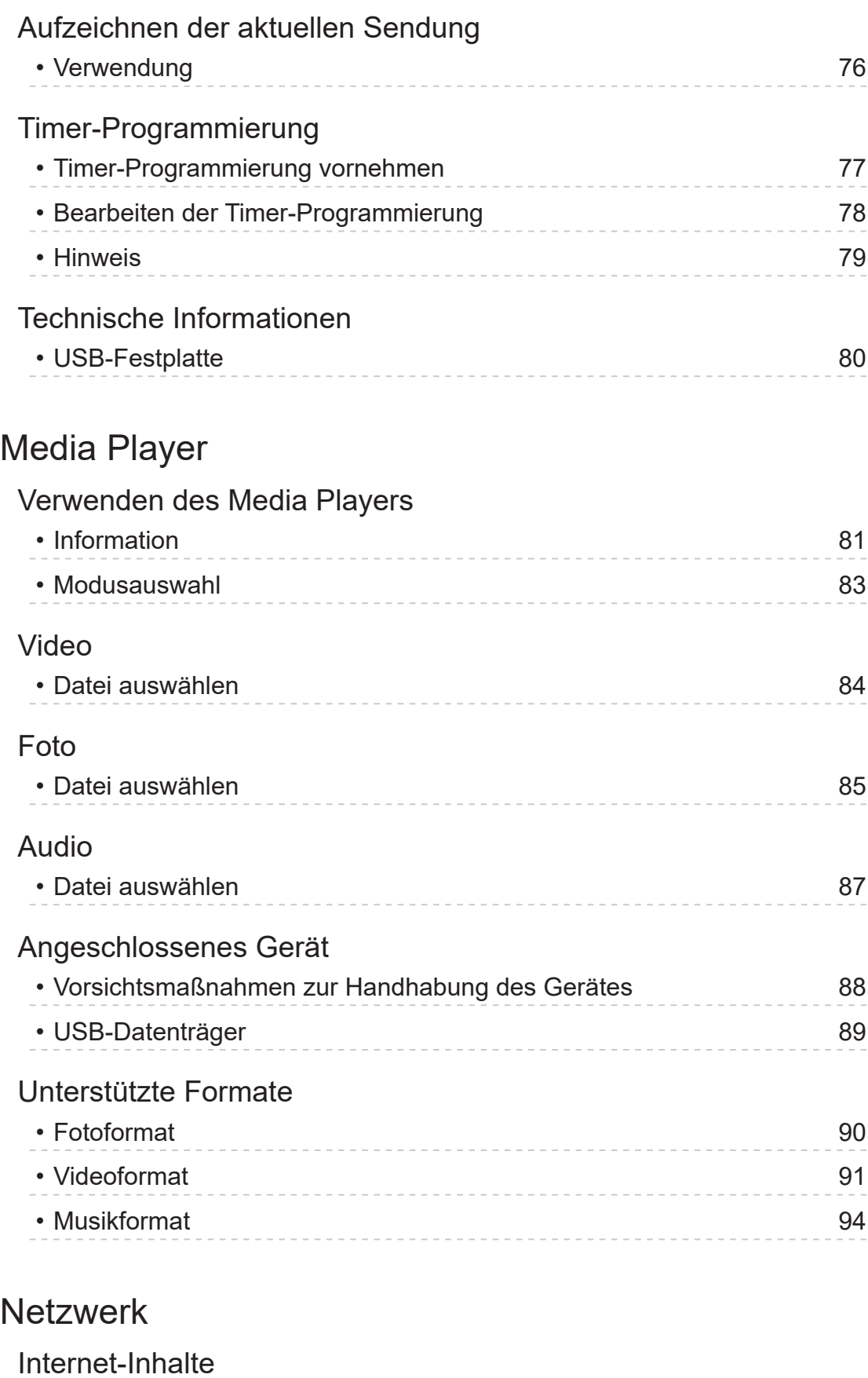

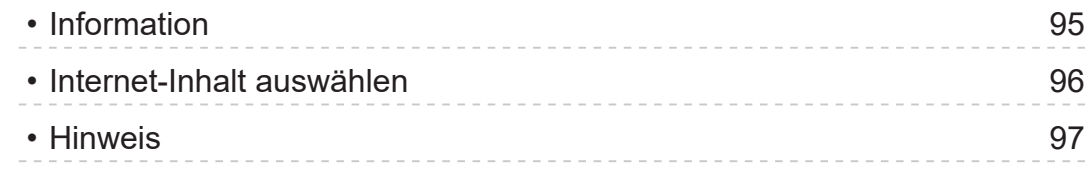

### Netzwerkverbindungen

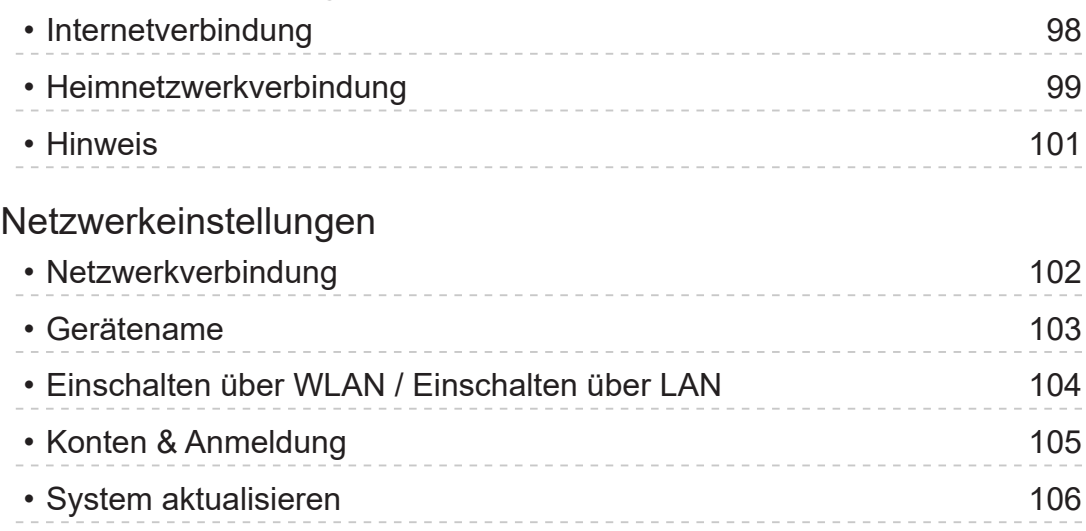

# [Funktionen](#page-106-0)

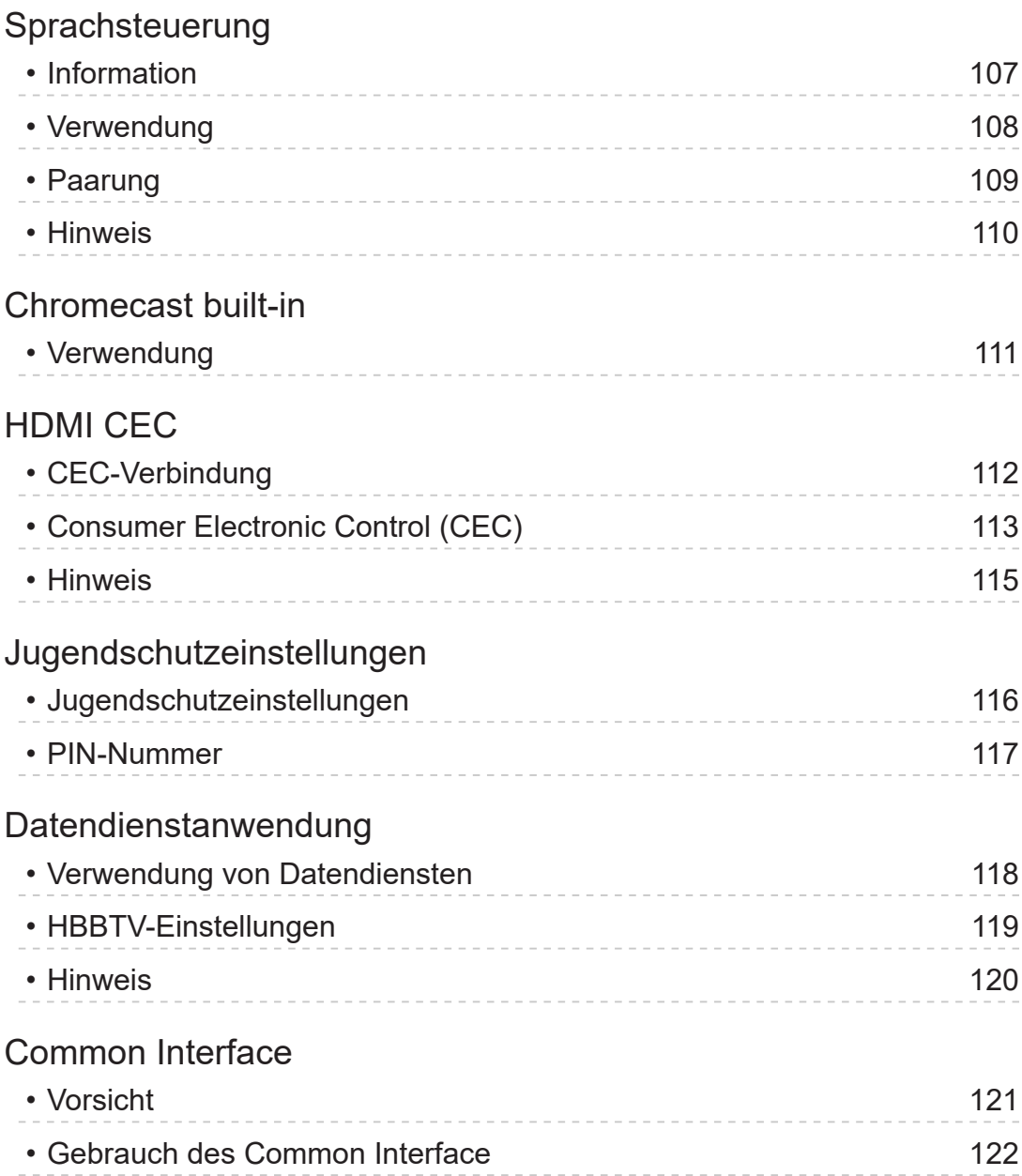

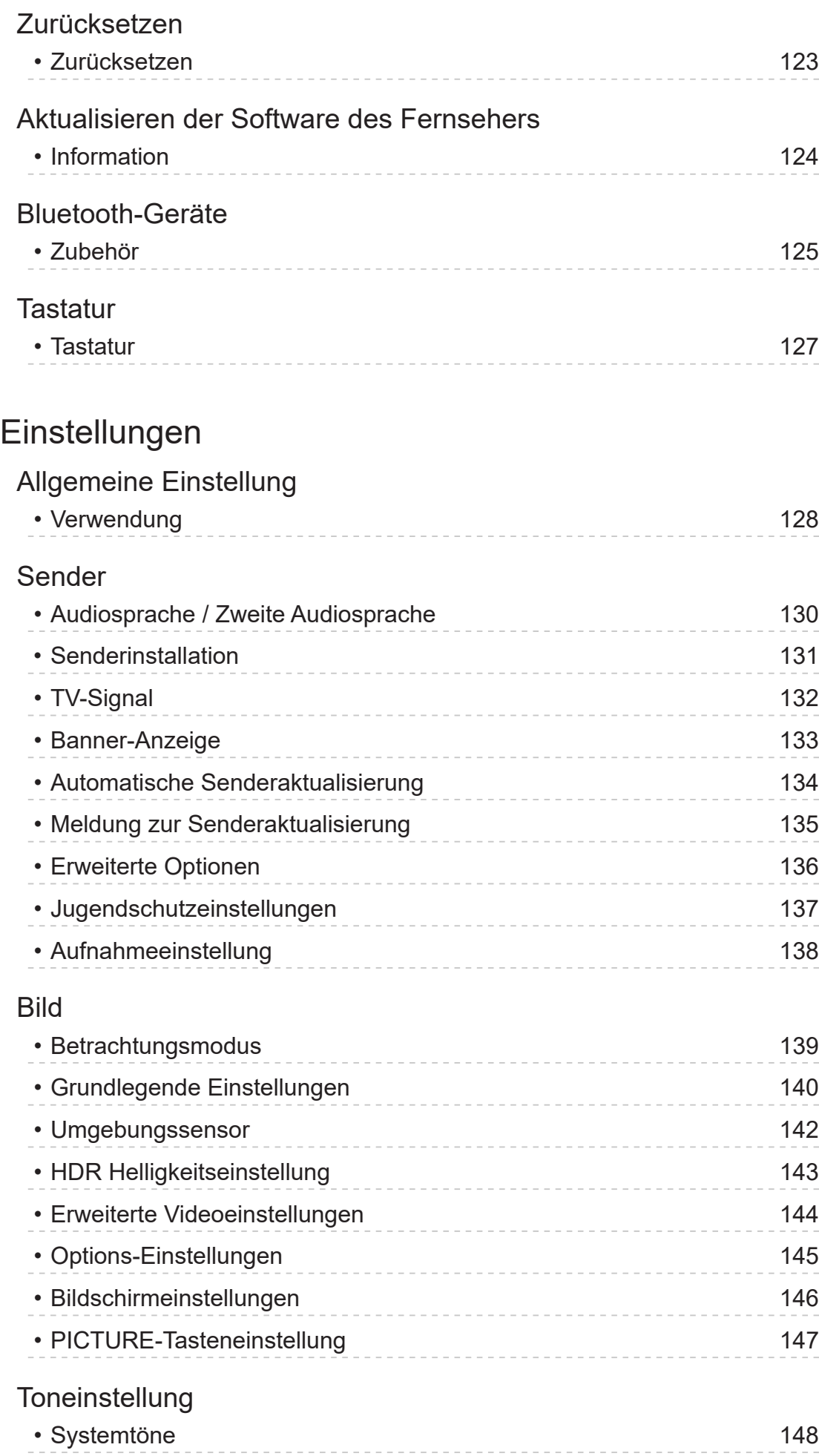

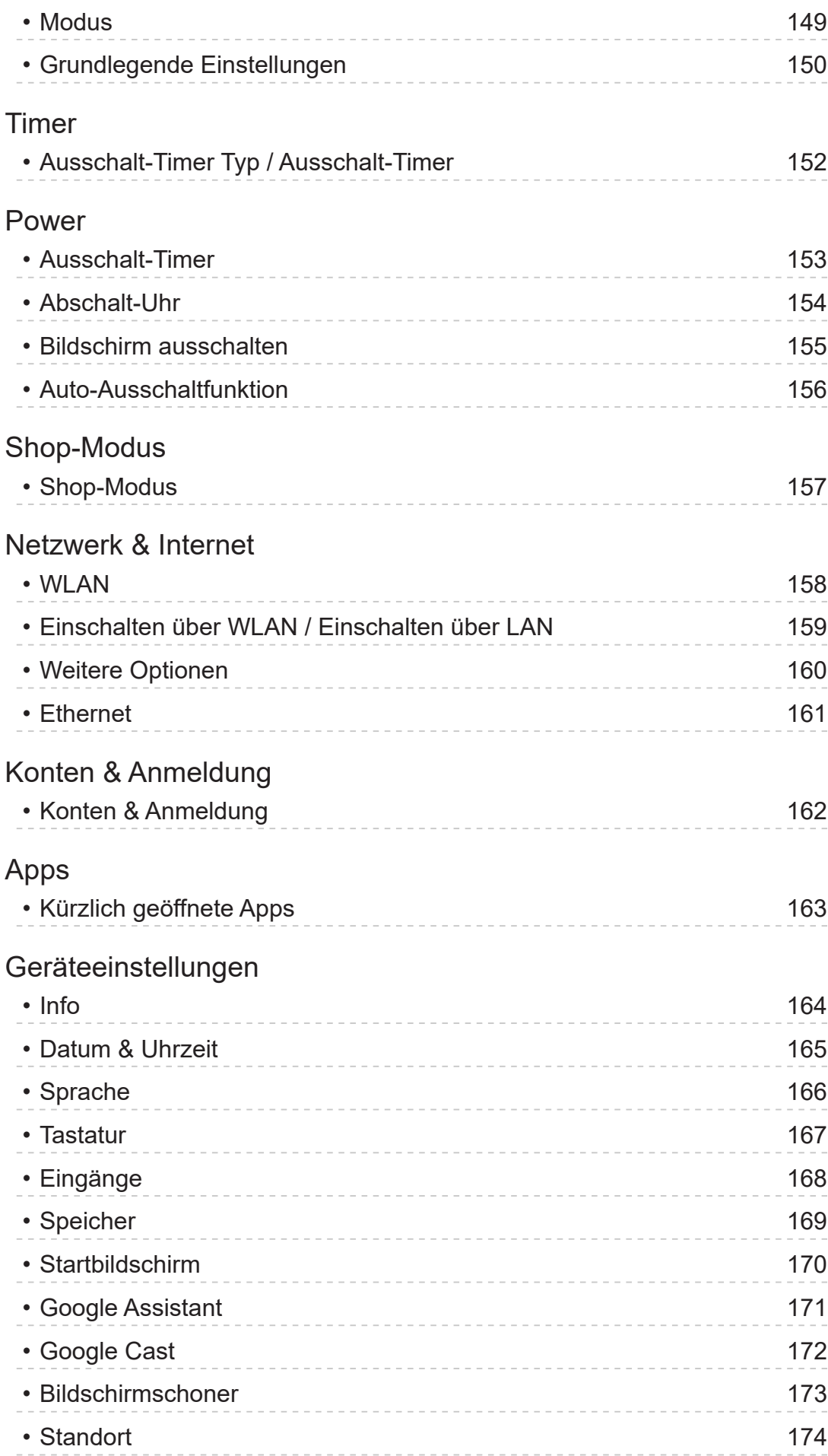

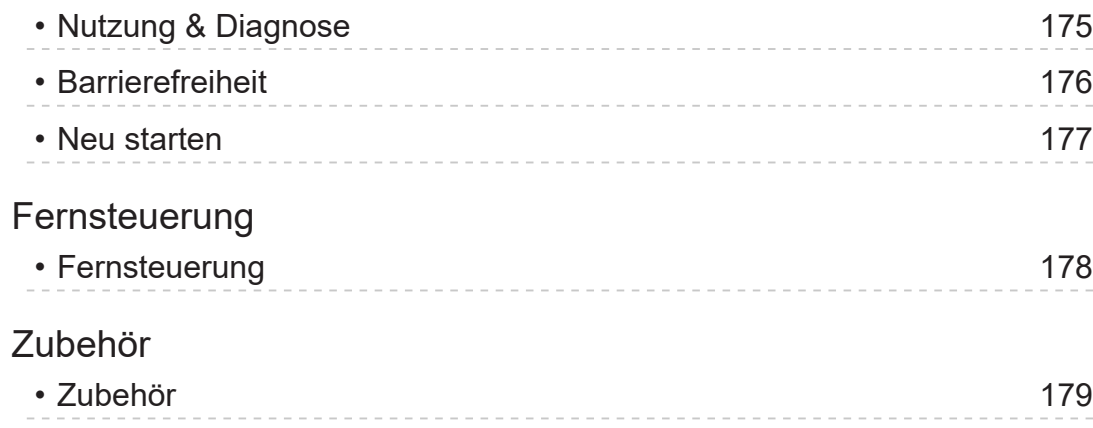

# [Support](#page-179-0)

### [Häufig gestellte Fragen](#page-179-0)

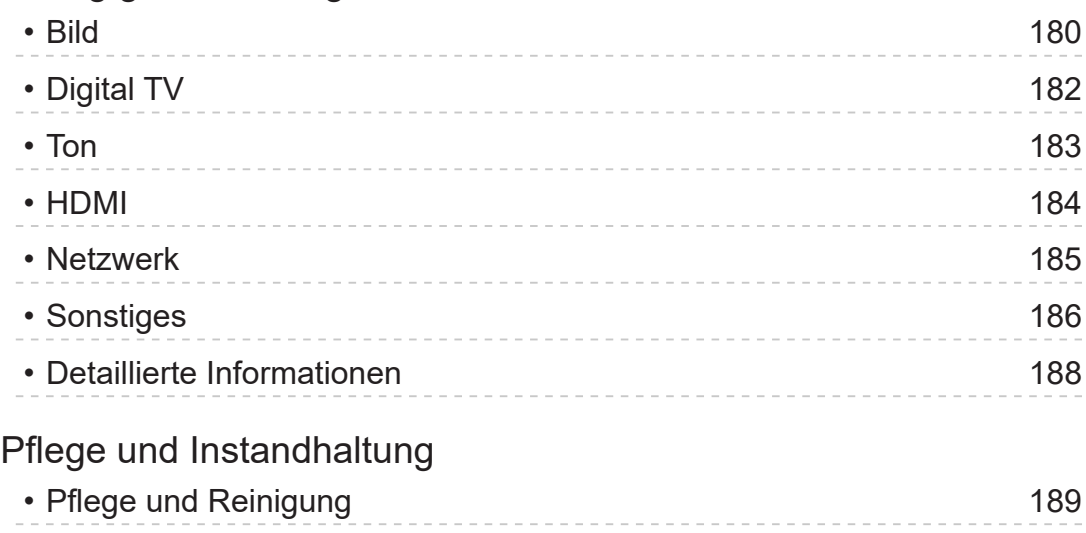

#### ■ Bedeutung von Symbolen und Zeichen

OK:

Buchstaben in Klammern beziehen sich auf die Tasten der Fernbedienung.

Menü :

Buchstaben in Cyan beziehen sich auf Elemente der Bildschirmanzeigen.

 $\mathbf{B} \rightarrow$ 

Referenzen in dieser eHELP

Sie können zur Seite springen, indem Sie auf OK drücken, während sich der Mauszeiger auf den Referenzen befindet.

#### ■ Anleitungsfeld

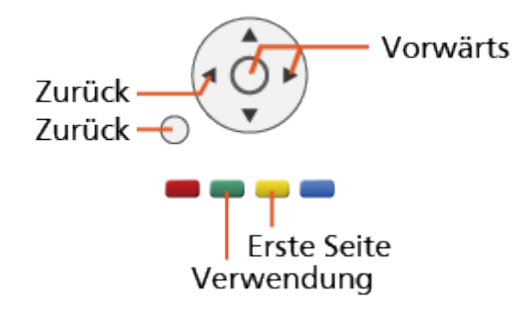

= Hinweis =

- Änderungen an der äußeren Aufmachung und den technischen Daten bleiben jederzeit vorbehalten.
- Die Bilder in dieser eHELP dienen lediglich als Illustrationen.
- Diese eHELP gilt für alle Modelle, wobei einige Funktionen bei bestimmten Modellen möglicherweise jedoch nicht verfügbar sind.
- Entnehmen Sie die Funktionen Ihres Modells der beiliegenden Bedienungsanleitung, und dem gegenwärtigen Menü des Fernsehgeräts usw.

# Bitte zuerst lesen

# Vor Verwendung

# Lizenzinformationen

Der Schutz der nachstehend aufgeführten Marken von Unternehmen und Produkten wurde gewahrt, selbst wenn der Text dieser Anleitung keine ausdrückliche Erwähnung der betreffenden Marken enthält.

Bei "DVB" und beim "DVB"-Logo handelt es sich um Marken des DVB Project.

DiSEqC™ ist eine eingetragene Marke von EUTELSAT.

Wi-Fi® ist eine eingetragene Marke der Wi-Fi Alliance®.

WPA3™, WPA2™, WPA™ sind Marken von Wi-Fi Alliance®.

Die Wortmarke Bluetooth® und die Logos sind eingetragene Marken der Bluetooth SIG, Inc., und jegliche Verwendung solcher Marken durch die Panasonic Holdings Corporation geschieht unter Lizenz.

Die Begriffe HDMI, HDMI High-Definition Multimedia Interface sowie das HDMI-Logo sind Marken oder eingetragene Marken von HDMI Licensing Administrator, Inc.

Bei x.v.Colour™ handelt es sich um einen Markennamen.

Dolby, Dolby Vision, Dolby Audio und das Doppel-D-Symbol sind Warenzeichen von Dolby Laboratories.

In Lizenz von Dolby Laboratories gefertigt.

Vertrauliche unveröffentlichte Werke.

Copyright © 1992-2015 Dolby Laboratories. Alle Rechte vorbehalten.

Google, Google Play, Chromecast built-in und Android TV sind Warenzeichen von Google LLC.

"PlayReady" ist eine eingetragene Marke von Microsoft. Beachten Sie Folgendes.

(a) Dieses Produkt enthält Technologie, die bestimmten Rechten auf geistiges Eigentum von Microsoft unterliegt. Die Verwendung oder Verbreitung dieser Technologie außerhalb dieses Produkts ist ohne entsprechende Lizenz(en) von Microsoft untersagt.

(b) Eigentümer von Inhalten verwenden die Microsoft PlayReady™ Content-Access-Technologie, um ihr geistiges Eigentum, einschließlich urheberrechtlich geschützter Inhalte, zu schützen. Dieses Gerät verwendet PlayReady-Technologie, um auf von PlayReady geschützte Inhalte und/ oder durch WMDRM geschützte Inhalte zuzugreifen. Wenn das Gerät die Beschränkungen der Inhalt-Nutzung nicht ausreichend schützt, können Inhalt-Eigentümer von Microsoft verlangen, dass die Fähigkeit des Gerätes zur Verwendung von mit PlayReady geschützten Inhalten entfernt wird. Dieser Widerruf sollte nicht für ungeschützte Inhalte oder Inhalte, die von anderen Inhalten-Schutz-Technologien geschützt sind, gelten.

Eigentümer von Inhalten können verlangen, dass Sie einen Upgrade von PlayReady ausführen, um auf Inhalte zuzugreifen.

Wenn Sie den Upgrade ablehnen, werden Sie nicht in der Lage sein, auf Inhalte, die diesen Upgrade voraussetzen, zuzugreifen.

Dieses Produkt verfügt über die folgende integrierte Software:

(1) unabhängig von oder für Panasonic Entertainment & Communication Co., Ltd., entwickelte Software,

(2) im Besitz Dritter befindlicher und an Panasonic Entertainment & Communication Co., Ltd., lizenzierte Software,

(3) Software, die unter Lizenz entsprechend der GNU GENERAL PUBLIC LICENSE, Version 2.0 (GPL V2.0) verwendet wird,

(4) Software, die unter Lizenz entsprechend der GNU LESSER GENERAL PUBLIC LICENSE Version 2.1 (LGPL V2.1) verwendet wird und/oder,

(5) andere Open-Source-Software als die unter GPL V2.0 und/oder LGPL V2.1 lizenzierte Software.

Die als (3) - (5) kategorisierte Software wird in der Hoffnung vertrieben, dass sie nützlich ist, aber OHNE IRGENDEINE GARANTIE, auch ohne die implizite Garantie der MARKTFÄHIGKEIT oder EIGNUNG FÜR EINEN BESTIMMTEN ZWECK. Lesen Sie bitte im Einzelnen die geltenden Geschäftsbedingungen, die Sie bei diesem Produkt über das Menü "Software-Lizenz" anzeigen können.

Mindestens drei (3) Jahre ab Auslieferung dieses Produkts wird Panasonic an jeden Dritten, der sich über die unten angegebenen Kontaktdaten an uns wendet, gegen eine Gebühr, die nicht mehr als unsere Kosten für die physische Lieferung des Quellcodes beträgt, eine vollständige maschinenlesbare Kopie des entsprechenden Quellcodes wie unter GPL V2.0, LGPL V2.1 oder der anderen Lizenzbestimmungen beschrieben aushändigen, jeweils mit dem entsprechenden Copyright-Vermerk.

Kontaktdaten: oss-cd-request@gg.jp.panasonic.com

Der Quellcode und der Copyright-Vermerk sind auch kostenlos auf unserer unten angegebenen Webseite erhältlich.

https://panasonic.net/cns/oss/tv/EUIDTV22M.html

# <span id="page-12-0"></span>Funktionen

# 4K-Auflösung

Sie können Inhalte im 4K-Format ansehen. Dabei ist die Auflösung horizontal und vertikal doppelt so hoch wie bei 1080p.

[Fernsehen](#page-23-1) > [4K-Auflösung](#page-35-1) > [4K-kompatibles Gerät](#page-35-2)

# <span id="page-13-0"></span>HOME

"HOME" ist ein Zugang zu den Fernsehprogrammen, Anwendungen usw.

Es bietet einen einfachen Weg, auf all diese Funktionen zuzugreifen.

 $H = HOME > HOME > Information$  $H = HOME > HOME > Information$  $H = HOME > HOME > Information$  $H = HOME > HOME > Information$  $H = HOME > HOME > Information$  $H = HOME > HOME > Information$ 

# <span id="page-14-0"></span>Satellitenfernsehen

Empfängt die digitalen Satellitenprogramme.

[Fernsehen](#page-23-1) > [Grundlagen](#page-23-2) > [Grundlegende Anschlüsse](#page-23-3)

# <span id="page-15-0"></span>Aufzeichnen

Sie können digitale Fernsehprogramme auf eine angeschlossene USB-Festplatte aufnehmen und sie auf verschiedene Arten abspielen.

[Aufzeichnen](#page-71-0) > [Timer-Programmierung](#page-76-0) > [Timer-Programmierung vornehmen](#page-76-1)

# <span id="page-16-0"></span>Chromecast built-in

Dieses Fernsehgerät ist mit Chromecast-fähigen Anwendungen kompatibel. Detaillierte Informationen zu Chromecast-fähigen Anwendungen finden Sie unter:

g.co/cast/apps

[Funktionen](#page-106-1) > [Chromecast built-in](#page-110-1) > [Verwendung](#page-110-2)

# <span id="page-17-0"></span>Datendienstanwendung

Sie können die Hybrid Broadcast Broadband TV-Anwendung nutzen; einen der interaktiven Dienste für die digitale Übertragung.

[Funktionen](#page-106-1) > [Datendienstanwendung](#page-117-1) > [Verwendung von Datendiensten](#page-117-2)

# <span id="page-18-1"></span><span id="page-18-0"></span>**HOME**

# <span id="page-18-2"></span>**HOME**

# <span id="page-18-3"></span>Information

"HOME" ist ein Zugang zu den Fernsehprogrammen, Anwendungen usw.

Durch Drücken von HOME wird der HOME-Bildschirm aufgerufen. Er bietet einen einfachen Zugriff auf folgende Funktionen - siehe unten (Beispiel).

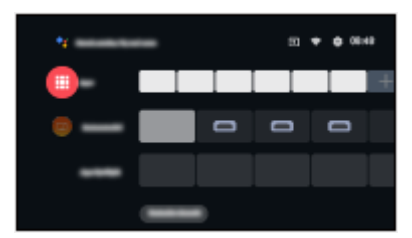

# <span id="page-19-0"></span>Verwendung

Von HOME aus haben Sie Zugriff auf alle Funktionen wie Fernsehprogramme, Anwendungen usw.

• Zur Nutzung der Internetdienste benötigen Sie eine Breitband-Netzwerkumgebung.

[Netzwerk](#page-94-0) > [Netzwerkverbindungen](#page-97-0) > [Internetverbindung](#page-97-1)

1. Rufen Sie HOME mit HOME auf.

(Beispiel)

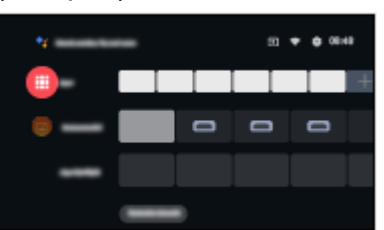

- 2. Wählen Sie eine Funktion und drücken Sie OK, um darauf zuzugreifen.
	- Um das Fernsehbild im Vollbildmodus anzuzeigen, drücken Sie EXIT, wählen Sie Live TV aus Apps, usw.

(Beispiel)

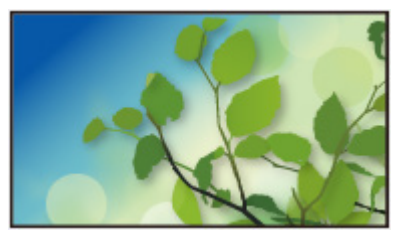

- = Hinweis =
- Änderungen an der äußeren Aufmachung und den technischen Daten bleiben jederzeit vorbehalten.

#### ■ Suche

Sie können nach Inhalten aus verschiedenen Quellen suchen.

- 1. Rufen Sie HOME mit HOME auf.
- 2. Wählen Sie ·
- 3. Befolgen Sie die Anweisungen auf dem Bildschirm.
- Nutzen der Sprachsteuerung

[Funktionen](#page-106-1) > [Sprachsteuerung](#page-106-2) > [Information](#page-106-3)

#### ■ Sender anpassen

Sie können die Sender festlegen, die auf dem Home-Bildschirm angezeigt werden.

- 1. Rufen Sie HOME mit HOME auf.
- 2. Wählen Sie Customize channels und drücken Sie OK.
- 3. Befolgen Sie die Anweisungen auf dem Bildschirm.

#### ■ Vorschau

Sie können die Vorschau für Video / Audio einstellen.

- 1. Rufen Sie das Menü mit MENU auf.
- 2. Wählen Sie Einstellungen > Geräteeinstellungen > Startbildschirm und drücken Sie OK, um darauf zuzugreifen.
- 3. Befolgen Sie die Anweisungen auf dem Bildschirm.

# <span id="page-21-0"></span>Apps

# Verwendung

Auf verschiedene Anwendungen (Internetinhalte usw.) kann über Apps bequem zugegriffen werden.

- 1. Rufen Sie Apps mit APPS auf.
- Zum Beenden von Apps

#### **BACK**

- 2. Wählen Sie eine Anwendung und drücken Sie OK.
- 3. Befolgen Sie die Anweisungen auf dem Bildschirm.

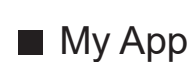

Sie können MY APP auf der Fernbedienung des Fernsehers eine bevorzugte Anwendung zuweisen.

- 1. Rufen Sie Apps mit APPS auf.
- 2. Wählen Sie My App und drücken Sie OK, um darauf zuzugreifen.
- 3. Wählen Sie eine Anwendung und drücken Sie OK, um eine bevorzugte Anwendung zuzuweisen.

= Hinweis =

- Änderungen an der äußeren Aufmachung und den technischen Daten bleiben jederzeit vorbehalten.
- Internet-Anwendungen werden von ihren jeweiligen Dienstanbietern bereitgestellt und können jederzeit geändert, unterbrochen oder eingestellt werden.
- Zur vollständigen Nutzung dieser Funktion benötigen Sie eine Breitband-Netzwerkumgebung.

#### ■ mein Startbildschirm

Mein Startbildschirm kann bearbeitet werden, um Ihre bevorzugten Fernsehprogramme, Anwendungen usw. anzupassen.

- 1. Rufen Sie Apps mit APPS auf.
- 2. Wählen Sie mein Startbildschirm und drücken Sie OK, um darauf zuzugreifen.
- 3. Befolgen Sie die Anweisungen auf dem Bildschirm.
- Kürzlich geöffnete Apps
- 1. Rufen Sie das Menü mit MENU auf.
- 2. Wählen Sie Einstellungen > Apps und drücken Sie OK.
- 3. Wählen Sie eine Anwendung in Kürzlich geöffnete Apps aus und drücken Sie OK, um darauf zuzugreifen.
- 4. Befolgen Sie die Anweisungen auf dem Bildschirm.

# <span id="page-23-1"></span><span id="page-23-0"></span>Fernsehen

# <span id="page-23-2"></span>**Grundlagen**

# <span id="page-23-3"></span>Grundlegende Anschlüsse

Bitte achten Sie unbedingt darauf, den Netzstecker aus der Netzsteckdose zu ziehen, bevor Sie irgendwelche Kabel anschließen oder trennen.

• Die in den nachstehenden Abbildungen gezeigten Zusatzgeräte und Anschlusskabel gehören nicht zum Lieferumfang dieses Fernsehers.

#### ■ Satellitenschüssel

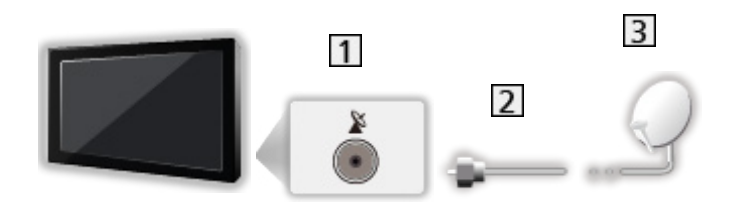

- 1 Satellitenanschluss
- 2 Satellitenkabel
- **3** Satellitenschüssel
	- Für Satellitenfernsehen
	- Bitte konsultieren Sie Ihren Panasonic-Fachhändler, um sicherzustellen, dass Ihre Satellitenschüssel richtig installiert wird. Konsultieren Sie außerdem die Anbieter der empfangenen Satellitenprogramme für weitere **Einzelheiten**

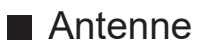

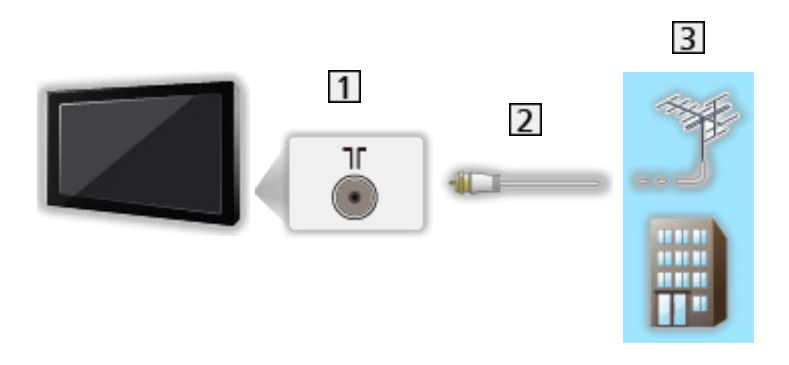

- Anschluss für terrestrische Antenne / Kabel
- 2 HF-Kabel
- 3 Terrestrische Antenne / Kabel
	- Für DVB-C, DVB-T, Analog
- DVD-Recorder / Blu-ray-Recorder, usw.

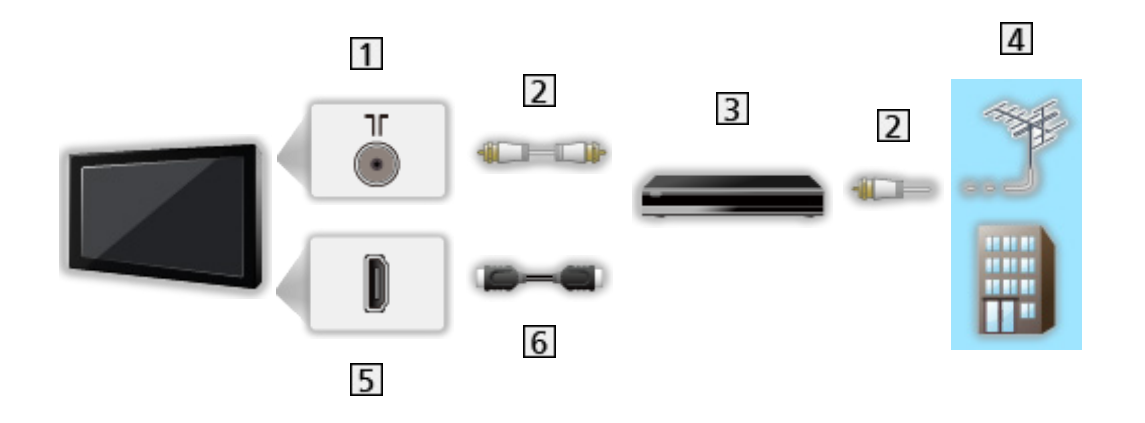

- Anschluss für terrestrische Antenne / Kabel
- 2 HF-Kabel
- 3 DVD-Recorder / Blu-ray-Recorder, usw.
- **4** Terrestrische Antenne / Kabel
- 5 HDMI-Anschluss
- **6** HDMI-Kabel

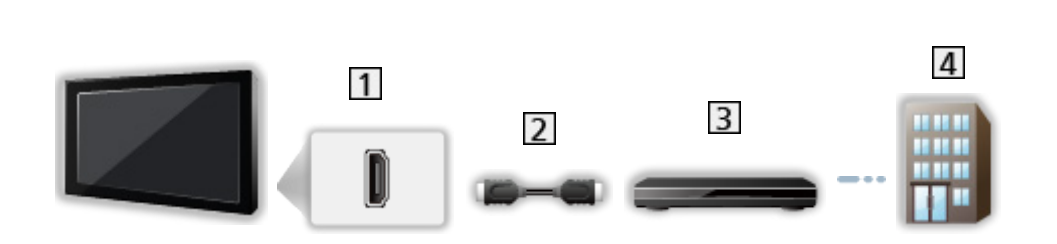

- 1 HDMI-Anschluss
- 2 HDMI-Kabel

■ Settopbox

- 3 Settopbox
- 4 Kabel
- = Hinweis =
- Für Details zu HDMI CEC-Link-Verbindungen

[Funktionen](#page-106-1) > [HDMI CEC](#page-111-1) > [CEC-Verbindung](#page-111-2)

- Bitte lesen Sie auch die Anleitung des anzuschließenden Gerätes.
- Halten Sie den Fernseher von Elektrogeräten (Videogeräten usw.) oder Geräten mit Infrarotsensoren fern. Andernfalls kann es zu Verzerrungen von Bild oder Ton kommen oder der Betrieb des anderen Gerätes kann gestört werden.
- Verwenden Sie ein vollständig verdrahtetes HDMI-Kabel.
- Verwenden Sie ein Highspeed-HDMI-Kabel für hochauflösende Bilder.
- Verwenden Sie für HDR-Bilder ein Premium-Hochgeschwindigkeits-HDMI-Kabel.
- Prüfen Sie beim Anschließen, ob der Typ der Buchsen und Kabelstecker korrekt ist.

### <span id="page-26-0"></span>Programmwahl

- 1. Wählen Sie den gewünschten Modus mit INPUT.
	- Jeweils verfügbare Modi sind von den gespeicherten Kanälen abhängig.
- 2. Wählen Sie mit Kanal aufwärts / abwärts oder Zifferntasten einen Kanal aus.

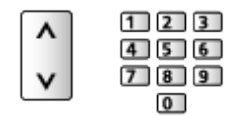

• Verwenden Sie die Zifferntasten, wenn Sie eine Programmposition auswählen wollen, die 2 oder mehr Ziffern hat (für 399 zum Beispiel drücken Sie  $\overline{3}$   $\overline{9}$   $\overline{9}$ ).

#### ■ Informationsbanner

- 1. Rufen Sie das Informationsbanner mit tauf.
- Das Banner erscheint auch beim Umschalten des Programms.

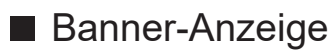

Sie können die Banneranzeige einstellen.

- 1. Rufen Sie das Menü mit MENU auf.
- 2. Wählen Sie Einstellungen > Sender > Banner-Anzeige und drücken Sie OK.
- Aufrufen eines Senders aus der Senderliste
- 1. Rufen Sie das Optionsmenü mit OPTION auf.
- 2. Wählen Sie Senderliste und drücken Sie OK, um darauf zuzugreifen.
- 3. Wählen Sie aus der Liste einen Sender und drücken Sie OK, um die Sendung zu sehen.
- Sie können auch einen Sender aus der Senderliste auswählen, indem Sie LIST drücken.
- Bearbeiten des Senders, der beim Einschalten des Fernsehgeräts angezeigt wird
	- 1) Rufen Sie das Menü mit MENU auf.
	- 2) Wählen Sie Einstellungen > Sender > Erweiterte Optionen > Sender beim Einschalten und drücken Sie OK.
	- 3) Befolgen Sie die Anweisungen auf dem Bildschirm.

#### ■ Aufrufen eines Senders aus der Favoritenliste

- 1. Rufen Sie das Optionsmenü mit OPTION auf.
- 2. Wählen Sie Favoriten-Liste und drücken Sie OK, um darauf zuzugreifen.
- 3. Wählen Sie aus der Liste einen Sender und drücken Sie OK, um die Sendung zu sehen.
- Hinzufügen eines Senders zur Favoritenliste
	- 1) Drücken Sie OPTION.
	- 2) Drücken Sie  $\triangle$ .
	- 3) Wählen Sie Zu meinen Favoriten hinzufügen und drücken Sie auf OK, um den Sender hinzuzufügen.
		- Drücken Sie OK erneut, um den Sender aus der Favoritenliste zu entfernen.
- Auswahl eines Programms mit Hilfe des Programmassistenten
- 1. Rufen Sie Programmübersicht mit GUIDE auf.
- 2. Wählen Sie das aktuelle Programm und drücken Sie OK, um darauf zuzugreifen.
- 3. Wählen Sie Anzeigen und drücken Sie OK, um die Sendung anzuschauen.
- Wählen Sie Timer-Programmierung und drücken Sie OK, um die Sendung aufzuzeichnen.
- Sie können auch Programmübersicht im Optionsmenü auswählen, indem Sie OPTION drücken.

#### ■ Nutzung von Pay-TV

● Für Detailinformationen zu verschlüsselten Kanälen

[Funktionen](#page-106-1) > [Common Interface](#page-120-1) > [Gebrauch des Common Interface](#page-121-1)

● Um weitere Informationen über die Dienste und die Konditionen zu erfahren, wenden Sie sich an den Betreiber / Sender oder Hersteller des CI-Moduls.

#### ■ Letzte Ansicht

Einfaches Umschalten auf den zuletzt angeschauten Sender oder Eingangsmodus mit LAST VIEW.

- Drücken Sie die Taste erneut, um zur letzten Ansicht zurückzukehren.
- Je nach vorliegenden Bedingungen kann möglicherweise nicht zwischen Kanälen umgeschaltet werden.

# <span id="page-28-0"></span>Multi-Audio

Auswahl der verschiedenen Tonspuren (sofern verfügbar).

#### ■ Audiokanal / Audiosprache

- 1. Rufen Sie das Menü mit MENU auf.
- 2. Wählen Sie Einstellungen > Sender und drücken Sie OK, um darauf zuzugreifen.
- 3. Wählen Sie eine der folgenden Optionen und drücken Sie OK, um darauf zuzugreifen.

Audiokanal / Audiosprache / Zweite Audiosprache

#### Audiokanal

Auswahl des Mehrkanalton-Modus (sofern verfügbar).

#### Audiosprache

Legt die bevorzugte Sprache des Multi-Audios eines digitalen Programms fest (Verfügbarkeit vom Sender abhängig).

#### Zweite Audiosprache

Legt die zweite bevorzugte Sprache des Multi-Audios eines digitalen Programms fest (je nach Sender).

#### ■ Multi-Audio

Auswahl des Mehrkanalton-Modus (sofern verfügbar).

- 1. Rufen Sie das Menü mit MENU auf.
- 2. Wählen Sie Einstellungen > Sender > Erweiterte Optionen > Multi-Audio und drücken Sie OK, um darauf zuzugreifen.
- 3. Befolgen Sie die Anweisungen auf dem Bildschirm.
- Sie können auch den Multiplex-Soundmodus aus den Multi-Audio auswählen, indem Sie OPTION drücken.

# <span id="page-29-0"></span>**Untertitel**

Untertitel einblenden / ausblenden (sofern verfügbar) mit STTL.

- Wählen Sie die gewünschte Sprache, wenn die verfügbaren Optionen angezeigt werden.
- Für digitales Fernsehen

#### ■ Untertitel-Einstellungen

- 1. Rufen Sie das Menü mit MENU auf.
- 2. Wählen Sie Einstellungen > Sender > Erweiterte Optionen > Untertitel und drücken Sie OK, um darauf zuzugreifen.
- 3. Wählen Sie eine der folgenden Optionen und drücken Sie OK, um darauf zuzugreifen.

Analog-Untertitel / Sprache der digitalen Untertitel / Zweite Sprache der digitalen Untertitel / Untertiteltyp / Sprache Untertitel

Analog-Untertitel / Sprache der digitalen Untertitel / Zweite Sprache der digitalen Untertitel / Sprache Untertitel

Auswahl anderer Untertitelsprachen oder -arten (sofern verfügbar).

#### **Untertiteltyp**

Wählt den bevorzugten Untertiteltyp.

# <span id="page-30-0"></span>Betrachten von Videotext

- 1. Auf Videotext umschalten mit TEXT.
- 2. Befolgen Sie die Anweisungen auf dem Bildschirm.

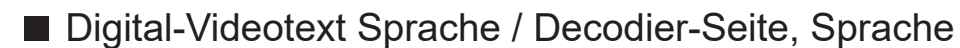

Dient zur Wahl des Videotext-Zeichensatzes.

- 1. Rufen Sie das Menü mit MENU auf.
- 2. Wählen Sie Einstellungen > Sender > Erweiterte Optionen > Videotext und drücken Sie OK, um darauf zuzugreifen.
- 3. Wählen Sie Digital-Videotext Sprache / Decodier-Seite, Sprache aus und bestätigen Sie mit OK.
- 4. Wählen Sie eine Sprache aus und bestätigen Sie mit OK.

# <span id="page-31-0"></span>Stromsparfunktionen

Bei Benutzung von Stromsparfunktionen arbeitet der Fernseher besonders umweltfreundlich.

Der Fernseher wechselt in den Bereitschaftsmodus, wenn folgende Bedingungen eintreten:

- Ausschalt-Timer Typ steht auf Einmalig / Ein.
- Ausschalt-Timer / Abschalt-Uhr ist aktiv.
- Es wird kein Signal empfangen und für die Auto-Ausschaltfunktion eingestellte Zeit wurden keine Bedienschritte ausgeführt.

#### ■ Timer

- 1. Rufen Sie das Menü mit MENU auf.
- 2. Wählen Sie Einstellungen > Timer > Ausschalt-Timer Typ / Ausschalt-Timer und drücken Sie OK, um darauf zuzugreifen.

#### Ausschalt-Timer Typ / Ausschalt-Timer

Stellt die Zeit ein, nach der der Fernseher innerhalb eines Zeitraums von 24 Stunden in den Bereitschaftsmodus schaltet.

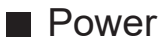

- 1. Rufen Sie das Menü mit MENU auf.
- 2. Wählen Sie Einstellungen > Power > Ausschalt-Timer / Abschalt-Uhr / Bildschirm ausschalten / Auto-Ausschaltfunktion und drücken Sie OK, um darauf zuzugreifen.

#### Ausschalt-Timer

Automatisches Umschalten des Fernsehers in den Bereitschaftsmodus nach Verstreichen einer festgelegten Zeitdauer.

#### Abschalt-Uhr

Schaltet den Fernseher automatisch in den Bereitschaftsmodus, wenn während der eingestellten Zeit keine Bedienschritte erfolgen, damit Strom gespart wird.

• Nach Ändern der Standardkonfiguration steigt möglicherweise der Stromverbrauch an.

#### Bildschirm ausschalten

Schaltet den Bildschirm aus.

#### Auto-Ausschaltfunktion

Schaltet den Fernseher automatisch in den Bereitschaftsmodus, wenn kein Signal empfangen wird und während der eingestellten Zeit keine Bedienschritte erfolgen, um unnötigen Stromverbrauch zu vermeiden.

- Eine Benachrichtigung wird 1 Minute vor dem Umschalten in den Bereitschaftsmodus angezeigt.
- Nach Ändern der Standardkonfiguration steigt möglicherweise der Stromverbrauch an.

### <span id="page-33-0"></span>**Einstellzeit**

Einstellungen für die Systemzeit dieses Fernsehers

- 1. Rufen Sie das Menü mit MENU auf.
- 2. Wählen Sie Einstellungen > Geräteeinstellungen > Datum & Uhrzeit und drücken Sie OK, um darauf zuzugreifen.
- 3. Wählen Sie eine der folgenden Optionen und drücken Sie OK, um darauf zuzugreifen.

Automatisches Datum & Uhrzeit / Datum festlegen / Uhrzeit festlegen / Zeitzone festlegen / 24-Stunden-Format

4. Befolgen Sie die Anweisungen auf dem Bildschirm.

Automatisches Datum & Uhrzeit

Stellt Datum und Uhrzeit automatisch über das Internet ein.

• Stellen Sie Aus ein, um die manuelle Einstellung von Datum festlegen / Uhrzeit festlegen zu aktivieren.

#### Datum festlegen

Stellt das aktuelle Datum manuell ein.

#### Uhrzeit festlegen

Stellt die aktuelle Uhrzeit manuell ein.

#### Zeitzone festlegen

Dient zur automatischen Einstellung der Zeitdaten.

• Die Zeitdaten werden auf GMT-Basis korrigiert.

#### 24-Stunden-Format

Wählen Sie das 24-Stunden-Format aus.

### <span id="page-34-0"></span>Sprache

- 1. Rufen Sie das Menü mit MENU auf.
- 2. Wählen Sie Einstellungen > Geräteeinstellungen > Sprache und drücken Sie OK, um darauf zuzugreifen.
- 3. Wählen Sie die Sprache für die Bildschirmanzeigen aus.

#### ■ Audiosprache

- 1. Rufen Sie das Menü mit MENU auf.
- 2. Wählen Sie Einstellungen > Sender und drücken Sie OK, um darauf zuzugreifen.
- 3. Wählen Sie eine der folgenden Optionen und drücken Sie OK, um darauf zuzugreifen.

Audiosprache / Zweite Audiosprache

#### Audiosprache

Legt die bevorzugte Sprache des Multi-Audios eines digitalen Programms fest (Verfügbarkeit vom Sender abhängig).

#### Zweite Audiosprache

Legt die zweite bevorzugte Sprache des Multi-Audios eines digitalen Programms fest (je nach Sender).

# <span id="page-35-1"></span><span id="page-35-0"></span>4K-Auflösung

# <span id="page-35-2"></span>4K-kompatibles Gerät

Sie können Inhalte im 4K-Format ansehen. Dabei ist die Auflösung horizontal und vertikal doppelt so hoch wie bei 1080p.

• Für Details zum gültigen 4K-Format

[Fernsehen](#page-23-1) > [4K-Auflösung](#page-35-1) > [Gültiges 4K-Format](#page-37-1)

• Schließen Sie das 4K-kompatible Gerät mit einem 4K-kompatiblen Kabel am HDMI-Anschluss an. Dann können Sie Inhalte im 4K-Format ansehen.

#### ■ 4K-kompatibles Gerät

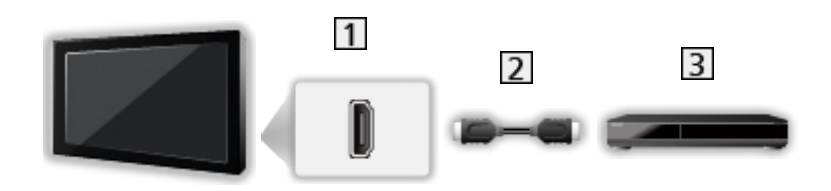

- 1 HDMI-Anschluss
- 2 HDMI-Kabel
- 3 4K-kompatibles Gerät
	- Prüfen Sie beim Anschließen, ob der Typ der Buchsen und Kabelstecker korrekt ist.
	- Verwenden Sie ein vollständig verdrahtetes HDMI-Kabel.
	- Verwenden Sie ein Highspeed-HDMI-Kabel für hochauflösende Bilder.
	- Verwenden Sie für HDR-Bilder ein Premium-Hochgeschwindigkeits-HDMI-Kabel.
## HDMI Auto-Einstellung

- 1. Rufen Sie das Menü mit MENU auf.
- 2. Wählen Sie Einstellungen > Geräteeinstellungen > Eingänge und drücken Sie OK, um darauf zuzugreifen.
- 3. Nehmen Sie die Einstellung vor und drücken Sie OK, um sie zu speichern.

### HDMI Auto-Einstellung

Präzisere Wiedergabe des Bildes durch einen erweiterten Farbbereich beim Anschließen des 4K-kompatiblen Geräts. Modus2 ist ein Modus, der Signale mit höherer Auflösung unterstützt als Modus1. Wählen Sie Modus1, wenn das Bild oder der Ton, zugeführt über den HDMI-Eingang, nicht ordnungsgemäß wiedergegeben wird.

### Modus1:

Für eine bessere Kompatibilität. Wählen Sie Modus1, wenn das Bild oder der Ton, zugeführt über den HDMI-Eingang, nicht ordnungsgemäß wiedergegeben wird.

### Modus2:

In dieser Einstellung wird das Bild durch den erweiterten Farbbereich wesentlich präziser dargestellt.

- Für jeden HDMI-Eingang kann die Einstellung gespeichert werden.
- Gültiges 4K-Format
	- Modus1: 4:4:4 / 4:2:2 (30p, 25p, 24p), 4:2:0 (60p, 50p)
	- Modus2: 4:4:4 / 4:2:2 (30p, 25p, 24p), 4:4:4 / 4:2:2 / 4:2:0 (60p, 50p)

### <span id="page-37-0"></span>Gültiges 4K-Format

### ■ Gültiges 4K-Format (HDMI)

### ● 4K UHD

3 840 × 2 160 (60p, 50p, 30p, 25p, 24p)

### ● DCI 4K

- 4 096 × 2 160 (60p, 50p, 30p, 25p, 24p)
- Die derzeitige Auflösung ist 3 840 × 2 160p.

### = Hinweis =

- Die oben aufgeführten Signale werden für eine optimale Wiedergabe auf dem Fernsehschirm umformatiert.
- Für Details zum Bildseitenverhältnis

[Fernsehen](#page-23-0) > [Für optimale Bildqualität](#page-47-0) > [Bildseitenverh.-Änderung](#page-49-0)

# <span id="page-38-0"></span>**Zusatzgeräte**

### <span id="page-38-1"></span>Anschluss externer Geräte

Die nachstehenden Darstellungen zeigen unsere Empfehlungen zum Anschließen verschiedener Zusatzgeräte an den Fernseher. Informationen über weitere Anschlüsse finden Sie in der Bedienungsanleitung des jeweiligen Gerätes.

• Details zum Basis-Anschluss

**FAL**  $\rightarrow$  [Fernsehen](#page-23-0) > [Grundlagen](#page-23-1) > [Grundlegende Anschlüsse](#page-23-2)

• Verwenden spezifischer Geräte, die die Bluetooth-Technologie unterstützen

[Funktionen](#page-106-0) > [Bluetooth-Geräte](#page-124-0)

- Prüfen Sie beim Anschließen, ob der Typ der Buchsen und Kabelstecker korrekt ist.
- Die in den nachstehenden Abbildungen gezeigten Zusatzgeräte und Anschlusskabel gehören nicht zum Lieferumfang dieses Fernsehers.

■ HDMI-Gerät

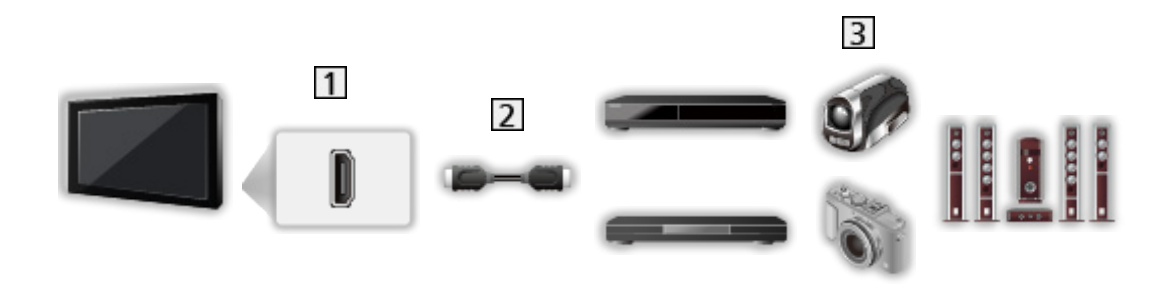

1 HDMI-Anschluss

- 2 HDMI-Kabel
- Recorder / Player / Settopbox / Camcorder / Verstärker mit Lautsprecheranlage

= Hinweis =

- Verwenden Sie ein vollständig verdrahtetes HDMI-Kabel.
- Verwenden Sie ein Highspeed-HDMI-Kabel für hochauflösende Bilder.
- Verwenden Sie für HDR-Bilder ein Premium-Hochgeschwindigkeits-HDMI-Kabel.
- Für Details zu HDMI CEC-Link-Verbindungen

[Funktionen](#page-106-0) > [HDMI CEC](#page-111-0) > [CEC-Verbindung](#page-111-1)

• Benutzen Sie HDMI2, wenn Sie den Fernseher an einen Verstärker mit ARC-Funktion anschließen wollen (ARC - Audio Return Channel).

■ AV-Geräte, die mit den Composit-Kabeln an den Fernseher angeschlossen werden können

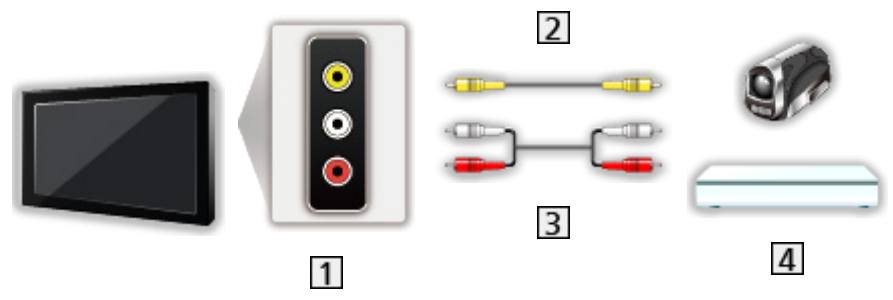

AV IN (VIDEO) Buchsen

Composit-Kabel (abgeschirmt)

- Verwenden Sie abgeschirmte Composit-Kabel.
- Audiokabel (abgeschirmt)
	- Verwenden Sie abgeschirmte Audiokabel.
- Camcorder / Videospielkonsole

### ■ USB-Datenträger

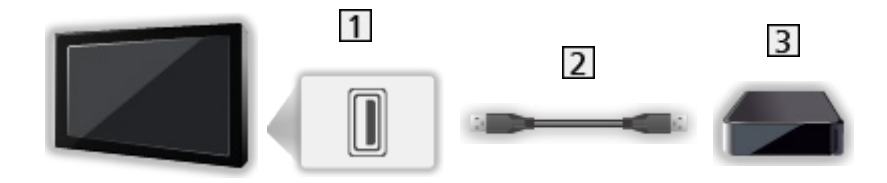

1 USB-Anschluss

USB-Kabel

USB-Festplatte, usw.

= Hinweis =

- Es wird empfohlen, das Gerät direkt an den USB-Anschluss des Fernsehers anzuschließen.
- Schließen Sie eine USB-Festplatte an den USB-Anschluss 2 an. Der USB Anschluss 1 ist nicht für den Anschluss einer USB-Festplatte verfügbar. (Siehe Anschlussbezeichnung am Fernsehgerät.)
- Einige USB-Datenträger oder USB-Hubs können mit diesem Fernseher möglicherweise nicht verwendet werden.
- Sie können keine Datenträger über das USB-Kartenlesegerät anschließen.

### ■ Über externe Lautsprecher hören

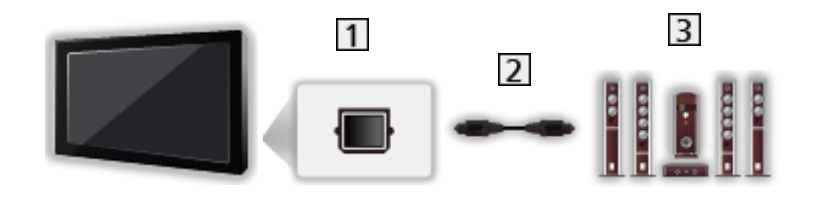

### **T** DIGITAL AUDIO

- **2** Optisches Digitalaudiokabel
- 3 Verstärker mit Lautsprecheranlage
	- Schließen Sie das Gerät zur Wiedergabe mit Mehrkanalton von einem externen Gerät (z. B. Dolby Audio (Dolby Digital) 5.1-Kanal) an den Verstärker an. Informationen zu den Anschlüssen finden Sie in der Bedienungsanleitung des betreffenden Geräts und des Verstärkers.

■ Kopfhörer

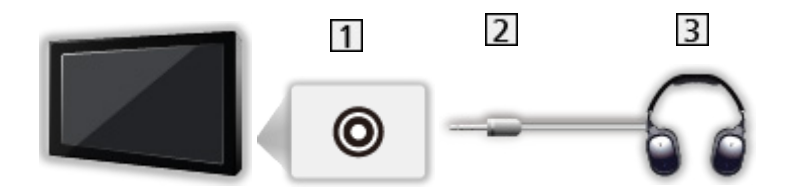

- 1 Kopfhörerbuchse
- 2 3,5 mm-Stereo-Ministecker
- 3 Kopfhörer

## Ansehen von Inhalten externer Geräte

Schließen Sie Ihr externes Gerät an, damit dessen Inhalte über den Eingang wiedergegeben werden können.

- 1. Rufen Sie das Eingangsauswahl-Menü mit INPUT auf.
- 2. Wählen Sie den Eingangsmodus für den Anschluss des Geräts und drücken Sie OK, um die Sendung anzuschauen. (Oben rechts im Bildschirm wird der ausgewählte Modus angezeigt.)
- Sie können den Eingang auch durch Drücken von INPUT ändern. Betätigen Sie die Taste so oft, bis der gewünschte Eingang ausgewählt ist.
- Die Fernbedienung kann zur Steuerung der Inhalte sowie des Zusatzgerätes verwendet werden.

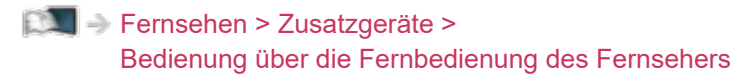

• Rückkehr zum TV-Modus

INPUT

### ■ Bereitschaftseingänge

Per Zugriff auf die Eingangs-Labelliste kann zur besseren Identifikation der Eingangsname geändert oder ein nicht belegter Eingang übersprungen werden.

- 1. Rufen Sie das Menü mit MENU auf.
- 2. Wählen Sie Einstellungen > Geräteeinstellungen > Eingänge und drücken Sie OK, um darauf zuzugreifen.
- 3. Wählen Sie den zu bearbeitenden Eingang aus und drücken Sie OK.
- 4. Befolgen Sie die Anweisungen auf dem Bildschirm.

 $=$  Hinweis  $=$ 

• Einzelheiten hierzu sind der Bedienungsanleitung des betreffenden Gerätes zu entnehmen oder von Ihrem Panasonic-Fachhändler zu erfahren.

## Bedienung über die Fernbedienung des Fernsehers

Sie können die Inhalte im Media Player, Aufnahmefunktionen oder angeschlossene Geräte mit den folgenden Tasten dieser TV-Fernbedienung steuern.

 $\blacktriangleright$ :

Wiedergabe

 $\Box$ 

Stoppen des aktuellen Betriebsvorgangs

:

Suchlauf rückwärts

 $\overline{P}$ 

Suchlauf vorwärts

 $\Box$ :

Pause

**:** 

Aufnahme starten

- = Hinweis =
- Je nach dem angeschlossenen Gerät stehen bestimmte Betriebsvorgänge möglicherweise nicht zur Verfügung.

# HDMI-Funktionen

Bei HDMI (High-Definition Multimedia Interface) handelt es sich um die erste volldigitale AV-Schnittstelle in der Unterhaltungselektronik gemäß einer Norm ohne Datenkomprimierung.

Die HDMI-Schnittstelle dieses Gerätes sorgt für hochwertige Bild- und Tonwiedergabe, wenn sie zum Anschluss von externen Zusatzgeräten an den Fernseher verwendet wird.

HDMI-kompatible Geräte\* mit einem HDMI- oder DVI-Ausgang, z.B. DVD-Player, Settopboxen oder Spielekonsolen, können mit einem HDMIkonformen Kabel an den HDMI-Ausgang angeschlossen werden.

**[Fernsehen](#page-23-0) > [Zusatzgeräte](#page-38-0) > [Anschluss externer Geräte](#page-38-1)** 

\* : Mit HDMI kompatible Geräte sind mit dem HDMI-Logo gekennzeichnet.

### ■ Anwendbare HDMI-Funktionen

• Audio-Eingangssignal:

LPCM, Dolby Audio (Dolby Digital, Dolby Digital Plus)

• Video-Eingangssignal:

Entspricht der Ausgangseinstellung des digitalen Zusatzgeräts.

**[Fernsehen](#page-23-0) > [Zusatzgeräte](#page-38-0) > [Gültige Eingangssignale](#page-46-0)** 

• HDMI CEC

[Funktionen](#page-106-0) > [HDMI CEC](#page-111-0) > [CEC-Verbindung](#page-111-1)

- Content Type
- Deep Colour
- ARC (Audio Return Channel, Audio-Rückkanal)
	- ARC (Audio Return Channel, Audio-Rückkanal) ist eine Funktion zur Übertragung digitaler Tonsignale über ein HDMI-Kabel.
	- Bei HDMI2
- x.v.Colour™
- $-4K$

[Fernsehen](#page-23-0) > [4K-Auflösung](#page-35-0) > [Gültiges 4K-Format](#page-37-0)

### ■ DVI-Anschluss

Wenn das Zusatzgerät lediglich mit einem DVI-Ausgang ausgestattet ist, verbinden Sie diesen über ein DVI-HDMI-Adapterkabel mit einer der HDMI-Buchsen des Fernsehers.

• HDMI-Adapterkabel sind im Fachhandel erhältlich.

= Hinweis =

- Wenn das angeschlossene Gerät über eine Funktion für Einstellung des Bildseitenverhältnisses verfügt, wählen Sie die Einstellung "16:9".
- Die HDMI-Buchsen dieses Gerätes entsprechen dem "Typ A".
- Diese HDMI-Buchsen sind mit dem Urheberrechtsschutz-System HDCP (High-Bandwidth Digital Content Protection) kompatibel.
- Zusatzgeräte ohne digitalen Ausgangsanschluss können wahlweise an eine der analogen Eingangsbuchsen angeschlossen werden, denen analoge Signale zugeleitet werden können.
- Dieser Fernseher verfügt über die integrierte HDMI™-Technologie.

### <span id="page-46-0"></span>■ HDMI

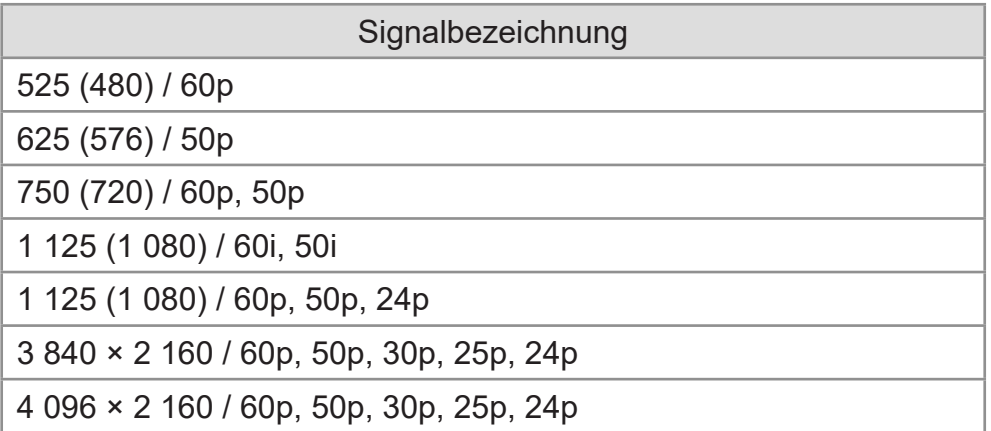

= Hinweis =

- Oben nicht aufgeführte Signale werden möglicherweise nicht einwandfrei angezeigt.
- Die oben aufgeführten Signale werden für eine optimale Wiedergabe auf dem Fernsehschirm umformatiert.
- Für Details zum gültigen 4K-Format

[Fernsehen](#page-23-0) > [4K-Auflösung](#page-35-0) > [Gültiges 4K-Format](#page-37-0)

# <span id="page-47-0"></span>Für optimale Bildqualität

### <span id="page-47-1"></span>Betrachtungsmodus

- 1. Rufen Sie das Menü mit MENU auf.
- 2. Wählen Sie Einstellungen > Bild > Betrachtungsmodus und drücken Sie OK, um darauf zuzugreifen.
- 3. Wählen Sie den Modus aus und bestätigen Sie mit OK.

### **Betrachtungsmodus**

(Dynamik / Normal / Kino / Filmmaker / True Cinema / Sport / Spiel / Dolby Vision – Lebhaft / Dolby Vision - Hell / Dolby Vision - Dunkel)

Zur Auswahl Ihres bevorzugten Bildmodus für jeden Eingang.

### Dynamik:

Verbessert Kontrast und Schärfe des Bildes beim Betrachten in einem hellen Raum.

### Normal:

Normale Verwendung bei Betrachtung des Bildes bei normaler Raumbeleuchtung.

### Kino:

Verbessert zum Betrachten von Spielfilmen in einem abgedunkelten Raum den Kontrast, die Schwarzwerte und die Farbwiedergabe.

### Filmmaker:

Reproduziert exakt die originale Bildqualität. Reagiert auf Raumhelligkeit.

### True Cinema:

Reproduziert exakt die originale Bildqualität ohne Korrekturen.

Sport:

Verbessert die Bildqualität beim Betrachten von Sportsendungen usw.

• Der Ton-Modus wird automatisch auf Sport gestellt, wenn Betrachtungsmodus auf Sport gestellt wird. Um die Verknüpfung des Ton-Modus mit dem Anzeigemodus aufzuheben, stellen Sie Sport Sound-Link auf Aus.

**EX**  $\rightarrow$  [Fernsehen](#page-23-0) > [Für optimale Tonqualität](#page-58-0) > [Grundlegende Einstellungen](#page-59-0)

Spiel:

Verbessert die Bildqualität beim Spielemodus usw.

Dolby Vision – Lebhaft:

Reproduziert exakt die Dolby Vision-Inhalte in einem hellen Raum.

### Dolby Vision - Hell:

Reproduziert exakt die Dolby Vision-Inhalte bei normaler Raumbeleuchtung.

Dolby Vision - Dunkel:

Reproduziert exakt die Dolby Vision-Inhalte in einem abgedunkelten Raum.

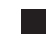

### ■ Um den Anzeigemodus über PICTURE zu ändern

Sie können den Anzeigemodus ganz einfach über PICTURE ändern.

- 1. Rufen Sie Betrachtungsmodus mit PICTURE auf.
- 2. Wählen Sie den Modus aus und bestätigen Sie mit OK.
- Um die Anzeigemodus-Auswahl einzustellen
	- 1) Rufen Sie das Menü mit MENU auf.
	- 2) Wählen Sie Einstellungen > Bild > PICTURE-Tasteneinstellung und drücken Sie OK, um darauf zuzugreifen.
	- 3) Wählen Sie den einzustellenden Anzeigemodus aus.

# <span id="page-49-0"></span>Bildseitenverh.-Änderung

Schaltet das Bildseitenverhältnis (Bildgröße) um.

### ■ Manuelles Ändern des Bildseitenverhältnisses

- 1. Rufen Sie das Menü mit MENU auf.
- 2. Wählen Sie Einstellungen > Bild > Bildschirmeinstellungen und drücken Sie OK, um darauf zuzugreifen.
- 3. Wählen Sie Bildseitenverh.-Änderung und drücken Sie OK, um darauf zuzugreifen.
- 4. Nehmen Sie die Einstellung vor und drücken Sie OK, um sie zu speichern.

Auto:

Das beste Bildseitenverhältnis wird automatisch ausgewählt (falls verfügbar).

### 16:9:

Das Bild wird ohne Verzerrungen im echten (anamorphen) Format 16:9 angezeigt.

### 4:3:

Das Bild wird mit einem Bildseitenverhältnis von 4:3 angezeigt und dabei horizontal gestreckt, um den Bildschirm zu füllen.

### Zoom:

Das Bild wird ohne Verzerrungen mit einem Bildseitenverhältnis von 16:9 im Letterbox-Format oder mit einem Bildseitenverhältnis von 4:3 angezeigt.

### = Hinweis =

• Schalten Sie die Anzeige des Fernsehers auf volle Bildschirmgröße, um diese Funktion in vollem Umfang zu nutzen.

### Grundlegende Einstellungen

- 1. Rufen Sie das Menü mit MENU auf.
- 2. Wählen Sie Einstellungen > Bild und drücken Sie OK, um darauf zuzugreifen.
- 3. Wählen Sie eine der folgenden Optionen und drücken Sie OK, um darauf zuzugreifen.

Hintergrundbeleuchtung / Helligkeit / Kontrast / Farbe / Farbton / Schärfe / Farbtemperatur / Colour Management / Farb-Remastering / Rec.2020 Farb-Remastering / adapt. Backlight-Steuerung / Rauschunterdrückung / Remaster-Prozess MPEG / Remaster-Prozess Auflösg. / Kontrast-Remastering / Clear Motion / Änderung kopieren / Auf Standard zurücksetzen

4. Nehmen Sie die Einstellung vor und drücken Sie OK, um sie zu speichern.

Hintergrundbeleuchtung, Helligkeit, Kontrast, Farbe, Farbton, Schärfe

Passt die Pegel dieser Wiedergabeeigenschaften wunschgemäß an.

### **Farbtemperatur**

Zur Einstellung des Gesamtfarbtons des Bildes (mehr Blau - mehr Rot).

### Colour Management

Lebhaftere Farben werden automatisch erzeugt.

### Farb-Remastering

Erzeugt durch eine erweiterte Farbpalette lebendigere Bilder.

### Rec.2020 Farb-Remastering

Erzeugt durch eine geeignete Farbpalette lebendigere Bilder.

### adapt. Backlight-Steuerung

Reguliert automatisch je nach Bild die Intensität der Hintergrundbeleuchtung.

### Rauschunterdrückung

Reduziert störendes Bildrauschen.

### Remaster-Prozess MPEG

Reduziert Flimmern in den Bildkonturen und "Klötzchenbildung".

#### Remaster-Prozess Auflösg.

Erhöht die Bildauflösung, so dass das Bild schärfer erscheint.

#### Kontrast-Remastering

Helle Bereiche des Bildes entsprechen eher der Luminanz des Originals, so dass das Bild dadurch besser wirkt.

#### Clear Motion

Verleiht Filmen durch die Einstellung der Intensität der Hintergrundbeleuchtung mehr Schärfe.

### Änderung kopieren

Kopiert die Bildeinstellungen von Filmmaker, True Cinema, Dolby Vision - Hell oder Dolby Vision - Dunkel auf die eines anderen Eingangsmodus oder eines anderen Anzeigemodus.

• Options-Einstellungen und Bildschirmeinstellungen werden nicht kopiert.

### Auf Standard zurücksetzen

Setzt den aktuellen Bild-Anzeigemodus auf die Grundeinstellungen zurück.

## Umgebungssensor

- 1. Rufen Sie das Menü mit MENU auf.
- 2. Wählen Sie Einstellungen > Bild > Umgebungssensor und drücken Sie OK, um darauf zuzugreifen.
- 3. Wählen Sie Ein / Aus aus und bestätigen Sie mit OK.

### Umgebungssensor

• Funktion zur automatischen Helligkeitssteuerung

Die Bildeinstellungen werden automatisch an die jeweils herrschenden Lichtverhältnisse angepasst.

## HDR Helligkeitseinstellung

- 1. Rufen Sie das Menü mit MENU auf.
- 2. Wählen Sie Einstellungen > Bild > HDR Helligkeitseinstellung und drücken Sie OK, um darauf zuzugreifen.
- 3. Wählen Sie eine der folgenden Optionen und drücken Sie OK, um darauf zuzugreifen.

Dynamischer HDR Effekt / Auto HDR Helligkeit / HDR Brightness **Enhancer** 

4. Nehmen Sie die Einstellung vor und drücken Sie OK, um sie zu speichern.

### Dynamischer HDR Effekt

Passt die Luminanz gemäß eines HDR-Videosignals automatisch an.

### Auto HDR Helligkeit

Passt die Luminanz gemäß der Lichtverhältnisse automatisch an.

### HDR Brightness Enhancer

Passt die Luminanz beim Betrachten von HDR-Videos in heller Umgebung an.

### = Hinweis =

• Die Unterstützung von HDR erhöht nicht die maximale Helligkeit auf dem Fernsehbildschirm.

### Erweiterte Videoeinstellungen

Sie können die Bildeinstellungen detailliert einrichten und anpassen, wenn Betrachtungsmodus auf Kino, Filmmaker, True Cinema, Spiel, Dolby Vision - Hell oder Dolby Vision - Dunkel gestellt ist.

[Fernsehen](#page-23-0) > [Für optimale Bildqualität](#page-47-0) > [Betrachtungsmodus](#page-47-1)

- 1. Wählen Sie den Eingangsmodus mit INPUT aus.
- 2. Rufen Sie das Menü mit MENU auf.
- 3. Wählen Sie Einstellungen > Bild > Betrachtungsmodus und drücken Sie OK, um darauf zuzugreifen.
- 4. Wählen Sie den Modus aus und bestätigen Sie mit OK.

Kino / Filmmaker / True Cinema / Spiel / Dolby Vision - Hell / Dolby Vision - Dunkel

### ■ Detailliertes Einstellen des Bildes

- 1. Rufen Sie das Menü mit MENU auf.
- 2. Wählen Sie Einstellungen > Bild > Erweiterte Videoeinstellungen und drücken Sie OK, um darauf zuzugreifen.
- 3. Wählen Sie eine der folgenden Optionen und drücken Sie OK, um darauf zuzugreifen.

Kontrast-Regelung / Farbskala / Weißabgleich / Farbabgleich / Gamma / Auf Standard zurücksetzen

4. Nehmen Sie die Einstellung vor und drücken Sie OK, um sie zu speichern.

### Kontrast-Regelung

Passt die detaillierten Kontrasteinstellungen automatisch an.

### Farbskala

Akkurate Wiedergabe der Bildfarben gemäß den jeweiligen Farbmodellen.

### **Weißabgleich**

Dient zu detailliertem Weißabgleich bei roten / grünen / blauen Komponenten.

### **Farbabgleich**

Dient zur Anpassung des Farbtons / der Sättigung / der Luminanz der Farben.

### Gamma

Wechselt die Gammakurve.

• Beachten Sie, dass die numerischen Werte als Referenzwerte für die Einstellung dienen.

### Auf Standard zurücksetzen

Zum Zurücksetzen von Erweiterte Videoeinstellungen auf die Standardeinstellungen.

## Options-Einstellungen

- 1. Rufen Sie das Menü mit MENU auf.
- 2. Wählen Sie Einstellungen > Bild > Options-Einstellungen und drücken Sie OK, um darauf zuzugreifen.
- 3. Wählen Sie eine der folgenden Optionen und drücken Sie OK, um darauf zuzugreifen.

Spielemodus / Film-Klarzeichner / 1080p Pure Direct / 4K Pure Direct / EOTF Typ / HDMI RGB-Bereich

4. Nehmen Sie die Einstellung vor und drücken Sie OK, um sie zu speichern.

### **Spielemodus**

Liefert ein für Spiele mit schnellen Bewegungssignalen geeignetes Bild.

### Film-Klarzeichner

Zur Optimierung der vertikalen Auflösung von Bildern einer Filmquelle.

### 1080p Pure Direct

Reproduziert exakt die originale Bildqualität für ein 1080p (HDMI)- Eingangssignal.

### 4K Pure Direct

Reproduziert exakt die originale Bildqualität für ein 4K (HDMI)- Eingangssignal.

### EOTF Typ

Auswahl des EOTF-Typs für jeden einzelnen HDMI-Eingang. Ist bei allgemeiner Verwendung auf Auto gesetzt.

• Die HDR10+-Funktion ist verfügbar, wenn EOTF Typ auf Auto gestellt ist.

### HDMI RGB-Bereich

Passt für jeden HDMI-Eingang den Schwarzwert des Bildes an.

● Bei HDMI

### Bildschirmeinstellungen

- 1. Rufen Sie das Menü mit MENU auf.
- 2. Wählen Sie Einstellungen > Bild > Bildschirmeinstellungen und drücken Sie OK, um darauf zuzugreifen.
- 3. Wählen Sie eine der folgenden Optionen und drücken Sie OK, um darauf zuzugreifen.

Bildseitenverh.-Änderung / 16:9 Overscan

4. Nehmen Sie die Einstellung vor und drücken Sie OK, um sie zu speichern.

### Bildseitenverh.-Änderung

Schaltet das Bildseitenverhältnis (Bildgröße) um.

[Fernsehen](#page-23-0) > [Für optimale Bildqualität](#page-47-0) > [Bildseitenverh.-Änderung](#page-49-0)

### 16:9 Overscan

Wählt den Bildschirmbereich aus, der zur Anzeige des 16:9-Format-Bildes verwendet wird.

# <span id="page-58-0"></span>Für optimale Tonqualität

### Modus

- 1. Rufen Sie das Menü mit MENU auf.
- 2. Wählen Sie Einstellungen > Toneinstellung > Modus und drücken Sie OK, um darauf zuzugreifen.
- 3. Wählen Sie den Modus aus und bestätigen Sie mit OK.

### **Modus**

(Nutzer / Standard / Lebhaft / Sport / Film / Musik / Nachrichten)

## <span id="page-59-0"></span>Grundlegende Einstellungen

- 1. Rufen Sie das Menü mit MENU auf.
- 2. Wählen Sie Einstellungen > Toneinstellung und drücken Sie OK, um darauf zuzugreifen.
- 3. Wählen Sie eine der folgenden Optionen und drücken Sie OK, um darauf zuzugreifen.

Balance / Bass / Höhen / Surround-Sound / Equalizerdetails / Sport Sound-Link / Lautsprecher / Lautsprecherverzögerung / Audio Ausgang / Lautsprecherlautstärke / Digitaler Ausgang / SPDIF-Verzögerung / Automatische Lautstärkeregelung / Auf Standard zurücksetzen

4. Nehmen Sie die Einstellung vor und drücken Sie OK, um sie zu speichern.

### **Balance**

Dient zur Einstellung des relativen Lautstärkeanteils des rechten und des linken Lautsprechers.

### **Bass**

Passt den Pegel an, um die Ausgabe der Bässe zu verstärken oder abzuschwächen.

### Höhen

Passt den Pegel an, um die Ausgabe der Höhen zu verstärken oder abzuschwächen.

### Surround-Sound

Eine Dynamic Enhancer-Schaltung wird zur Simulation eines räumlichen Effekts mit verbesserter Breite eingesetzt.

### **Equalizerdetails**

Dient zur Einstellung des Frequenzpegels, um die gewünschte Tonqualität zu erhalten.

- Diese Funktion ist verfügbar, wenn Modus auf Nutzer gestellt ist.
- Wählen Sie die Frequenz aus und passen Sie den Frequenzpegel an.
- Wenn Sie die Bässe verstärken möchten, erhöhen Sie den Pegel der niedrigen Frequenzen. Wenn Sie die Höhen verstärken möchten, erhöhen Sie den Pegel der hohen Frequenzen.

### Sport Sound-Link

Stellt den Ton-Modus automatisch auf Sport, wenn Betrachtungsmodus auf Sport eingestellt ist.

#### Lautsprecher

Ermöglicht, dass die Lautsprecher einer Heimkinoanlage über die Fernbedienung dieses Fernsehers eingestellt werden, indem Sie die Fernbedienung auf den Fernbedienungssignal-Sensor des Fernsehers richten.

#### Fernsehlautsprecher:

Die Lautsprecher des Fernsehers sind aktiv.

#### Externes Audiosystem:

Der Ton kommt aus den Heimkinolautsprechern. Player-Kinoanlage, Blu-ray Disc-Kinoanlage oder Verstärker werden automatisch eingeschaltet, sofern sich das betreffende Gerät im Bereitschaftsmodus befindet.

- Der Ton der Lautsprecher des Fernsehers wird stummgeschaltet. Nach Ausschalten des Zusatzgeräts werden die Lautsprecher des Fernsehers wieder aktiviert.
- Sie können Lauter / Leiser und MUTE benutzen.

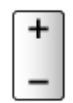

### Lautsprecherverzögerung

Dient zur Einstellung der Verzögerungszeit des Tons.

### Audio Ausgang

Aktiviert die Audioausgabe über die Lautsprecher, wenn ein Kopfhörer angeschlossen wird.

### Lautsprecherlautstärke

Dient zur Einstellung der Lautstärke der Lautsprecher, wenn ein Kopfhörer angeschlossen wird.

### Digitaler Ausgang

Legt die Grundeinstellung für das von den Buchsen DIGITAL AUDIO und HDMI2 (ARC-Funktion) ausgegebene digitale Audiosignal fest.

### SPDIF-Verzögerung

Dient zur Einstellung der Verzögerungszeit der Tonausgabe von den Buchsen DIGITAL AUDIO und HDMI2 (ARC-Funktion), wenn der Ton nicht mit dem Bild synchron ist.

### Automatische Lautstärkeregelung

Regelt automatisch größere Abweichungen des Lautstärkepegels zwischen Kanälen und Eingängen.

#### Auf Standard zurücksetzen

Setzt die aktuellen Toneinstellungen auf die Grundeinstellungen zurück.

### **Barrierefreiheit**

- 1. Rufen Sie das Menü mit MENU auf.
- 2. Wählen Sie Einstellungen > Geräteeinstellungen > Barrierefreiheit und drücken Sie OK, um darauf zuzugreifen.
- 3. Wählen Sie eine der folgenden Optionen und drücken Sie OK, um darauf zuzugreifen.

Audio-Typ / Sehbehindert / AC4 Dialog Hervorhebung / Untertitel / Text mit hohem Kontrast / Sprachausgabe

4. Nehmen Sie die Einstellung vor und drücken Sie OK, um sie zu speichern.

### Audio-Typ

Erzähl-Einstellungen für sehbehinderte Benutzer

### **Sehbehindert**

Einstellungen für die Ansage von Anleitungen für sehbehinderte Benutzer

### AC4 Dialog Hervorhebung

Legt das Audioformat fest, um die Dialogqualität zu verbessern.

### **Untertitel**

Zeigt die Untertitel an und wählt deren Einstellungen aus (sofern verfügbar).

### Text mit hohem Kontrast

Verbessert die Verständlichkeit von Dialog und Kommentar.

### Sprachausgabe

Einstellung für die Sprachausgabe (Text-to-Speech)

# <span id="page-63-0"></span>Abstimmen und Bearbeiten von Sendern

## Menü Einstellung

Einige Funktionen sind nicht bei allen Modellen verfügbar. Die verfügbaren Menüpunkte werden auf Ihrem Bildschirm angezeigt.

Sie können Sender erneut abstimmen, unerwünschte Sender überspringen usw.

- Wählen Sie TV-Signal, um die Abstimmung der Sender zu ändern.
	- 1) Rufen Sie das Menü mit MENU auf.
	- 2) Wählen Sie Einstellungen > Sender > TV-Signal und drücken Sie OK, um darauf zuzugreifen.
	- 3) Befolgen Sie die Anweisungen auf dem Bildschirm.
- 1. Wählen Sie den gewünschten Modus mit INPUT.
- 2. Rufen Sie das Menü mit MENU auf.
- 3. Wählen Sie Einstellungen > Sender > Senderinstallation und drücken Sie OK, um darauf zuzugreifen.
- 4. Wählen Sie eine der folgenden Funktionen aus und drücken Sie OK, um darauf zuzugreifen.

Sendersuche / Senderliste aktualisieren / Auto Setup Analog / Manueller Suchlauf Digital / Lieblingssender auswählen / Logische Sendernummer / Sender ausblenden / Sender verschieben / Sender austauschen / Senderliste bearbeiten / Feinabstimmung für Analoge Sender / Senderliste löschen

- Satellit hinzufügen / Senderliste aktualisieren / Manueller Suchlauf Digital stehen für Satellitenfernsehen zur Verfügung.
- Die Funktionselemente sind je nach TV-Modus unterschiedlich.

### Sendersuche

Dient zur automatischen Neu-Abstimmung aller empfangbaren Sender.

- Stellen Sie Auto Setup Analog in Senderinstallation ein, um die analogen Sender manuell zu aktualisieren.
- Aktivieren Sie Automatische Senderaktualisierung, um die neuen Sender im Bereitschaftsmodus zu aktualisieren.
- Aktivieren Sie Meldung zur Senderaktualisierung, um eine Benachrichtigung zu erhalten, wenn ein neuer Sender gefunden wurde.
- Alle früheren Kanaleinstellungen werden gelöscht.
- Die Suche beginnt aufsteigend von den niedrigeren zu den höheren Sendern.
- Wenn eine Kindersicherungs-PIN erforderlich ist, um gesperrte Kanäle neu einzustellen.

[Funktionen](#page-106-0) > [Jugendschutzeinstellungen](#page-115-0) > [PIN-Nummer](#page-116-0)

• Falls die Abstimmung nicht vollständig abgeschlossen wurde, nehmen Sie die Einstellung mit Senderliste aktualisieren / Auto Setup Analog vor.

[Fernsehen](#page-23-0) > [Abstimmen und Bearbeiten von Sendern](#page-63-0) > [Senderliste aktualisieren](#page-65-0)

# <span id="page-65-0"></span>Senderliste aktualisieren

Durch Aktualisieren der Senderliste für digitale Übertragung können Sie automatisch neue Sender hinzufügen, entfernte Sender löschen oder Sendernamen und -position ändern.

• Je nach Signalqualität wird die Aktualisierung möglicherweise nicht richtig ausgeführt.

# Auto Setup Analog

Dient zur Suche nach analogen Sendern.

# Manueller Suchlauf Digital

Dient zur Suche nach digitalen Sendern.

## Andere Einstellungen

Einige Funktionen sind nicht bei allen Modellen verfügbar. Die verfügbaren Menüpunkte werden auf Ihrem Bildschirm angezeigt.

#### Lieblingssender auswählen

Dient zur Wahl des bevorzugten Netzwerks der einzelnen Anbieter (nur in bestimmten Ländern verfügbar).

#### Logische Sendernummer

Legt fest, ob die logische Sendernummer verwendet wird oder nicht.

#### Sendersuchlauftyp / Senderkategorie

Legt den Typ fest, der gesucht / gespeichert werden soll.

### Signaldämpfung

Dämpft automatisch das Kabelfernsehsignal, um Interferenzen zu vermeiden.

Satellit hinzufügen / Senderliste aktualisieren / Manueller Suchlauf Digital

Einstellungen für Satellitenfernsehen

Befolgen Sie die Anweisungen auf dem Bildschirm.

Sender ausblenden / Sender verschieben / Sender austauschen / Senderliste bearbeiten / Senderliste löschen

Dient zum Überspringen unerwünschter Sender oder zum Bearbeiten von Sendern.

#### Feinabstimmung für Analoge Sender

Dient zur manuellen Feineinstellung analoger Sender.

# TV-Signale einrichten

Stellt die bereits installierten Kanalquellen ein.

- 1. Rufen Sie das Menü mit MENU auf.
- 2. Wählen Sie Einstellungen > Sender > TV-Signale einrichten und drücken Sie OK.
- 3. Befolgen Sie die Anweisungen auf dem Bildschirm.

# Systeminformationen

Dient zum Anzeigen der Systeminformationen dieses Fernsehers.

- 1. Rufen Sie das Menü mit MENU auf.
- 2. Wählen Sie Einstellungen > Sender > Erweiterte Optionen > Systeminformationen und drücken Sie OK.
- 3. Befolgen Sie die Anweisungen auf dem Bildschirm.

# Aufzeichnen

# Einrichten der USB-Festplatte

# Vorbereitungen

Sie können digitale Fernsehprogramme auf eine angeschlossene USB-Festplatte aufnehmen und sie auf verschiedene Arten abspielen.

- Verwenden Sie die USB-Festplatte ausschließlich für die Aufzeichnung mit diesem Fernseher.
- Schließen Sie eine USB-Festplatte an den USB-Anschluss 2 an. Der USB Anschluss 1 ist nicht für den Anschluss einer USB-Festplatte verfügbar. (Siehe Anschlussbezeichnung am Fernsehgerät.)
- Schließen Sie die USB-Festplatte an die Netzsteckdose an.
- Prüfen Sie beim Anschließen, ob der Typ der Buchsen und Kabelstecker korrekt ist.

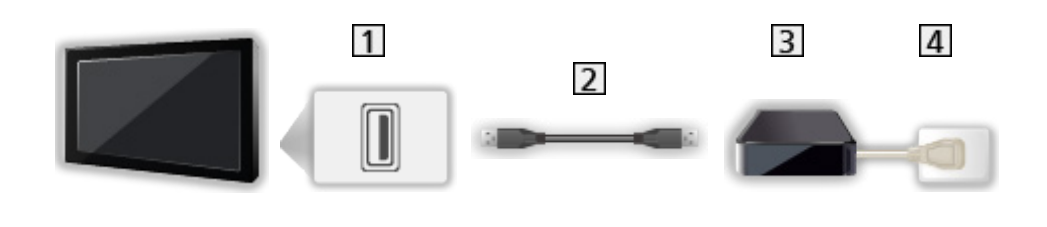

- 1 USB-Anschluss
- 2 USB-Kabel
- **3** USB-Festplatte
- 4 Steckdose
= Vorsicht =

- In den folgenden Fällen werden alle Daten auf der USB-Festplatte gelöscht:
	- Beim Formatieren der USB-Festplatte mit dem Fernseher

[Aufzeichnen](#page-71-0) > [Einrichten der USB-Festplatte](#page-71-1) > [Einstellungen für die USB-Festplatte](#page-73-0)

- Beim Formatieren der USB-Festplatte zur Verwendung mit dem PC usw.
- Wenn der Fernseher aufgrund einer Störung repariert wurde, muss die USB-Festplatte u. U. erneut mit dem Fernseher formatiert werden, um verwendbar zu sein. (Nach dem Formatieren werden alle Daten gelöscht.)
- Um die USB-Festplatte nach dem Aufzeichnen mit diesem Fernseher mit Ihrem PC zu verwenden, formatieren Sie die Festplatte erneut mit Ihrem PC. (Zum Formatieren auf dem PC sind ggf. spezielle Vorgehensweisen oder Tools erforderlich. Details finden Sie in der Anleitung der USB-Festplatte.)
- Die Daten, die mit diesem Fernseher auf die USB-Festplatte aufgezeichnet wurden, können nur auf demselben Gerät wiedergegeben werden. Sie können den Inhalt nicht mit anderen Fernsehgeräten (auch nicht mit Fernsehgeräten desselben Modells) oder sonstigen Geräten wiedergeben.
- Schalten Sie den Fernseher nicht aus, ziehen Sie nicht den Netzstecker und entfernen Sie nicht die USB-Festplatte während des Betriebes (Formatierung, Aufzeichnung usw.). Anderenfalls kann es zu Fehlfunktionen des Gerätes oder zur Beschädigung der aufgezeichneten Daten kommen. (Fehlfunktionen können auch durch einen Stromausfall verursacht werden.)

= Hinweis =

- Analoge Fernsehprogramme können nicht auf USB-Festplatte aufgezeichnet werden.
- Daten- und Radiosendungen werden nicht aufgezeichnet, und während einer Zeitspanne ohne Signal arbeitet die Aufnahmefunktion auch nicht.
- Abhängig von Land, Gebiet, Sender und Dienstanbieter können nicht alle Programme aufgezeichnet werden.
- Sie können die auf USB-Festplatte aufgenommenen Sendungen nicht kopieren.
- Für Details zur USB-Festplatte

[Aufzeichnen](#page-71-0) > [Technische Informationen](#page-79-0) > [USB-Festplatte](#page-79-1)

## <span id="page-73-0"></span>Einstellungen für die USB-Festplatte

Um die USB-Festplatte zur Aufnahme verwenden zu können, müssen Sie sie mit diesem Fernsehgerät formatieren und einrichten.

Alle als Massenspeicher erkannten USB-Geräte werden aufgelistet.

- Bitte beachten Sie, dass die USB-Festplatte nach dieser Einrichtung formatiert wird und alle darauf vorhandenen Daten gelöscht werden.
- Schließen Sie die USB-Festplatte an und achten Sie darauf, dass sie eingeschaltet ist, bevor Sie die Einstellungen vornehmen.

[Aufzeichnen](#page-71-0) > [Einrichten der USB-Festplatte](#page-71-1) > [Vorbereitungen](#page-71-2)

- 1. Rufen Sie das Menü mit MENU auf.
- 2. Wählen Sie Einstellungen > Sender > Aufnahmeeinstellung > Geräteinfo und drücken Sie OK, um darauf zuzugreifen.
- 3. Wählen Sie die USB-Festplatte für die Aufzeichnung und starten Sie die Einrichtung mit OK.
	- Einige USB-Festplatten können möglicherweise nicht angezeigt werden.
- 4. Wählen Sie eine der drei aufgeführten Optionen und drücken Sie OK.
	- Zeitvers. Fernsehen festlegen: Nur zeitversetzter Modus
	- Auf PVR festlegen: Nur Aufnahmefunktion
	- Um den zeitversetzten Modus einzustellen, aktivieren Zeitversetzte Aufnahme in Aufnahmeeinstellung.

[Aufzeichnen](#page-71-0) > [Aufzeichnen der aktuellen Sendung](#page-75-0) > [Verwendung](#page-75-1)

- Formatieren
	- 1) Wählen Sie Format und drücken Sie OK, um darauf zuzugreifen.
	- 2) Wenn eine Bestätigungsmeldung angezeigt wird, wählen Sie Ja und drücken Sie OK, um das Formatieren zu starten.
- Um die Übertragungsgeschwindigkeit zu messen, wählen Sie Geschwindigkeitstest und drücken Sie OK.
- Sie können die USB-Festplatte mit den folgenden Schritten für die Aufnahme formatieren.
	- 1) Wählen Sie Einstellungen > Geräteeinstellungen > Speicher und drücken Sie OK.
	- 2) Wählen Sie die USB-Festplatte für die Aufnahme und drücken Sie OK.
	- 3) Wählen Sie Als Wechselmedium löschen & formatieren und drücken Sie OK.

= Hinweis =

- Sie können jeweils nur auf eine USB-Festplatte aufnehmen.
- Während einer Aufnahme können Sie die Einstellungen der USB-Festplatte nicht ändern.

## <span id="page-75-0"></span>Aufzeichnen der aktuellen Sendung

### <span id="page-75-1"></span>Verwendung

Zeichnet sofort die aktuelle Sendung auf die USB-Festplatte auf.

#### ■ Zum Starten der Aufzeichnung

Drücken Sie **.**, um die Aufzeichnung zu starten.

• Während der Aufzeichnung kann kein anderer Sender ausgewählt werden. (Wenn ein anderer Sender ausgewählt wird, erscheint eine Meldung.)

#### ■ Beenden der laufenden Aufzeichnung

Drücken Sie **II**, um die Aufzeichnung zu beenden.

#### ■ Aufgezeichnete Inhalte wiedergeben oder löschen

Aufgezeichnete Fernsehprogramme können wiedergegeben werden.

- 1. Rufen Sie Apps mit APPS auf.
- 2. Wählen Sie Liste mit Aufnahmen und drücken Sie OK, um darauf zuzugreifen.
- 3. Befolgen Sie die Anweisungen auf dem Bildschirm.

#### ■ Zeitversetzte Aufnahme

Sie können das aktuelle Fernsehprogramm unterbrechen und fortsetzen.

- 1. Rufen Sie das Menü mit MENU auf.
- 2. Wählen Sie Einstellungen > Sender > Aufnahmeeinstellung und drücken Sie OK, um darauf zuzugreifen.
- 3. Wählen und aktivieren Sie Zeitversetzte Aufnahme.
	- Pause / Fortsetzen

 $\sqrt{2}$ 

## Timer-Programmierung

## Timer-Programmierung vornehmen

Einige Funktionen sind nicht bei allen Modellen verfügbar. Die verfügbaren Menüpunkte werden auf Ihrem Bildschirm angezeigt.

Mit dieser Funktion können Sie die Sendungen auswählen, die auf USB-Festplatte aufgezeichnet werden sollen.

- 1. Rufen Sie Apps mit APPS auf.
- 2. Wählen Sie Timer-Liste und drücken Sie OK, um darauf zuzugreifen.
- 3. Wählen Sie das Element aus und stellen Sie es ein (Kanal, Datum, Zeit usw.).
- Hinzufügen eines programmierten Timer-Ereignisses

**C** (Gelb)

• Bearbeiten eines programmierten Timer-Ereignisses

**Company** (Rot)

• Löschen eines programmierten Timer-Ereignisses

**Blau**)

- Einstellen der Timer-Programmierung in der Programmübersicht
- 1. Rufen Sie Programmübersicht mit GUIDE auf.
- 2. Wählen Sie die bevorstehende Sendung aus und drücken Sie OK, um darauf zuzugreifen.
	- LED wechselt im Bereitschaftsmodus zu Orange, wenn Timer-Programmierung eingestellt wird.
	- Rückkehr zur Programmübersicht

**BACK** 

• signalunterstützte Aufnahme ist eine Timer-Programmierung, welche durch die Informationen des Programmassistenten gesteuert wird; falls der Programmanbieter den Start- und Endezeitpunkt der Sendung ändert, wird diese Änderung in die Timer-Programmierung übernommen. Beachten Sie, dass signalunterstützte Aufnahme nur zuverlässig funktioniert, wenn von Sendern die korrekten Daten empfangen werden.

### Bearbeiten der Timer-Programmierung

- 1. Rufen Sie Apps mit APPS auf.
- 2. Wählen Sie Timer-Liste und drücken Sie OK, um darauf zuzugreifen.
- 3. Wählen Sie das Ereignis.
- 4. Befolgen Sie die Anweisungen auf dem Bildschirm.

#### ■ Einstellen der Uhr

Wenn Sie keine Zeitangaben erhalten, stellen Sie die Uhr manuell ein.

- 1. Rufen Sie das Menü mit MENU auf.
- 2. Wählen Sie Einstellungen > Geräteeinstellungen > Datum & Uhrzeit und drücken Sie OK, um darauf zuzugreifen.
- 3. Befolgen Sie die Anweisungen auf dem Bildschirm.
- Die Einstellungen der Uhr werden unter Umständen zurückgesetzt, wenn der Fernseher mit dem Netzschalter ausgeschaltet wird.

[Fernsehen](#page-23-0) > [Grundlagen](#page-23-1) > [Einstellzeit](#page-33-0)

■ Aufgezeichnete Inhalte wiedergeben oder löschen

Aufgezeichnete Fernsehprogramme können wiedergegeben werden.

- 1. Rufen Sie Apps mit APPS auf.
- 2. Wählen Sie Liste mit Aufnahmen und drücken Sie OK, um darauf zuzugreifen.
- 3. Befolgen Sie die Anweisungen auf dem Bildschirm.

### Hinweis

- Timer-Programmierung kann bis zu 5 Sendungen speichern.
- Timer-Programmierung funktioniert nur dann zuverlässig, wenn über das Signal des Senders oder des Anbieters die richtigen Zeitangaben übermittelt werden.
- Für Aufnahmen mittels Timer-Programmierung muss der Fernseher entweder eingeschaltet oder im Bereitschaftsmodus sein.
- Unter Umständen kann ein verschlüsseltes (kopiergeschütztes) Programm nicht aufgezeichnet werden.
- LED wechselt im Bereitschaftsmodus zu Orange, wenn Timer-Programmierung eingestellt wird.
- Für Details zur USB-Festplatte

[Aufzeichnen](#page-71-0) > [Technische Informationen](#page-79-0)

## <span id="page-79-0"></span>Technische Informationen

## <span id="page-79-1"></span>USB-Festplatte

#### ■ USB-Festplatte

(für die Aufzeichnung von digitalen Fernsehprogrammen mit diesem Fernsehgerät)

- Eine USB-Festplatte, die mit diesem Fernsehgerät funktioniert, muss 160 GB bis 6 TB Speicherplatz haben.
- Schließen Sie die USB-Festplatte an die Netzsteckdose an, um eine einwandfreie Aufzeichnung und Wiedergabe mit diesem Fernseher zu gewährleisten.
- Verwenden Sie die mit diesem Fernseher formatierte USB-Festplatte.

[Aufzeichnen](#page-71-0) > [Einrichten der USB-Festplatte](#page-71-1) > [Einstellungen für die USB-Festplatte](#page-73-0)

• Der Betrieb mit allen USB-Festplatten kann nicht garantiert werden.

= Hinweis =

- Daten, die mit einem PC bearbeitet wurden, werden möglicherweise nicht angezeigt.
- Entfernen Sie den Datenträger auf keinen Fall vom Fernseher, während ein Zugriff auf die Daten stattfindet. Anderenfalls können der Datenträger oder der Fernseher beschädigt werden.
- Berühren Sie nicht die Kontakte auf dem Datenträger.
- Setzen Sie den Datenträger weder hohem Druck noch Stößen aus.
- Setzen Sie das Gerät in der korrekten Richtung ein. Anderenfalls können der Datenträger oder der Fernseher beschädigt werden.
- Elektromagnetische Störung, statische Elektrizität oder Bedienungsfehler können die Daten oder den Datenträger beschädigen.

# <span id="page-80-0"></span>Media Player

## <span id="page-80-1"></span>Verwenden des Media Players

## <span id="page-80-2"></span>Information

Mit dem Media Player können Sie auf dem USB-Flash-Speicher aufgezeichnete Fotos, Videos und Musikinhalte wiedergeben.

Video:

Filme, die durch digitale Videokameras aufgezeichnet wurden, sowie digitale Videos werden wiedergegeben.

Foto:

Standbilder, die mit Digitalkameras aufgezeichnet wurden, werden angezeigt.

Audio:

Digitale Musikdaten werden wiedergegeben.

- Je nach dem zur Aufzeichnung verwendeten Gerät kann es vorkommen, dass Bilder nicht einwandfrei auf diesem Fernseher angezeigt werden.
- Bei einer großen Anzahl von Dateien und Ordnern kann längere Zeit verstreichen, bevor die Bilder angezeigt werden.
- Teilweise beeinträchtigte Dateien werden u. U. mit einer reduzierten Auflösung angezeigt.
- Abhängig von den verwendeten Dateien sind Bildeinstellungen möglicherweise nicht durchführbar.
- Ordner- und Dateinamen können sich von denen in der verwendeten Digitalkamera oder digitalen Videokamera unterscheiden.
- Aufgezeichnete Fernsehprogramme können aus der Liste mit Aufnahmen in Apps wiedergegeben werden.

[Aufzeichnen](#page-71-0) > [Aufzeichnen der aktuellen Sendung](#page-75-0) > [Verwendung](#page-75-1)

■ Zum Einsetzen oder Entnehmen des USB-Flash-Speichers Achten Sie beim Einsetzen oder Entnehmen auf die richtige Ausrichtung.

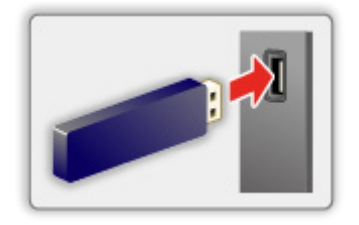

= Hinweis =

- Prüfen Sie beim Anschließen den Typ der Anschlüsse und Geräte.
- Für Details zu den Geräten

**[Media Player](#page-80-0) > [Angeschlossenes Gerät](#page-87-0)** 

● Für Details zu unterstützten Dateiformaten

**[Media Player](#page-80-0) > [Unterstützte Formate](#page-89-0)** 

### Modusauswahl

1. Schließen Sie den USB-Flash-Speicher am Fernseher an.

[Media Player](#page-80-0) > [Verwenden des Media Players](#page-80-1) > [Information](#page-80-2)

- 2. Rufen Sie Apps mit APPS auf.
- 3. Wählen Sie Medienwiedergabe und drücken Sie OK, um darauf zuzugreifen.
- 4. Wählen Sie Video / Foto / Audio und drücken Sie OK, um darauf zuzugreifen.
- 5. Die Miniaturbildansicht wird angezeigt.
- Anzeigen / Ausblenden der Informationen des markierten Inhalts **OPTION**

## Video

### Datei auswählen

Wählen Sie in der Miniaturansicht die Datei und drücken Sie OK, um die Wiedergabe zu starten.

• Die Wiedergabe starten / unterbrechen

#### **OK**

• Für Details zu unterstützten Dateiformaten

[Media Player](#page-80-0) > [Unterstützte Formate](#page-89-0) > [Videoformat](#page-90-0)

#### ■ Einstellungen

- 1. Rufen Sie das Optionsmenü mit OPTION auf.
- 2. Wählen Sie eine der folgenden Optionen und drücken Sie OK, um darauf zuzugreifen.

Wiedergabe / Pause / Wiederholen / Wiedergabemodus / Zufallsmix ein / Zufallsmix aus / Untertitel ändern / Zeige Info.

3. Nehmen Sie die Einstellung vor und drücken Sie OK, um sie zu speichern.

#### Wiedergabe / Pause

Die Wiedergabe abspielen / unterbrechen.

#### Wiederholen

Die Wiedergabe wiederholen.

#### Wiedergabemodus

Den Wiedergabemodus auswählen.

#### Zufallsmix ein / Zufallsmix aus

Dateien werden zufällig wiedergegeben.

#### Untertitel ändern

Untertitel einblenden / ausblenden (sofern verfügbar).

#### Zeige Info.

Zeigt die Informationen des Inhalts an.

## Foto

### Datei auswählen

Wählen Sie in der Miniaturansicht die Datei und drücken Sie OK, um die Wiedergabe zu starten.

• Die Diashow starten / unterbrechen

#### **OK**

• Für Details zu unterstützten Dateiformaten

[Media Player](#page-80-0) > [Unterstützte Formate](#page-89-0) > [Fotoformat](#page-89-1)

#### ■ Einstellungen

- 1. Rufen Sie das Optionsmenü mit OPTION auf.
- 2. Wählen Sie eine der folgenden Optionen und drücken Sie OK, um darauf zuzugreifen.

Wiedergabe / Pause / Wiederholen / Wiedergabemodus / Zufallsmix ein / Zufallsmix aus / Drehen / Zoom / Zeige Info.

3. Nehmen Sie die Einstellung vor und drücken Sie OK, um sie zu speichern.

#### Wiedergabe / Pause

Die Diashow abspielen / unterbrechen.

#### Wiederholen

Die Wiedergabe wiederholen.

#### Wiedergabemodus

Den Wiedergabemodus auswählen.

#### Zufallsmix ein / Zufallsmix aus

Dateien werden zufällig wiedergegeben.

#### Drehen

Dreht das angezeigte Bild.

#### Zoom

Vergrößert das angezeigte Bild.

### Zeige Info.

Zeigt die Informationen des Inhalts an.

## Audio

### Datei auswählen

Wählen Sie in der Miniaturansicht die Datei und drücken Sie OK, um die Wiedergabe zu starten.

• Die Diashow starten / unterbrechen

#### **OK**

• Für Details zu unterstützten Dateiformaten

[Media Player](#page-80-0) > [Unterstützte Formate](#page-89-0) > [Musikformat](#page-93-0)

#### ■ Einstellungen

- 1. Rufen Sie das Optionsmenü mit OPTION auf.
- 2. Wählen Sie eine der folgenden Optionen und drücken Sie OK, um darauf zuzugreifen.

Wiedergabe / Pause / Wiederholen / Wiedergabemodus / Zufallsmix ein / Zufallsmix aus / Zeige Info.

3. Nehmen Sie die Einstellung vor und drücken Sie OK, um sie zu speichern.

#### Wiedergabe / Pause

Die Wiedergabe abspielen / unterbrechen.

#### Wiederholen

Die Wiedergabe wiederholen.

#### Wiedergabemodus

Den Wiedergabemodus auswählen.

#### Zufallsmix ein / Zufallsmix aus

Dateien werden zufällig wiedergegeben.

#### Zeige Info.

Zeigt die Informationen des Inhalts an.

## <span id="page-87-0"></span>Angeschlossenes Gerät

## Vorsichtsmaßnahmen zur Handhabung des

### Gerätes

- Daten, die mit einem PC bearbeitet wurden, werden möglicherweise nicht angezeigt.
- Entfernen Sie den Datenträger auf keinen Fall vom Fernseher, während ein Zugriff auf die Daten stattfindet. Anderenfalls können der Datenträger oder der Fernseher beschädigt werden.
- Berühren Sie nicht die Kontakte auf dem Datenträger.
- Setzen Sie den Datenträger weder hohem Druck noch Stößen aus.
- Setzen Sie das Gerät in der korrekten Richtung ein. Anderenfalls können der Datenträger oder der Fernseher beschädigt werden.
- Elektromagnetische Störung, statische Elektrizität oder Bedienungsfehler können die Daten oder den Datenträger beschädigen.
- Erstellen Sie in regelmäßigen Abständen Sicherungskopien der aufgezeichneten Daten, um Datenqualitätsverschlechterung, Datenverlust oder Funktionsstörungen des Fernsehers vorzubeugen. Panasonic übernimmt keinerlei Haftung für Defekte oder Verluste von aufgezeichneten Daten.

## USB-Datenträger

- Es wird empfohlen, das Gerät direkt an den USB-Anschluss des Fernsehers anzuschließen.
- Einige USB-Datenträger oder USB-Hubs können mit diesem Fernseher möglicherweise nicht verwendet werden.
- Sie können keine Datenträger über das USB-Kartenlesegerät anschließen.

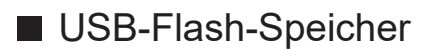

USB-Flash-Speicher-Format:

FAT16, FAT32

• Es kann nicht garantiert werden, dass auf einem PC formatierte USB-Festplatten mit dem Media Player verwendet werden können.

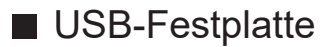

- Eine USB-Festplatte, die mit diesem Fernsehgerät funktioniert, muss 160 GB bis 6 TB Speicherplatz haben.
- Schließen Sie die USB-Festplatte an die Netzsteckdose an, um eine einwandfreie Aufzeichnung und Wiedergabe mit diesem Fernseher zu gewährleisten.
- Verwenden Sie die mit diesem Fernseher formatierte USB-Festplatte.

[Aufzeichnen](#page-71-0) > [Einrichten der USB-Festplatte](#page-71-1) > [Einstellungen für die USB-Festplatte](#page-73-0)

• Der Betrieb mit allen USB-Festplatten kann nicht garantiert werden.

## <span id="page-89-0"></span>Unterstützte Formate

## <span id="page-89-1"></span>Fotoformat

#### ■ Unterstützte Fotoformate

● JPEG (.jpg, .jpeg) Sub-sampling: 4:4:4, 4:2:2, 4:2:0

Bildauflösung (Pixel):

8 × 8 bis 30 719 × 17 279

- DCF und EXIF Standards
- Progressives JPEG wird nicht unterstützt.

= Hinweis =

- Einige Dateien werden u. U. auch dann nicht wiedergegeben, wenn sie diese Bedingungen erfüllen.
- Einige Dateien werden möglicherweise nicht korrekt wiedergegeben, dies hängt von der Auflösung etc. ab.
- In Dateinamen ist die Verwendung von Zeichen, die aus mehreren Bytes bestehen, oder von Sonderzeichen nicht zulässig.
- Angeschlossene Datenträger können möglicherweise nicht mehr mit dem Fernseher verwendet werden, wenn die Datei- oder Ordnernamen geändert wurden.

<span id="page-90-0"></span>■ Unterstützte Videoformate

● AVI (.avi)

Videocode:

H.264, MPEG1, MPEG2, MPEG4, VC-1, WMV9

Audiocode:

AAC, ADPCM, Dolby Audio (Dolby Digital, Dolby Digital Plus), HE-AAC, LPCM, MP3, WMA, WMA Pro

 $\bullet$  MP4 (.m4v, .mp4)

Videocode:

H.264, H.265 (HEVC), MPEG1, MPEG2, MPEG4

Audiocode:

AAC, Dolby Audio (Dolby Digital, Dolby Digital Plus, Dolby AC-4), HE-AAC, MP3

- Dieser Fernseher unterstützt dieses Videoformat, wenn er mit Panasonic-Geräten aufgenommen wurde. Einzelheiten hierzu finden Sie in der Bedienungsanleitung des Gerätes.
- MKV (.mkv)

Videocode:

```
H.264, H.265 (HEVC), MPEG1, MPEG2, MPEG4
```
Audiocode:

AAC, Dolby Audio (Dolby Digital, Dolby Digital Plus), HE-AAC, MP3, Vorbis

● ASF (.asf, .wmv)

Videocode:

```
MPEG4, VC-1, WMV9
```
Audiocode:

AAC, Dolby Audio (Dolby Digital, Dolby Digital Plus), HE-AAC, LPCM, MP3, WMA, WMA Pro

• Kopiergeschützte Dateien können nicht wiedergegeben werden.

 $\bullet$  FLV (.flv)

Videocode:

H.264

Audiocode:

AAC, MP3

● 3GPP (.3gp, .3g2)

Videocode:

H.264, MPEG4

Audiocode:

AAC, HE-AAC

● PS (.mod, .mpg, .mpeg, .vob)

Videocode:

H.264, MPEG1, MPEG2, VC-1

Audiocode:

AAC, Dolby Audio (Dolby Digital, Dolby Digital Plus), HE-AAC, LPCM, MP3

 $\bullet$  TS (.mts, .m2ts, .tp, .trp, .ts, .tts)

Videocode:

H.264, H.265 (HEVC), MPEG1, MPEG2, VC-1

Audiocode:

AAC, Dolby Audio (Dolby Digital, Dolby Digital Plus, Dolby AC-4), HE-AAC, MP3

● WebM (.webm)

Videocode:

VP9

Audiocode:

Vorbis

#### ■ Unterstützte Untertitelformate

- MicroDVD, SubRip, TMPlayer (.srt, .sub, .txt)
- Die Videodatei und die Untertitel-Textdatei befinden sich im gleichen Ordner, und die Dateinamen sind bis auf die Dateinamenserweiterung identisch.
- Wenn sich mehrere Untertitel-Textdateien im gleichen Ordner befinden, werden sie in folgender Reihenfolge angezeigt: ".srt", ".sub", ".txt".

= Hinweis =

- Einige Dateien werden u. U. auch dann nicht wiedergegeben, wenn sie diese Bedingungen erfüllen.
- Einige Dateien werden möglicherweise nicht korrekt wiedergegeben, dies hängt von der Auflösung, der Bildfrequenzeinstellungen etc. ab.
- Einige Untertitel- oder Kapitelfunktionen stehen möglicherweise nicht zur Verfügung.
- In Dateinamen ist die Verwendung von Zeichen, die aus mehreren Bytes bestehen, oder von Sonderzeichen nicht zulässig.
- Angeschlossene Datenträger können möglicherweise nicht mehr mit dem Fernseher verwendet werden, wenn die Datei- oder Ordnernamen geändert wurden.

## <span id="page-93-0"></span>Musikformat

- Unterstützte Musikformate
- MP3 (.mp3)
- $\bullet$  AAC (.m4a)
- Kopiergeschützte Dateien können nicht wiedergegeben werden.
- FLAC (.flac)
- WMA / WMA Pro (.wma)
- Kopiergeschützte Dateien können nicht wiedergegeben werden.

● LPCM (.wav)

- = Hinweis =
	- Einige Dateien werden u. U. auch dann nicht wiedergegeben, wenn sie diese Bedingungen erfüllen.
	- In Dateinamen ist die Verwendung von Zeichen, die aus mehreren Bytes bestehen, oder von Sonderzeichen nicht zulässig.
	- Angeschlossene Datenträger können möglicherweise nicht mehr mit dem Fernseher verwendet werden, wenn die Datei- oder Ordnernamen geändert wurden.

# <span id="page-94-0"></span>**Netzwerk**

## Internet-Inhalte

## Information

Sie können Internet-Inhalte wie Videos, Spiele, Kommunikationsmittel usw. über Ihre Apps nutzen.

• Zur Nutzung dieser Funktion benötigen Sie eine Breitband-Netzwerkumgebung. Vergewissern Sie sich, dass die Netzwerkverbindungen hergestellt und die Netzwerkeinstellungen vorgenommen wurden.

[Netzwerk](#page-94-0) > [Netzwerkverbindungen](#page-97-0)

[Netzwerk](#page-94-0) > [Netzwerkeinstellungen](#page-101-0)

## Internet-Inhalt auswählen

- 1. Rufen Sie Apps mit APPS auf.
	- Zu Details von Apps

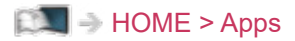

- Abhängig von der Internetverbindung kann es eine Weile dauern, bis alle Daten eingelesen sind.
- 2. Wählen Sie das gewünschte Element aus und drücken Sie OK, um darauf zuzugreifen.
	- Zum Beenden von Apps

**EXIT** 

• Sie können eine Tastatur anschließen, um damit in Anwendungen Text einzugeben. Sie können auch die Tastatur zur Bedienung des Fernsehers verwenden.

[Funktionen](#page-106-0) > [Bluetooth-Geräte](#page-124-0)

[Funktionen](#page-106-0) > [Tastatur](#page-126-0)

### **Hinweis**

• Wenn Sie nicht auf das Internet zugreifen können, prüfen Sie die Netzwerkverbindungen und Einstellungen.

[Netzwerk](#page-94-0) > [Netzwerkverbindungen](#page-97-0) [Netzwerk](#page-94-0) > [Netzwerkeinstellungen](#page-101-0)

- Änderungen an der äußeren Aufmachung und den technischen Daten bleiben jederzeit vorbehalten.
- Die Dienste über Apps werden von den jeweiligen Dienstanbietern betrieben. Dienste können vorübergehend oder dauerhaft ohne Vorankündigung eingestellt werden. Panasonic gibt deshalb keine Garantie für den Inhalt oder die kontinuierliche Verfügbarkeit der Dienste ab.
- Je nach ausgewähltem Land ist der Inhalt möglicherweise nicht verfügbar.
- Manche Inhalte sind möglicherweise nur in bestimmten Ländern oder Sprachen verfügbar.
- Abhängig von der Verbindungsumgebung ist die Internetverbindung möglicherweise langsam oder kann nicht hergestellt werden.

## <span id="page-97-0"></span>Netzwerkverbindungen

## <span id="page-97-1"></span>Internetverbindung

Zur Nutzung der Internetdienste benötigen Sie eine Breitband-Netzwerkumgebung.

- Wenn Sie nicht über Breitband-Netzwerkdienste verfügen, wenden Sie sich zwecks Hilfestellung an Ihren Einzelhändler.
- DFÜ-Internetverbindungen können nicht verwendet werden.
- Erforderliche Geschwindigkeit (effektiv): mindestens 1,5 Mbps für SD-(Standard Definition) bzw. 6 Mbps für HD- (High Definition) Bildqualität. Bei zu geringer Übertragungsgeschwindigkeit werden Inhalte möglicherweise nicht richtig wiedergegeben.

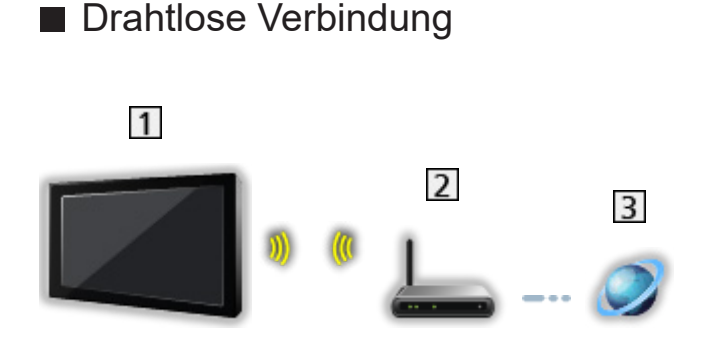

- Integriertes Wireless-LAN (Rückseite des Fernsehers)
- 2 Zugangspunkt
- 3 Internet-Zugang
- Kabelverbindung

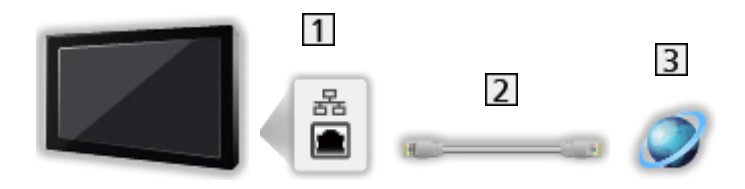

- 1 ETHERNET-Buchse
- LAN-Kabel (abgeschirmt)
	- Verwenden Sie ein LAN-Kabel mit verdrillten abgeschirmten Leitungen (STP).
- 3 Internet-Zugang

## Heimnetzwerkverbindung

Wenn Sie die In-Home-Streaming-Funktionen nutzen möchten, benötigen Sie eine Heimnetzwerkumgebung. Sie können diese Funktionen auch ohne Breitband-Netzwerkumgebung verwenden.

• Zur Nutzung der Internetdienste benötigen Sie eine Breitband-Netzwerkumgebung.

[Netzwerk](#page-94-0) > [Netzwerkverbindungen](#page-97-0) > [Internetverbindung](#page-97-1)

■ Drahtlose Verbindung (für Heimnetzwerk und Internetzugang)

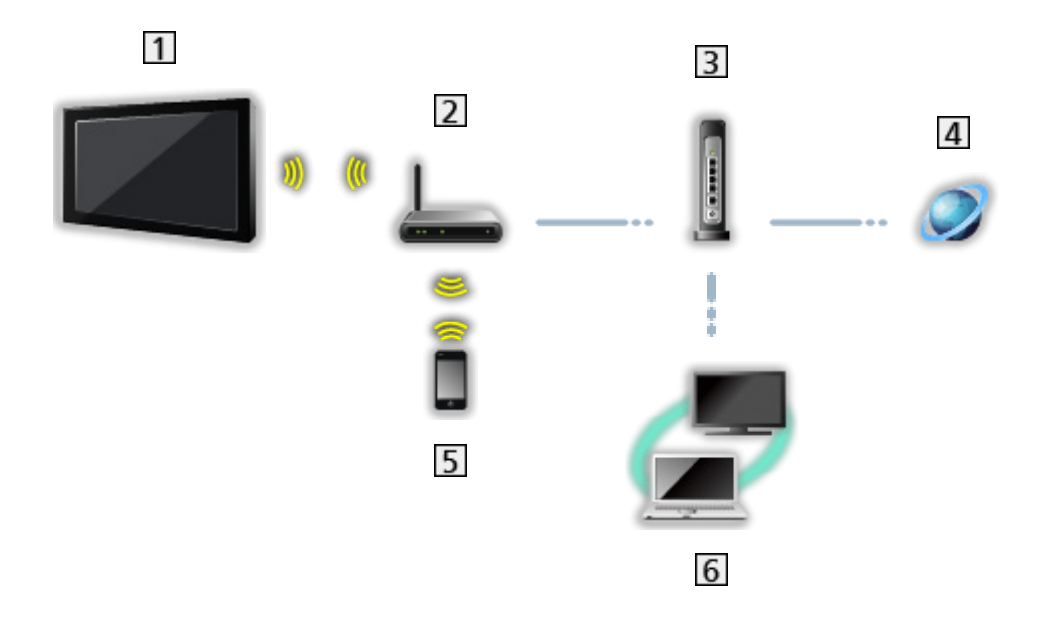

- 11 Integriertes Wireless-LAN (Rückseite des Fernsehers)
- 2 Zugangspunkt
- 3 Hub / Router
- **4** Internet-Zugang
- **5** Smartphone usw.
- Media Server (PC, usw.)

■ Kabelverbindung (für Heimnetzwerk und Internetzugang)

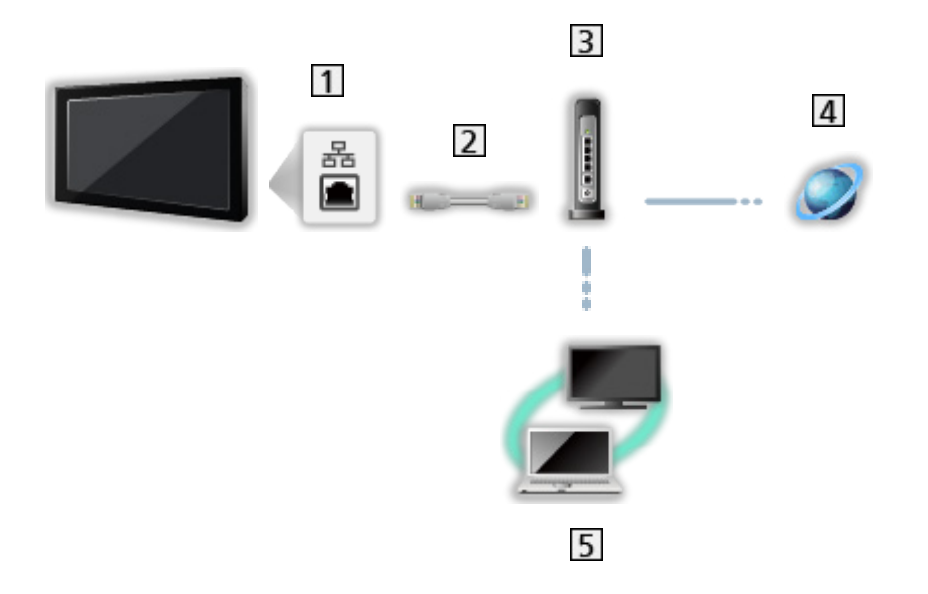

1 ETHERNET-Buchse

- 2 LAN-Kabel (abgeschirmt)
	- Verwenden Sie ein LAN-Kabel mit verdrillten abgeschirmten Leitungen (STP).
- 3 Hub / Router
- 4 Internet-Zugang
- 5 Media Server (PC, usw.)

## **Hinweis**

- Für eine sichere Verbindung wird empfohlen, ein Gerät zu verwenden, das für die drahtlose LAN-Verbindung den Verschlüsselungsstandard WPA2 / WPA3 unterstützt. Die Art der Verschlüsselung hängt vom angeschlossenen Gerät ab.
- Vergewissern Sie sich, dass ein Standard LAN-Kabel verwendet wird.
- Die WLAN-Funktion ist deaktiviert, solange ein LAN-Kabel angeschlossen ist.
- Schließen Sie alle Geräte an, die für die Netzwerkumgebung erforderlich sind, und richten Sie sie ein. Sie können diese Einstellungen nicht an diesem Fernseher vornehmen. Bitte schlagen Sie dazu in der Bedienungsanleitung des betreffenden Gerätes nach.
- Wenn Ihr Modem nicht über Breitbandrouterfunktionen verfügt, verwenden Sie einen Breitbandrouter.
- Wenn Ihr Modem über Breitbandrouterfunktionen verfügt, es aber keine freien Anschlüsse mehr gibt, verwenden Sie einen Hub.
- Vergewissern Sie sich, dass die Breitbandrouter und Hubs mit 10BASE-T/100BASE-TX kompatibel sind.
- Wenn Ihre Geräte nur mit 100BASE-TX kompatibel sind, benötigen Sie LAN-Kabel der Kategorie 5 oder jünger.
- Bitte wenden Sie sich an Ihren Internetdienstanbieter oder Ihr Telekommunikationsunternehmen, wenn Sie weitere Unterstützung bezüglich der Netzwerkgeräte benötigen.
- Bestätigen Sie die Nutzungsbedingungen Ihres Internetdienstanbieters (ISP) oder Ihres Telekommunikationsunternehmens. Abhängig von den Bedingungen und Konditionen der Verträge werden möglicherweise zusätzliche Gebühren berechnet oder mehrere Verbindungen zum Internet sind nicht möglich.
- Schalten Sie den Fernseher mit dem Netzschalter aus und dann wieder ein, wenn Sie die Netzwerkverbindung geändert oder wieder hergestellt haben.
- Je nach Netzwerkumgebung und -bedingungen kann der Inhalt möglicherweise nicht ordnungsgemäß wiedergegeben werden.

## <span id="page-101-0"></span>Netzwerkeinstellungen

## Netzwerkverbindung

Vergewissern Sie sich, dass die Anschlüsse ordnungsgemäß hergestellt wurden, bevor Sie die Netzwerkeinrichtung starten.

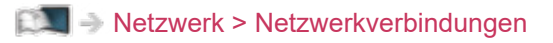

#### ■ WLAN

- 1. Rufen Sie das Menü mit MENU auf.
- 2. Wählen Sie Einstellungen > Netzwerk & Internet und drücken Sie OK, um darauf zuzugreifen.
- 3. Wählen und aktivieren Sie WLAN.
	- Ist das LAN-Kabel angeschlossen, wird die drahtgebundene LAN-Verbindung automatisch eingerichtet. (Die WLAN-Funktion ist deaktiviert, solange ein LAN-Kabel angeschlossen ist.)
- 4. Wählen Sie den gewünschten Zugangspunkt und drücken Sie OK, um darauf zuzugreifen.
	- Die verfügbaren WLAN-Netze werden automatisch angezeigt.
		- **△**: Verschlüsselter Zugangspunkt
	- Es wird empfohlen, einen verschlüsselten Zugangspunkt auszuwählen.
- 5. Befolgen Sie die Anweisungen auf dem Bildschirm.
- Um einen anderen Zugangspunkt auszuwählen, wählen Sie Neues Netzwerk hinzufügen / Erkennungsfunktion immer verfügbar und folgen Sie den Anweisungen auf dem Bildschirm.

#### ■ Ethernet

- 1. Rufen Sie das Menü mit MENU auf.
- 2. Wählen Sie Einstellungen > Netzwerk & Internet und drücken Sie OK, um darauf zuzugreifen.
- 3. Wählen Sie die Elemente für Ethernet und folgen Sie den Anweisungen auf dem Bildschirm.
- $=$  Hinweis  $=$
- Um das drahtlose Netzwerk (WLAN) zu deaktivieren, führen Sie folgendes Verfahren zum Ausschalten des drahtlosen Netzwerks (WLAN) durch.
	- Wählen Sie Einstellungen > Netzwerk & Internet > WLAN und deaktivieren Sie die drahtlose Funktion.

## Gerätename

Dient zur Einstellung Ihres bevorzugten Namens für diesen Fernseher.

- 1. Rufen Sie das Menü mit MENU auf.
- 2. Wählen Sie Einstellungen > Geräteeinstellungen > Info > Gerätename und drücken Sie OK, um darauf zuzugreifen.
- 3. Befolgen Sie die Anweisungen auf dem Bildschirm.
- Dieser Name dient dazu, den Namen des Fernsehers auf dem Display anderer Netzwerkgeräte anzuzeigen.
- Wenn Sie mehrere Fernseher in Ihrem Netzwerk benutzen, legen Sie für jeden einen Namen fest.

## Einschalten über WLAN / Einschalten über LAN

Ermöglicht, den Fernseher über das LAN-Kabel oder ein drahtloses LAN einzuschalten. Dazu wird von einem Netzwerkgerät im Heimnetzwerk eine entsprechende Meldung gesendet.

- 1. Rufen Sie das Menü mit MENU auf.
- 2. Wählen Sie Einstellungen > Netzwerk & Internet und drücken Sie OK, um darauf zuzugreifen.
- 3. Wählen und aktivieren Sie Einschalten über WLAN / Einschalten über **LAN**

= Hinweis =

- Nach Ändern der Standardkonfiguration steigt möglicherweise der Stromverbrauch an.
- Diese Funktion ist nicht verfügbar, wenn der Fernseher mit dem Netzschalter ausgeschaltet worden ist.
- Je nach Netzwerkumgebung und -bedingungen ist diese Funktion möglicherweise nicht verfügbar.

## Konten & Anmeldung

Google-Konto zur Anmeldung hinzufügen.

• Vergewissern Sie sich, dass die Netzwerkverbindungen hergestellt und die Netzwerkeinstellungen vorgenommen wurden.

[Netzwerk](#page-94-0) > [Netzwerkverbindungen](#page-97-0)

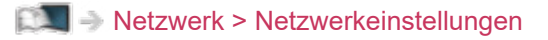

- 1. Rufen Sie das Menü mit MENU auf.
- 2. Wählen Sie Einstellungen > Konten & Anmeldung und drücken Sie OK, um darauf zuzugreifen.
- 3. Befolgen Sie die Anweisungen auf dem Bildschirm.

## System aktualisieren

Aktualisiert die Software des Fernsehgerätes, wenn Software-Aktualisierungen verfügbar sind.

- 1. Rufen Sie das Menü mit MENU auf.
- 2. Wählen Sie Einstellungen > Geräteeinstellungen > Info > System aktualisieren und drücken Sie OK, um darauf zuzugreifen.
- 3. Befolgen Sie die Anweisungen auf dem Bildschirm.
- Zur Nutzung dieser Funktion benötigen Sie eine Breitband-Netzwerkumgebung.

# <span id="page-106-0"></span>Funktionen

## <span id="page-106-1"></span>Sprachsteuerung

## Information

Mit der Google Assistant-Funktion können Sie den Fernseher bedienen (z.B. Kanäle auswählen), unter verschiedenen Kategorien nach Inhalten suchen usw., indem Sie entsprechende Befehle sprechen, während dieses Gerät mit dem Internet verbunden ist.

- Die Google Assistant-Funktion kann womöglich in Vorbereitung sein und die Funktion steht nach dem Abschließen der Vorbereitung zur Verfügung. Die Google Assistant-Funktion kann je nach Land, Region oder Sendeanstalt womöglich nicht verfügbar sein.
- Zur Nutzung dieser Funktion benötigen Sie eine Breitband-Netzwerkumgebung. Vergewissern Sie sich, dass die Netzwerkverbindungen hergestellt und die Netzwerkeinstellungen vorgenommen wurden.

[Netzwerk](#page-94-0) > [Netzwerkverbindungen](#page-97-0)

**[Netzwerk](#page-94-0) > [Netzwerkeinstellungen](#page-101-0)** 

• Bestätigen Sie vor der Verwendung, dass die Fernbedienung per Bluetooth-Technologie beim Fernseher registriert ist.

[Funktionen](#page-106-0) > [Sprachsteuerung](#page-106-1) > [Paarung](#page-108-0)

## Verwendung

- 1. Drücken Sie ·
- 2. Sprechen Sie in das Mikrofon der Fernbedienung ein Schlüsselwort (z.B. Lauter).

#### ■ Einstellungen

Einstellungen für die Funktion Google Assistant

- 1. Rufen Sie das Menü mit MENU auf.
- 2. Wählen Sie Einstellungen > Geräteeinstellungen > Google Assistant und drücken Sie OK, um darauf zuzugreifen.
- 3. Befolgen Sie die Anweisungen auf dem Bildschirm.
### <span id="page-108-0"></span>Paarung

Die Registrierung startet automatisch, wenn Sie nach dem Einsetzen der Batterien **er** drücken. Um die Registrierung erneut vorzunehmen, gehen Sie wie folgt vor.

- 1. Rufen Sie das Menü mit MENU auf.
- 2. Wählen Sie Einstellungen > Fernsteuerung > Gerätekopplung starten und drücken Sie OK, um darauf zuzugreifen.
	- Wählen Sie Kopplung aufheben, um die Kopplung der Bluetooth-Fernbedienung aufzuheben und die Kopplungsdaten zu löschen.
- 3. Befolgen Sie die Anweisungen auf dem Bildschirm.

### **Hinweis**

- Wenn Sie die Funktion zur Spracherkennung starten, wird die Lautstärke des Fernsehers leiser.
- Die Sprachsteuerung kann unter folgenden Bedingungen möglicherweise nicht ordnungsgemäß arbeiten:
	- Bei undeutlicher oder falscher Aussprache
	- Bei zu lautem oder leisem Sprechen.
	- Wenn es Geräusche im Hintergrund gibt.
- Es wird empfohlen, in einem Abstand von maximal etwa 15 cm von der Fernbedienung ins Mikrofon zu sprechen.
- Änderungen an der äußeren Aufmachung und den technischen Daten bleiben jederzeit vorbehalten.
- Die Bedienung und die auf diesem Gerät verfügbaren Dienste können von der Funktion des Google Assistant auf Smartphones, intelligenten Lautsprechern usw. abweichen.
- Um diese Funktion zu benutzen, ist eine Breitband-Netzwerkumgebung erforderlich, denn die Funktion greift über das Internet auf den Server zur Spracherkennung zu. Auch wenn Sie einen Internetanschluss haben, steht diese Funktion aufgrund der Proxy-Einstellung möglicherweise nicht zur Verfügung. Stellen Sie den Internetanschluss ohne Proxy her. (Für den normalen Haushaltsgebrauch sind Proxy-Einstellungen nicht erforderlich. Für weitere Informationen zum Internetanschluss wenden Sie sich an Ihren Internetdienstanbieter oder Ihr Telekommunikationsunternehmen.)
- Wenn Sie das 2,4 GHz-Frequenzband auf dem Wireless-Router verwenden, kann die gleichzeitige Nutzung der Fernbedienung zu Verbindungsproblemen führen. Wenn Ihr Wireless-Router das 5 GHz-Band unterstützt, versuchen Sie, das 5 GHz-Band zu nutzen. Wenn Sie über eine LAN-Kabelverbindung verfügen, versuchen Sie, die LAN-Kabelverbindung zu nutzen.

## Chromecast built-in

## Verwendung

Dieses Fernsehgerät ist mit Chromecast-fähigen Anwendungen kompatibel. Detaillierte Informationen zu Chromecast-fähigen Anwendungen finden Sie unter:

### g.co/cast/apps

• Vergewissern Sie sich, dass die Netzwerkverbindungen hergestellt und die Netzwerkeinstellungen vorgenommen wurden.

[Netzwerk](#page-94-0) > [Netzwerkverbindungen](#page-97-0)

[Netzwerk](#page-94-0) > [Netzwerkeinstellungen](#page-101-0)

- 1. Verbinden Sie Ihr Gerät (Smartphone usw.) mit demselben Netzwerk wie dieses Gerät.
- 2. Starten Sie die Chromecast-fähige App auf Ihrem Gerät (Smartphone usw.) und wählen Sie dieses Gerät als das verbundene Gerät.
- Sie können Bilder anderer Geräte (Smartphone usw.) auf dem Fernseher ansehen und abspielen.

### ■ Einstellungen

Einstellungen für Chromecast-fähige Anwendungen usw.

- 1. Rufen Sie das Menü mit MENU auf.
- 2. Wählen Sie Einstellungen > Geräteeinstellungen > Google Cast und drücken Sie OK, um darauf zuzugreifen.
- 3. Befolgen Sie die Anweisungen auf dem Bildschirm.
- $=$  Hinweis  $=$
- Änderungen an der äußeren Aufmachung und den technischen Daten bleiben jederzeit vorbehalten.

## HDMI CEC

## CEC-Verbindung

### ■ HDMI-Verbindung

- Verwenden Sie ein vollständig verdrahtetes HDMI-Kabel.
- Schließen Sie das Gerät mit HDMI CEC-Funktion mit einem HDMI-Kabel an die Buchse HDMI des Fernsehers an.

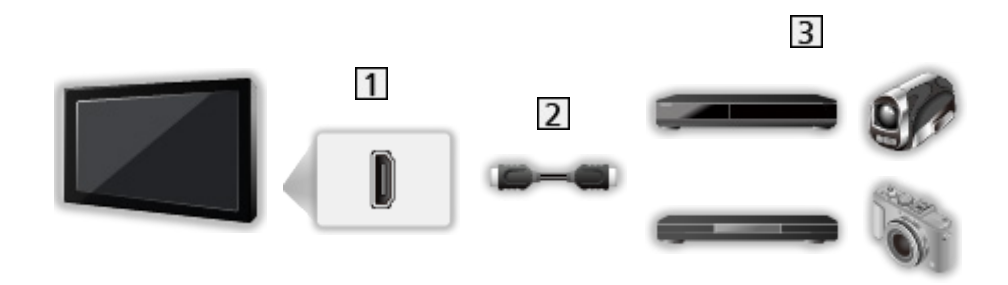

- 1 HDMI-Anschluss
- 2 HDMI-Kabel
- **3** Geräte mit CEC-Funktion

### Consumer Electronic Control (CEC)

- 1. Rufen Sie das Menü mit MENU auf.
- 2. Wählen Sie Einstellungen > Geräteeinstellungen > Eingänge und drücken Sie OK.
- 3. Wählen Sie eine der folgenden Optionen und drücken Sie OK, um darauf zuzugreifen.

HDMI-Steuerung / Gerät automatisch ausschalten / TV automatisch einschalten / HDMI Auto-Einstellung / CEC Geräte Liste

4. Nehmen Sie die Einstellung vor und drücken Sie OK, um sie zu speichern.

### HDMI-Steuerung

Sie können einige Funktionen der angeschlossenen Geräte über die Fernbedienung dieses Fernsehers steuern, indem Sie die Fernbedienung auf den Fernbedienungssignal-Sensor des Fernsehers richten.

### Gerät automatisch ausschalten

Beim Umschalten des Fernsehers in den Bereitschaftsmodus wird das angeschlossene Gerät automatisch ebenfalls in den Bereitschaftsmodus umgeschaltet.

### TV automatisch einschalten

Wird das angeschlossene Geräte bedient, wird der Fernseher automatisch eingeschaltet.

### HDMI Auto-Einstellung

Wählen Sie Modus1, wenn das Bild oder der Ton, zugeführt über den HDMI-Eingang, nicht ordnungsgemäß wiedergegeben wird.

**EX**  $\rightarrow$  [Fernsehen](#page-23-0) > [4K-Auflösung](#page-35-0) > [HDMI Auto-Einstellung](#page-36-0)

#### CEC Geräte Liste

Die angeschlossenen Geräte mit CEC-Funktion werden angezeigt.

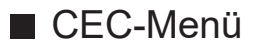

- Bei HDMI
- 1. Rufen Sie das Optionsmenü mit OPTION auf.
- 2. Wählen Sie Root / Setup / Inhalt und drücken Sie OK, um darauf zuzugreifen.
- 3. Befolgen Sie die Anweisungen auf dem Bildschirm.

### Hinweis

- Abhängig vom angeschlossenen Gerät kann es vorkommen, dass diese Funktionen nicht einwandfrei arbeiten.
- Nach Umschalten des Eingangsmodus kann es vorkommen, dass mehrere Sekunden verstreichen, bevor Bild- und Tonausgabe beginnen.

## <span id="page-115-0"></span>Jugendschutzeinstellungen

### <span id="page-115-1"></span>Jugendschutzeinstellungen

Sie können bestimmte Kanäle/AV-Eingänge sperren, um deren Zugang zu beschränken. Wenn ein gesperrter Kanal / Eingang gewählt wird, erscheint eine Meldung. Zum Ansehen des Programms muss die PIN eingegeben werden.

- 1. Rufen Sie das Menü mit MENU auf.
- 2. Wählen Sie Einstellungen > Sender > Jugendschutzeinstellungen und drücken Sie OK, um darauf zuzugreifen.
- 3. Geben Sie die PIN (4 Ziffern) mit den Zifferntasten ein.

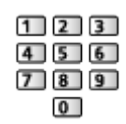

- Geben Sie die PIN beim ersten Finstellen zweimal ein.
- Bitte notieren Sie sich die PIN für den Fall, dass Sie sie später vergessen.
- 4. Wählen Sie Blockierte Sender / Blockierte Eingänge und drücken Sie OK, um darauf zuzugreifen.
- 5. Wählen Sie den Kanal / Eingang und drücken Sie OK, um ihn zu sperren.
	- $\cdot$   $\triangle$  erscheint, wenn der betreffende Kanal/Eingang gesperrt ist.

### ■ Programmeinschränkungen

Wenn ein digitales Fernsehprogramm eine Altersbegrenzung für das von Ihnen gewählte Alter besitzt, muss die PIN eingegeben werden, um das Programm ansehen zu können (abhängig vom Sender).

- 1. Rufen Sie das Menü mit MENU auf.
- 2. Wählen Sie Einstellungen > Sender > Jugendschutzeinstellungen > Programmeinschränkungen und drücken Sie OK, um darauf zuzugreifen.
- 3. Befolgen Sie die Anweisungen auf dem Bildschirm.

### PIN-Nummer

Sie können die PIN ändern.

- 1. Wählen Sie PIN ändern und drücken Sie OK, um darauf zuzugreifen.
- 2. Geben Sie mit den Zifferntasten zweimal eine neue PIN ein.

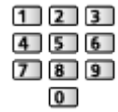

= Hinweis =

• Mit der Einstellung Zurücksetzen werden die PIN und alle zugehörigen Einstellungen gelöscht.

## Datendienstanwendung

## Verwendung von Datendiensten

Sie können den Hybrid Broadcast TV-Dienst verwenden; die sowohl über digitale Übertragung als auch interaktive Dienste bereitgestellt werden kann.

- Wenn diese Anwendung verfügbar ist, erscheint eine Meldung. Befolgen Sie die Anweisungen auf dem Bildschirm.
- **D** wird auf dem Informationsbanner angezeigt, wenn das Programm die Hybrid Broadcast Broadband TV-Anwendung unterstützt.
- Anhalten der laufenden Anwendung. (Die Standardanwendung wird evtl. sofort gestartet.)

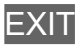

## HBBTV-Einstellungen

- 1. Rufen Sie das Menü mit MENU auf.
- 2. Wählen Sie Einstellungen > Sender > Erweiterte Optionen > HBBTV-Einstellungen und drücken Sie OK, um darauf zuzugreifen.
- 3. Befolgen Sie die Anweisungen auf dem Bildschirm.

### **Hinweis**

• Zur vollständigen Anwendung des Hybrid Broadcast Broadband TV ist eine Breitband-Netzwerkumgebung erforderlich. Vergewissern Sie sich, dass die Netzwerkverbindungen hergestellt und die Netzwerkeinstellungen vorgenommen wurden.

[Netzwerk](#page-94-0) > [Netzwerkverbindungen](#page-97-0)

[Netzwerk](#page-94-0) > [Netzwerkeinstellungen](#page-101-0)

- Je nach Land, Region und Sender stehen nicht alle Datendienste zur Verfügung.
- Abhängig von der Verbindungsumgebung ist die Internetverbindung möglicherweise langsam oder kann nicht hergestellt werden.
- Abhängig vom Sender können andere Vorgehensweisen erforderlich sein. Befolgen Sie die Anweisungen auf dem Bildschirm.
- Die Anweisungen auf dem Bildschirm stimmen u. U. nicht mit den Tasten der Fernbedienung überein.

## Common Interface

## Vorsicht

Wenn die Nachricht verschlüsselt auf dem Bildschirm angezeigt wird, sind das richtige Common Interface (CI) Modul und die Smart Card, welche erforderlich sind, nicht eingesetzt.

### ■ So setzen Sie das CI-Modul und die Smart Card ein

- Schalten Sie den Fernseher immer mit Netzschalter aus, wenn Sie ein CI-Modul einsetzen oder entfernen.
- Falls eine Smart Card und ein CI-Modul als Satz geliefert werden, setzen Sie zuerst das CI-Modul ein, und setzen Sie dann die Smart Card in das CI-Modul ein.
- Setzen Sie das CI-Modul komplett in der korrekten Richtung ein bzw. nehmen Sie es so heraus.

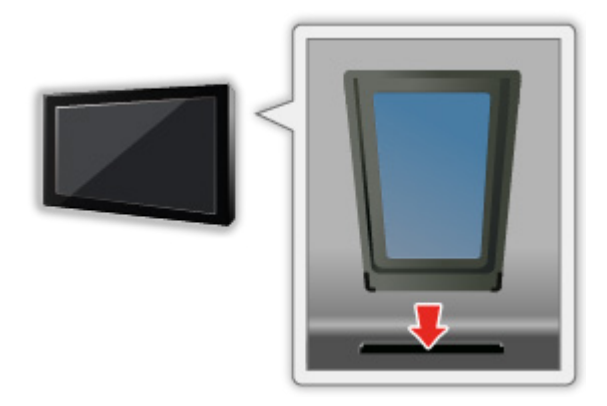

• Entfernen Sie das CI-Modul vom Fernseher, wenn der Fernseher nach oben weisend aufgestellt wird. Andernfalls können das CI-Modul oder der CI-Steckplatz beschädigt werden.

= Hinweis =

• Möglicherweise gibt es auf dem Markt einige CI-Module mit älteren Firmware-Versionen, die nicht vollständig kompatibel sind mit dem neuen CI+ v1.4 TV. Wenden Sie sich in diesem Fall an Ihren Inhaltsanbieter.

## Gebrauch des Common Interface

Das Menü "Common Interface Modul" bietet Zugriff auf Software, die in Common Interface-Modulen (CI-Modulen) enthalten ist.

- In bestimmten Ländern oder Gebieten steht diese Funktion möglicherweise nicht zur Verfügung.
- Abhängig vom Sender oder von den genutzten Diensten werden möglicherweise keine Video- und/oder Audiosignale ausgegeben.

Das CI-Modul ermöglicht zwar den Empfang bestimmter Dienste, doch ist der Empfang aller Dienste (z.B. verschlüsselte Pay-TV-Sender) mit diesem Fernseher nicht garantiert. Bitte verwenden Sie ausschließlich das vom betreffenden Programmanbieter zugelassene CI-Modul. Um weitere Informationen über die Dienste und die Konditionen zu erfahren, wenden Sie sich an den Betreiber / Sender oder Hersteller des CI-Moduls.

### ■ Einsetzen des CI-Moduls (optional)

- Normalerweise erscheinen verschlüsselte Sender. (Welche Kanäle gesehen werden können und welche Funktionen dabei verfügbar sind, ist abhängig vom CI-Modul.) Gehen Sie wie folgt vor, wenn verschlüsselte Sender nicht angezeigt werden.
- Informationen hierzu erhalten Sie in der Bedienungsanleitung des CI-Moduls oder bei Ihrem Inhaltsanbieter.
- 1. Wählen Sie den gewünschten Modus mit INPUT.
- 2. Rufen Sie das Menü mit MENU auf.
- 3. Wählen Sie Einstellungen > Sender > Erweiterte Optionen > Common Interface und drücken Sie OK, um darauf zuzugreifen.
- 4. Befolgen Sie die Anweisungen auf dem Bildschirm.

## **Zurücksetzen**

## **Zurücksetzen**

Diese Funktion dient dazu, den ursprünglichen Zustand des Fernsehers wiederherzustellen, in dem keine Sender abgestimmt sind.

Alle Einstellungen werden zurückgesetzt (Sender, Bild, Toneinstellungen usw.).

- 1. Rufen Sie das Menü mit MENU auf.
- 2. Wählen Sie Einstellungen > Geräteeinstellungen > Info > Zurücksetzen und drücken Sie OK, um darauf zuzugreifen.
- 3. Wenn eine Bestätigungsmeldung angezeigt wird, wählen Sie Zurücksetzen aus und bestätigen Sie mit OK.
- 4. Befolgen Sie die Anweisungen auf dem Bildschirm.

## Aktualisieren der Software des Fernsehers

### Information

Möglicherweise wird eine neue Version der Software zum Herunterladen angeboten, um die Leistung oder den Betrieb des Fernsehers zu verbessern.

Falls ein Update zur Verfügung steht und der Sender die Update-Informationen ausstrahlt, wird eine Benachrichtigung angezeigt.

• Herunterladen

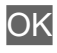

- Drücken Sie EXIT, wenn Sie nicht herunterladen möchten.
- Aktualisierung über das Internet

[Netzwerk](#page-94-0) > [Netzwerkeinstellungen](#page-101-0) > [System aktualisieren](#page-105-0)

### $=$  Hinweis  $=$

- Durch Aktualisieren der Software steigt möglicherweise der Stromverbrauch an.
- Wählen Sie Einstellungen > Geräteeinstellungen > Info > Version, um die Android-Betriebssystem-Version dieses TV-Geräts anzuzeigen.
- Wählen Sie Einstellungen > Geräteeinstellungen > Info > Service Information und drücken Sie OK, um die Systeminformationen dieses Fernsehers anzuzeigen.

## Bluetooth-Geräte

### Zubehör

Sie können Bluetooth-Tastaturen\*1 , Bluetooth-Mäuse\*1 und Bluetooth-Audiogeräte\*2 (Kopfhörer, Lautsprecher usw.) über die Einstellung von Zubehör hinzufügen im Setup-Menü mit diesem Fernseher verwenden.

- \*1 : Mit HID (Human Interface Device Profile) und HOGP (Human interface device Over Generic attribute Profile) können konforme Tastaturen / Mäuse verwendet werden.
- \*2 : Es können mit A2DP (Advanced Audio Distribution Profile) und AVRCP (Audio Video Remote Control Profile) konforme Audio-Geräte verwendet werden.
- 1. Rufen Sie das Menü mit MENU auf.
- 2. Wählen Sie Einstellungen > Zubehör und drücken Sie OK, um darauf zuzugreifen.
- 3. Wählen Sie eine der folgenden Optionen und drücken Sie OK, um darauf zuzugreifen.

Zubehör hinzufügen / Bluetooth-Audio Einstellungen

- Wählen Sie den Namen des Geräts aus, das Sie trennen, umbenennen oder dessen Kopplung Sie aufheben möchten.
- 4. Nehmen Sie die Einstellung vor und drücken Sie OK, um sie zu speichern.

### Zubehör hinzufügen

Sucht nach dem verfügbaren Gerät und zeigt den Status an.

- Platzieren Sie das Gerät während der Registrierung innerhalb eines Abstands von 50 cm zum Fernseher.
- Schalten Sie das Gerät für die Registrierung ein. Je nach Gerät kann ein Setup für die Registrierung erforderlich sein. Lesen Sie die Bedienungsanleitung des Gerätes.
- Um die Fernbedienung zu koppeln und zu registrieren, stellen Sie Gerätekopplung starten in Fernbedienung ein.

[Funktionen](#page-106-0) > [Sprachsteuerung](#page-106-1) > [Paarung](#page-108-0)

### Bluetooth-Audio Einstellungen

Passt die Lautstärke eines Audio-Geräts usw. an.

### Audio-Steuerung:

Ermöglicht die Steuerung eines Panasonic Bluetooth-Audio-Geräts mit diesem Fernseher.

● Für die Einstellungen auf einem Panasonic Bluetooth-Audio-Gerät ist zudem die Nutzung dieser Audio-Steuerungsfunktion erforderlich.

### Bluetooth-Lautstärke:

Passt die Lautstärke eines Bluetooth-Audio-Geräts an.

- Diese Funktion ist verfügbar, wenn Audio-Steuerung auf Ein eingestellt ist.
- Dieses Setup ist nicht für die Fernbedienung konzipiert, die Bluetooth-Technologie unterstützt.
- Für eine sichere Verbindung wird empfohlen, ein Gerät zu verwenden, das Bluetooth 4.2 oder höher unterstützt. Die Art der Verschlüsselung hängt vom angeschlossenen Gerät ab.
- Wenn Sie das 2,4 GHz-Frequenzband auf dem Wireless-Router verwenden, kann die gleichzeitige Nutzung eines Bluetooth-Geräts einschließlich der Bluetooth-Fernbedienung zu Verbindungsproblemen führen. Wenn Ihr Wireless-Router das 5 GHz-Band unterstützt, versuchen Sie, das 5 GHz-Band zu nutzen. Wenn Sie über eine LAN-Kabelverbindung verfügen, versuchen Sie, die LAN-Kabelverbindung zu nutzen.

Versuchen Sie Kopplung aufheben in Fernsteuerung einzustellen, um die Kopplung der Bluetooth-Fernbedienung aufzuheben und die Kopplungsdaten zu löschen. (Die Sprachsteuerungsfunktion unter Verwendung des Mikrofons der Fernbedienung wird nur deaktiviert.)

[Funktionen](#page-106-0) > [Sprachsteuerung](#page-106-1) > [Paarung](#page-108-0)

- Sollte es zu einer Unterbrechung des Tons kommen, stellen Sie das Bluetooth-Gerät näher an den Fernseher.
- Wenn ein Bluetooth-Gerät mit dem Fernseher verbunden ist, kann die Bluetooth-Audio-Ausgabe in Bezug auf die Bilder auf dem Bildschirm möglicherweise nicht synchronisiert werden (d. h. wird verzögert). Dies ist kein Fehler des Fernsehers oder des Geräts. Die Verzögerung ist abhängig vom verwendeten Gerät.

## **Tastatur**

### **Tastatur**

- Tastaturen, die Treiber benötigen, werden nicht unterstützt.
- Zum Ändern des Sprachtyps stellen Sie Tastatur ein.
	- 1) Rufen Sie das Menü mit MENU auf.
	- 2) Wählen Sie Einstellungen > Geräteeinstellungen > Tastatur und drücken Sie OK, um darauf zuzugreifen.
	- 3) Befolgen Sie die Anweisungen auf dem Bildschirm.
- Je nach Art der angeschlossenen Tastatur oder dem Tastaturlayout werden die Textzeichen möglicherweise nicht richtig auf dem Fernsehbildschirm angezeigt.
- Einige Tasten von Tastaturen können mit Bedienelementen der Fernbedienung übereinstimmen.

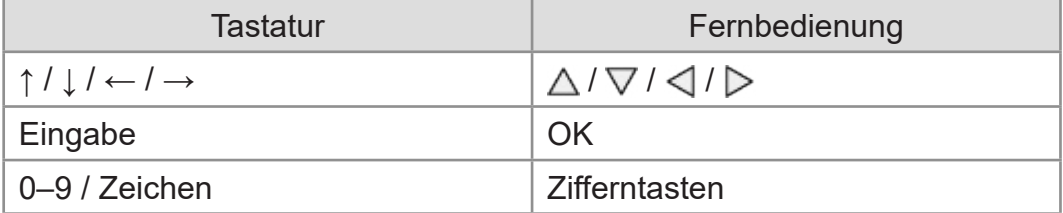

# Einstellungen

## Allgemeine Einstellung

## Verwendung

Verschiedene Menüs können aufgerufen werden, die Ihnen eine benutzerspezifische Einstellung von Bild-, Ton- und anderen Funktionen ermöglichen.

- 1. Rufen Sie das Menü mit MENU auf.
	- Die angezeigten Elemente variieren je nach Eingangssignal.
- 2. Wählen Sie das Menü und drücken Sie OK, um darauf zuzugreifen.
- 3. Wählen Sie das Element und drücken Sie OK, um darauf zuzugreifen.
	- Nur die verfügbaren Einträge können gewählt werden.
- Sie können aus mehreren Alternativen mit  $\triangle$  /  $\nabla$  auswählen und zum Zugreifen auf OK drücken.
- Sie können die Einstellung über den Pegelsteller mit  $\langle | \rangle$  anpassen und zum Übernehmen auf OK drücken.
- Mit OK gelangen Sie zum nächsten Bildschirm.
- Bei bestimmten Funktionen können Namen oder Zahlen frei eingegeben werden.
	- 1) Geben Sie die Zeichen nacheinander mit den Cursortasten ein und drücken Sie OK zum Übernehmen.

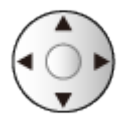

- 2) Drücken Sie BACK, um zu speichern.
- Verlassen des Menübildschirms

**EXIT** 

• Rückkehr zur vorherigen Anzeige

### **BACK**

• Wählen Sie Bearbeiten im Schnellzugriffsmenü aus, um die schnell zugänglichen Menüelemente zu bearbeiten.

= Hinweis =

- Menüpunkte und wählbare Optionen können je nach dem Modus (TV-Modus, Media Player, Netzwerkdienste usw.) unterschiedlich sein.
- Bei Anzeige von Inhalten im 4K-Format können einige Einstellungen im Bildmenü auch den Menübildschirm beeinflussen.

## Sender

## Audiosprache / Zweite Audiosprache

Legt die bevorzugte Sprache des Multi-Audios eines digitalen Programms fest (Verfügbarkeit vom Sender abhängig).

[Fernsehen](#page-23-0) > [Grundlagen](#page-23-1) > [Multi-Audio](#page-28-0)

### **Senderinstallation**

Sie können Sender erneut abstimmen, unerwünschte Sender überspringen usw.

[Fernsehen](#page-23-0) > [Abstimmen und Bearbeiten von Sendern](#page-63-0) > [Menü Einstellung](#page-63-1)

## TV-Signal

Wählen Sie den TV-Modus aus, um Sender einzustellen.

[Fernsehen](#page-23-0) > [Abstimmen und Bearbeiten von Sendern](#page-63-0) > [Menü Einstellung](#page-63-1)

## Banner-Anzeige

Sie können die Banneranzeige einstellen.

[Fernsehen](#page-23-0) > [Grundlagen](#page-23-1) > [Programmwahl](#page-26-0)

## Automatische Senderaktualisierung

Aktualisiert die Sender automatisch.

[Fernsehen](#page-23-0) > [Abstimmen und Bearbeiten von Sendern](#page-63-0) > [Sendersuche](#page-64-0)

Dient zur Festlegung, ob eine Benachrichtigung angezeigt werden soll, wenn ein neuer digitaler Fernsehsender gefunden wurde oder nicht.

[Fernsehen](#page-23-0) > [Abstimmen und Bearbeiten von Sendern](#page-63-0) > [Sendersuche](#page-64-0)

## Erweiterte Optionen

Erweiterte Einstellungen für optionale Funktionen

## Jugendschutzeinstellungen

Richtet eine Zugangssteuerung für Kanäle oder Eingänge ein, um Zugriff darauf zu verhindern.

[Funktionen](#page-106-0) > [Jugendschutzeinstellungen](#page-115-0) > [Jugendschutzeinstellungen](#page-115-1)

## Aufnahmeeinstellung

Einstellungen für die Aufzeichnungsfunktion der USB-Festplatte

[Aufzeichnen](#page-71-0) > [Einrichten der USB-Festplatte](#page-71-1) > [Einstellungen für die USB-Festplatte](#page-73-0)

## Bild

## Betrachtungsmodus

Zur Auswahl Ihres bevorzugten Bildmodus für jeden Eingang.

[Fernsehen](#page-23-0) > [Für optimale Bildqualität](#page-47-0) > [Betrachtungsmodus](#page-47-1)

## Grundlegende Einstellungen

### Dolby Vision-Benachrichtigung

Zeigt eine Dolby-Benachrichtigung an.

Hintergrundbeleuchtung, Helligkeit, Kontrast, Farbe, Farbton, Schärfe

Passt die Pegel dieser Wiedergabeeigenschaften wunschgemäß an.

[Fernsehen](#page-23-0) > [Für optimale Bildqualität](#page-47-0) > [Grundlegende Einstellungen](#page-50-0)

### **Farbtemperatur**

Zur Einstellung des Gesamtfarbtons des Bildes (mehr Blau - mehr Rot).

[Fernsehen](#page-23-0) > [Für optimale Bildqualität](#page-47-0) > [Grundlegende Einstellungen](#page-50-0)

### Colour Management

Lebhaftere Farben werden automatisch erzeugt.

**[Fernsehen](#page-23-0) > [Für optimale Bildqualität](#page-47-0) > [Grundlegende Einstellungen](#page-50-0)** 

### Farb-Remastering

Erzeugt durch eine erweiterte Farbpalette lebendigere Bilder.

**[Fernsehen](#page-23-0) > [Für optimale Bildqualität](#page-47-0) > [Grundlegende Einstellungen](#page-50-0)** 

### Rec.2020 Farb-Remastering

Erzeugt durch eine geeignete Farbpalette lebendigere Bilder.

**[Fernsehen](#page-23-0) > [Für optimale Bildqualität](#page-47-0) > [Grundlegende Einstellungen](#page-50-0)** 

### adapt. Backlight-Steuerung

Reguliert automatisch je nach Bild die Intensität der Hintergrundbeleuchtung.

[Fernsehen](#page-23-0) > [Für optimale Bildqualität](#page-47-0) > [Grundlegende Einstellungen](#page-50-0)

### Rauschunterdrückung

Reduziert störendes Bildrauschen.

**[Fernsehen](#page-23-0) > [Für optimale Bildqualität](#page-47-0) > [Grundlegende Einstellungen](#page-50-0)** 

### Remaster-Prozess MPEG

Reduziert Flimmern in den Bildkonturen und "Klötzchenbildung".

**EX**  $\rightarrow$  [Fernsehen](#page-23-0) > [Für optimale Bildqualität](#page-47-0) > [Grundlegende Einstellungen](#page-50-0)

#### Remaster-Prozess Auflösg.

Erhöht die Bildauflösung, so dass das Bild schärfer erscheint.

[Fernsehen](#page-23-0) > [Für optimale Bildqualität](#page-47-0) > [Grundlegende Einstellungen](#page-50-0)

#### Kontrast-Remastering

Helle Bereiche des Bildes entsprechen eher der Luminanz des Originals, so dass das Bild dadurch besser wirkt.

[Fernsehen](#page-23-0) > [Für optimale Bildqualität](#page-47-0) > [Grundlegende Einstellungen](#page-50-0)

#### Clear Motion

Verleiht Filmen durch die Einstellung der Intensität der Hintergrundbeleuchtung mehr Schärfe.

**[Fernsehen](#page-23-0) > [Für optimale Bildqualität](#page-47-0) > [Grundlegende Einstellungen](#page-50-0)** 

### Änderung kopieren

Kopiert die Bildeinstellungen von Filmmaker, True Cinema, Dolby Vision - Hell oder Dolby Vision - Dunkel auf die eines anderen Eingangsmodus oder eines anderen Anzeigemodus.

[Fernsehen](#page-23-0) > [Für optimale Bildqualität](#page-47-0) > [Grundlegende Einstellungen](#page-50-0)

### Auf Standard zurücksetzen

Setzt den aktuellen Bild-Anzeigemodus auf die Grundeinstellungen zurück.

**[Fernsehen](#page-23-0) > [Für optimale Bildqualität](#page-47-0) > [Grundlegende Einstellungen](#page-50-0)** 

## Umgebungssensor

Funktion zur automatischen Helligkeitssteuerung

Die Bildeinstellungen werden automatisch an die jeweils herrschenden Lichtverhältnisse angepasst.

[Fernsehen](#page-23-0) > [Für optimale Bildqualität](#page-47-0) > [Umgebungssensor](#page-52-0)

## HDR Helligkeitseinstellung

Sie können die HDR-Helligkeit im Detail anpassen und einstellen.

[Fernsehen](#page-23-0) > [Für optimale Bildqualität](#page-47-0) > [HDR Helligkeitseinstellung](#page-53-0)

## Erweiterte Videoeinstellungen

Sie können Bildeinstellungen im Detail anpassen und einstellen.

[Fernsehen](#page-23-0) > [Für optimale Bildqualität](#page-47-0) > [Erweiterte Videoeinstellungen](#page-54-0)
### Options-Einstellungen

### **Spielemodus**

Liefert ein für Spiele mit schnellen Bewegungssignalen geeignetes Bild.

**[Fernsehen](#page-23-0) > [Für optimale Bildqualität](#page-47-0) > [Options-Einstellungen](#page-56-0)** 

### Film-Klarzeichner

Zur Optimierung der vertikalen Auflösung von Bildern einer Filmquelle.

[Fernsehen](#page-23-0) > [Für optimale Bildqualität](#page-47-0) > [Options-Einstellungen](#page-56-0)

### 1080p Pure Direct

Reproduziert exakt die originale Bildqualität für ein 1080p (HDMI)- Eingangssignal.

**[Fernsehen](#page-23-0) > [Für optimale Bildqualität](#page-47-0) > [Options-Einstellungen](#page-56-0)** 

### 4K Pure Direct

Reproduziert exakt die originale Bildqualität für ein 4K (HDMI)- Eingangssignal.

**[Fernsehen](#page-23-0) > [Für optimale Bildqualität](#page-47-0) > [Options-Einstellungen](#page-56-0)** 

### EOTF Typ

Auswahl des EOTF-Typs für jeden einzelnen HDMI-Eingang. Ist bei allgemeiner Verwendung auf Auto gesetzt.

**[Fernsehen](#page-23-0) > [Für optimale Bildqualität](#page-47-0) > [Options-Einstellungen](#page-56-0)** 

### Bildschirmeinstellungen

### Bildseitenverh.-Änderung

Schaltet das Bildseitenverhältnis (Bildgröße) um.

[Fernsehen](#page-23-0) > [Für optimale Bildqualität](#page-47-0) > [Bildseitenverh.-Änderung](#page-49-0)

### 16:9 Overscan

Wählt den Bildschirmbereich aus, der zur Anzeige des 16:9-Format-Bildes verwendet wird.

[Fernsehen](#page-23-0) > [Für optimale Bildqualität](#page-47-0) > [Bildschirmeinstellungen](#page-57-0)

# PICTURE-Tasteneinstellung

Stellt die Anzeigemodus-Auswahl ein, wenn Sie PICTURE drücken.

[Fernsehen](#page-23-0) > [Für optimale Bildqualität](#page-47-0) > [Betrachtungsmodus](#page-47-1)

# Toneinstellung

# Systemtöne

Bedientoneinstellungen dieses Fernsehgeräts

# Modus

Zur Auswahl Ihres bevorzugten Klangmodus für jeden Eingang.

[Fernsehen](#page-23-0) > [Für optimale Tonqualität](#page-58-0) > [Modus](#page-58-1)

### Grundlegende Einstellungen

#### **Balance**

Dient zur Einstellung des relativen Lautstärkeanteils des rechten und des linken Lautsprechers.

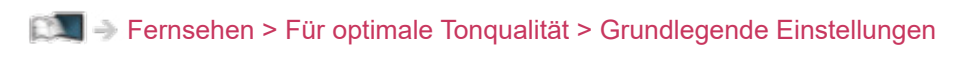

#### **Bass**

Passt den Pegel an, um die Ausgabe der Bässe zu verstärken oder abzuschwächen.

[Fernsehen](#page-23-0) > [Für optimale Tonqualität](#page-58-0) > [Grundlegende Einstellungen](#page-59-0)

#### Höhen

Passt den Pegel an, um die Ausgabe der Höhen zu verstärken oder abzuschwächen.

[Fernsehen](#page-23-0) > [Für optimale Tonqualität](#page-58-0) > [Grundlegende Einstellungen](#page-59-0)

#### Surround-Sound

Wählt Surround-Soundeinstellungen.

**EX**  $\rightarrow$  [Fernsehen](#page-23-0) > [Für optimale Tonqualität](#page-58-0) > [Grundlegende Einstellungen](#page-59-0)

#### **Equalizerdetails**

Dient zur Einstellung des Frequenzpegels, um die gewünschte Tonqualität zu erhalten.

[Fernsehen](#page-23-0) > [Für optimale Tonqualität](#page-58-0) > [Grundlegende Einstellungen](#page-59-0)

#### Sport Sound-Link

Stellt den Ton-Modus automatisch auf Sport, wenn Betrachtungsmodus auf Sport eingestellt ist.

[Fernsehen](#page-23-0) > [Für optimale Tonqualität](#page-58-0) > [Grundlegende Einstellungen](#page-59-0)

#### Lautsprecher

Ermöglicht, dass die Lautsprecher einer Heimkinoanlage über die Fernbedienung dieses Fernsehers eingestellt werden, indem Sie die Fernbedienung auf den Fernbedienungssignal-Sensor des Fernsehers richten.

**EX**  $\rightarrow$  [Fernsehen](#page-23-0) > [Für optimale Tonqualität](#page-58-0) > [Grundlegende Einstellungen](#page-59-0)

#### Lautsprecherverzögerung

Dient zur Einstellung der Verzögerungszeit des Tons.

E $\blacksquare$  → [Fernsehen](#page-23-0) > [Für optimale Tonqualität](#page-58-0) > [Grundlegende Einstellungen](#page-59-0)

#### Audio Ausgang

Aktiviert die Audioausgabe über die Lautsprecher, wenn ein Kopfhörer angeschlossen wird.

**[Fernsehen](#page-23-0) > [Für optimale Tonqualität](#page-58-0) > [Grundlegende Einstellungen](#page-59-0)** 

#### Lautsprecherlautstärke

Dient zur Einstellung der Lautstärke der Lautsprecher, wenn ein Kopfhörer angeschlossen wird.

**[Fernsehen](#page-23-0) > [Für optimale Tonqualität](#page-58-0) > [Grundlegende Einstellungen](#page-59-0)** 

#### Digitaler Ausgang

Legt die Grundeinstellung für das von den Buchsen DIGITAL AUDIO und HDMI2 (ARC-Funktion) ausgegebene digitale Audiosignal fest.

[Fernsehen](#page-23-0) > [Für optimale Tonqualität](#page-58-0) > [Grundlegende Einstellungen](#page-59-0)

### SPDIF-Verzögerung

Dient zur Einstellung der Verzögerungszeit der Tonausgabe von den Buchsen DIGITAL AUDIO und HDMI2 (ARC-Funktion), wenn der Ton nicht mit dem Bild synchron ist.

**[Fernsehen](#page-23-0) > [Für optimale Tonqualität](#page-58-0) > [Grundlegende Einstellungen](#page-59-0)** 

#### Automatische Lautstärkeregelung

Regelt automatisch größere Abweichungen des Lautstärkepegels zwischen Kanälen und Eingängen.

**[Fernsehen](#page-23-0) > [Für optimale Tonqualität](#page-58-0) > [Grundlegende Einstellungen](#page-59-0)** 

#### Auf Standard zurücksetzen

Setzt die aktuellen Toneinstellungen auf die Grundeinstellungen zurück.

[Fernsehen](#page-23-0) > [Für optimale Tonqualität](#page-58-0) > [Grundlegende Einstellungen](#page-59-0)

# Timer

# Ausschalt-Timer Typ / Ausschalt-Timer

Stellt die Zeit ein, nach der der Fernseher innerhalb eines Zeitraums von 24 Stunden in den Bereitschaftsmodus schaltet.

[Fernsehen](#page-23-0) > [Grundlagen](#page-23-1) > [Stromsparfunktionen](#page-31-0)

# Power

### Ausschalt-Timer

Automatisches Umschalten des Fernsehers in den Bereitschaftsmodus nach Verstreichen einer festgelegten Zeitdauer.

[Fernsehen](#page-23-0) > [Grundlagen](#page-23-1) > [Stromsparfunktionen](#page-31-0)

### Abschalt-Uhr

Schaltet den Fernseher automatisch in den Bereitschaftsmodus, wenn während der eingestellten Zeit keine Bedienschritte erfolgen, damit Strom gespart wird.

# Bildschirm ausschalten

Schaltet den Bildschirm aus.

[Fernsehen](#page-23-0) > [Grundlagen](#page-23-1) > [Stromsparfunktionen](#page-31-0)

### Auto-Ausschaltfunktion

Schaltet den Fernseher automatisch in den Bereitschaftsmodus, wenn kein Signal empfangen wird und während der eingestellten Zeit keine Bedienschritte erfolgen, um unnötigen Stromverbrauch zu vermeiden.

[Fernsehen](#page-23-0) > [Grundlagen](#page-23-1) > [Stromsparfunktionen](#page-31-0)

# Shop-Modus

# Shop-Modus

Einstellungen für den Shop-Modus, Demo-Modus usw.

# Netzwerk & Internet

### **WLAN**

Dient zur Festlegung der von diesem Fernseher zu verwendenden Netzwerkeinstellung in Ihrer Netzwerkumgebung.

[Netzwerk](#page-94-0) > [Netzwerkeinstellungen](#page-101-0) > [Netzwerkverbindung](#page-101-1)

Ermöglicht, den Fernseher über das LAN-Kabel oder ein drahtloses LAN einzuschalten. Dazu wird von einem Netzwerkgerät im Heimnetzwerk eine entsprechende Meldung gesendet.

[Netzwerk](#page-94-0) > [Netzwerkeinstellungen](#page-101-0) > [Einschalten über WLAN / Einschalten über LAN](#page-103-0)

# Weitere Optionen

Dient zum Hinzufügen, zur Suche, zur Aktivierung neuer Netzwerke, usw.

[Netzwerk](#page-94-0) > [Netzwerkeinstellungen](#page-101-0) > [Netzwerkverbindung](#page-101-1)

# **Ethernet**

Detaillierte Einstellungen für Kabelverbindung

[Netzwerk](#page-94-0) > [Netzwerkeinstellungen](#page-101-0) > [Netzwerkverbindung](#page-101-1)

# Konten & Anmeldung

### Konten & Anmeldung

Einstellungen für das Google-Konto

# Apps

# Kürzlich geöffnete Apps

Die zuletzt geöffneten Anwendungen werden angezeigt.

# <span id="page-163-0"></span>Geräteeinstellungen

### <span id="page-163-1"></span>Info

### System aktualisieren

Dient zum Herunterladen neuer Software auf den Fernseher.

[Netzwerk](#page-94-0) > [Netzwerkeinstellungen](#page-101-0) > [System aktualisieren](#page-105-0)

### Gerätename

Dient zur Einstellung Ihres bevorzugten Namens für diesen Fernseher.

[Netzwerk](#page-94-0) > [Netzwerkeinstellungen](#page-101-0) > [Gerätename](#page-102-0)

### **Zurücksetzen**

Dient zum Zurücksetzen aller Einstellungen.

[Funktionen](#page-106-0) > [Zurücksetzen](#page-122-0) > [Zurücksetzen](#page-122-1)

### **Status**

Zeigt und prüft den Netzwerkstatus (MAC-Adresse, aktuelle Netzwerkeinstellungen usw.).

[Netzwerk](#page-94-0) > [Netzwerkeinstellungen](#page-101-0) > [Netzwerkverbindung](#page-101-1)

### Rechtliche Hinweise

Dient zum Anzeigen der Software-Lizenzinformationen.

### Modell / Version

Zeigt die Modellnummer / Android-Betriebssystem-Version dieses Fernsehgeräts an.

### TV Selbsttest

Erstellt eine Diagnose von Bild- oder Tonproblemen.

Befolgen Sie die Anweisungen auf dem Bildschirm.

### Service Information

Zeigt Serviceinformationen (Softwareversion usw.) dieses Fernsehgeräts an.

# Datum & Uhrzeit

Uhreinstellungen für dieses Fernsehgerät

[Fernsehen](#page-23-0) > [Grundlagen](#page-23-1) > [Einstellzeit](#page-33-0)

# Sprache

Spracheinstellungen für dieses Fernsehgerät

[Fernsehen](#page-23-0) > [Grundlagen](#page-23-1) > [Sprache](#page-34-0)

### **Tastatur**

Wählt die von Ihrer USB-Tastatur oder der Bluetooth-Tastatur unterstützte Sprache aus.

[Funktionen](#page-106-0) > [Tastatur](#page-126-0) > [Tastatur](#page-126-1)

# Eingänge

Einstellungen für externe Geräte, die angeschlossen werden sollen

# Speicher

Zeigt den verfügbaren Datenspeicher an.

# **Startbildschirm**

Einstellungen für den Startbildschirm

# Google Assistant

Einstellungen für die Funktion Google Assistant

# Google Cast

Zeigt Informationen für die Funktion Chromecast built-in an.

# Bildschirmschoner

Aktiviert den Bildschirmschoner.

# **Standort**

Standorteinstellung für dieses Fernsehgerät

# Nutzung & Diagnose

Aktiviert das automatische Senden von Diagnosedaten an Google.

### **Barrierefreiheit**

Anleitungs-Einstellungen für sehbehinderte Benutzer

[Fernsehen](#page-23-0) > [Für optimale Tonqualität](#page-58-0) > [Barrierefreiheit](#page-62-0)

# Neu starten

Startet dieses Gerät neu.

# Fernsteuerung

### Fernsteuerung

### Gerätekopplung starten

Registrierungseinstellung der Fernbedienung für die Sprachsteuerungsfunktion

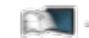

[Funktionen](#page-106-0) > [Sprachsteuerung](#page-106-1) > [Paarung](#page-108-0)

### Kopplung aufheben

Hebt die Kopplung der registrierten Fernbedienung auf und löscht die Bluetooth-Daten der Fernbedienung.

[Funktionen](#page-106-0) > [Sprachsteuerung](#page-106-1) > [Paarung](#page-108-0)

# Zubehör

### Zubehör

Einstellungen für die spezifischen Geräte, die Bluetooth-Technologie unterstützen

[Funktionen](#page-106-0) > [Bluetooth-Geräte](#page-124-0) > [Zubehör](#page-124-1)

# Support

# Häufig gestellte Fragen

### Bild

Bevor Sie im Störungsfall den Kundendienst in Anspruch nehmen, überprüfen Sie bitte die folgenden Hinweise, die in vielen Fällen eine einfache Abhilfemaßnahme bietet. Vollzieht auch eine Diagnose bei Bildproblemen im **TV Selbsttest.** 

[Einstellungen](#page-127-0) > [Geräteeinstellungen](#page-163-0) > [Info](#page-163-1)

Falls sich eine Störung anhand der unten angegebenen Abhilfemaßnahmen nicht beseitigen lässt, wenden Sie sich bitte an Ihren Panasonic-Fachhändler.

Schwarzweißbild

- 
- Überprüfen Sie, ob der Ausgang des Zusatzgerätes mit dem Eingang des Fernsehers übereinstimmt.

Gestörtes, stark verrauschtes Bild

• Wählen Sie im Bildmenü Rauschunterdrückung und Remaster-Prozess MPEG, um Bildrauschen zu beseitigen.

[Fernsehen](#page-23-0) > [Für optimale Bildqualität](#page-47-0) > [Grundlegende Einstellungen](#page-50-0)

• Kontrollieren Sie, ob sich eingeschaltete Elektrogeräte (Auto, Motorrad, Leuchtstoffröhre) in der Nähe befinden.

Es wird kein Bild angezeigt

- Prüfen Sie, ob der richtige Eingangsmodus gewählt ist.
- Ist Hintergrundbeleuchtung, Helligkeit, Kontrast oder Farbe im Bildmenü auf den Minimalwert eingestellt?

[Fernsehen](#page-23-0) > [Für optimale Bildqualität](#page-47-0) > [Grundlegende Einstellungen](#page-50-0)

• Prüfen Sie, ob alle erforderlichen Kabel angeschlossen und alle Anschlüsse stabil hergestellt worden sind.
Verschwommenes oder verzerrtes Bild (kein Ton oder Ton zu leise)

- - Die Senderabstimmung erneut vornehmen.

**[Fernsehen](#page-23-0) > [Abstimmen und Bearbeiten von Sendern](#page-63-0) > [Sendersuche](#page-64-0)** 

Verschneite Bilder oder Geisterbilder (Bildrauschen)

---------------------------------

- Prüfen Sie Position, Ausrichtung und Verbindung der Antenne.
- Halten Sie Abstand zwischen dem Fernseher und dem HF-Kabel.

Möglicherweise erscheint kurz ein schwarzes Bild

- • Ein schwarzes Bild wird angezeigt, um Bildverzerrungen bei Änderung
- eines Eingangssignals zu verhindern.

Auf dem Bildschirm können rote, blaue, grüne und schwarze Flecken auftreten

• Dies ist eine Eigenschaft von LCD-Bildschirmen und stellt kein Problem dar. Der LCD-Bildschirm wurde mit hochpräziser Technik gebaut, um detailgenaue Bilder zu liefern. Gelegentlich können einige inaktive Pixel als ein unbeweglicher roter, grüner, blauer oder schwarzer Punkt auf dem Bildschirm erscheinen. Dadurch wird nicht die Leistung des Bildschirms beeinträchtigt.

# Digital TV

Bevor Sie im Störungsfall den Kundendienst in Anspruch nehmen, überprüfen Sie bitte die folgenden Hinweise, die in vielen Fällen eine einfache Abhilfemaßnahme bietet.

Falls sich eine Störung anhand der unten angegebenen Abhilfemaßnahmen nicht beseitigen lässt, wenden Sie sich bitte an Ihren Panasonic-Fachhändler.

• Aufgrund der bei diesem Fernseher eingesetzten digitalen Empfangstechnologien kann es in bestimmten Fällen trotz einwandfreiem Empfang von analogen Sendern vorkommen, dass die Empfangsqualität von digitalen Sendern beeinträchtigt wird.

Das Gerät findet keine Satellitensender

• Passen Sie die LNB-Frequenz an Ihre Empfangsbedingungen an.

[Fernsehen](#page-23-0) > [Abstimmen und Bearbeiten von Sendern](#page-63-0) > [Sendersuche](#page-64-0)

Mit einer Hochleistungsantenne werden keine Signale empfangen

- 
- Installieren Sie individuelle Antennen für den Fernseher und den Videorecorder (oder verwenden Sie einen Splitter).

Interferenzen oder Bild eingefroren / ausgeblendet

• Überprüfen Sie die Systeminformationen. Ist die Signalqualität schlecht, überprüfen Sie die Antenne oder Satellitenschüssel.

[Fernsehen](#page-23-0) > [Abstimmen und Bearbeiten von Sendern](#page-63-0) > [Systeminformationen](#page-70-0)

• Schalten Sie den Fernseher mit dem Netzschalter einmal aus und dann wieder ein.

Im Programmübersicht werden keine Sendungen angezeigt.

- Überprüfen Sie die Fernbedienung.
- Justieren Sie Antenne oder Satellitenschüssel, um sie auf eine bessere Sende/Übertragungsstation auszurichten.

#### Ton

Bevor Sie im Störungsfall den Kundendienst in Anspruch nehmen, überprüfen Sie bitte die folgenden Hinweise, die in vielen Fällen eine einfache Abhilfemaßnahme bietet. Vollzieht auch eine Diagnose bei Tonproblemen im **TV Selbsttest.** 

#### [Einstellungen](#page-127-0) > [Geräteeinstellungen](#page-163-0) > [Info](#page-163-1)

Falls sich eine Störung anhand der unten angegebenen Abhilfemaßnahmen nicht beseitigen lässt, wenden Sie sich bitte an Ihren Panasonic-Fachhändler.

#### Kein Ton

\_\_\_\_\_\_\_\_\_\_\_\_\_\_\_\_\_\_\_\_\_\_\_\_\_\_\_\_\_

- Ist die "Stummschaltung" aktiviert? Drücken Sie MUTE, um den Ton einoder auszuschalten.
- Ist die Lautstärke auf den Minimalpegel eingestellt?
- Überprüfen Sie die Anschlüsse und Einstellungen des Zusatzgerätes.

[Fernsehen](#page-23-0) > [Zusatzgeräte](#page-38-0)

Ton zu leise oder Klang verzerrt

• Der Tonsignalempfang ist möglicherweise schlecht.

## HDMI

Bevor Sie im Störungsfall den Kundendienst in Anspruch nehmen, überprüfen Sie bitte die folgenden Hinweise, die in vielen Fällen eine einfache Abhilfemaßnahme bietet.

Falls sich eine Störung anhand der unten angegebenen Abhilfemaßnahmen nicht beseitigen lässt, wenden Sie sich bitte an Ihren Panasonic-Fachhändler.

Ungewöhnlicher Ton

• Stellen Sie HDMI Auto-Einstellung im Setup-Menü auf Modus1.

[Fernsehen](#page-23-0) > [4K-Auflösung](#page-35-0) > [HDMI Auto-Einstellung](#page-36-0)

Bei Anschluss eines Zusatzgerätes über HDMI-Kabel erscheint ein ungewöhnliches Wiedergabebild auf dem Fernsehschirm

<u>\_\_\_\_\_\_\_\_\_\_\_\_\_\_\_\_\_\_\_\_\_\_</u> . . . . . . . . . . .

• Überprüfen Sie, ob das HDMI-Kabel richtig angeschlossen ist.

[Fernsehen](#page-23-0) > [Zusatzgeräte](#page-38-0) > [Anschluss externer Geräte](#page-38-1)

- Schalten Sie den Fernseher und das Zusatzgerät einmal aus und dann wieder ein.
- Überprüfen Sie, ob dem Fernseher ein Eingangssignal vom Zusatzgerät zugeleitet wird.

**[Fernsehen](#page-23-0) > [Zusatzgeräte](#page-38-0) > [Gültige Eingangssignale](#page-46-0)** 

- Verwenden Sie Geräte, die EIA/CEA-861/861D entsprechen.
- Stellen Sie HDMI Auto-Einstellung im Setup-Menü auf Modus1.

[Fernsehen](#page-23-0) > [4K-Auflösung](#page-35-0) > [HDMI Auto-Einstellung](#page-36-0)

• Das gültige 4K-Format variiert je nach HDMI-Anschluss.

[Fernsehen](#page-23-0) > [4K-Auflösung](#page-35-0) > [Gültiges 4K-Format](#page-37-0)

#### Netzwerk

Bevor Sie im Störungsfall den Kundendienst in Anspruch nehmen, überprüfen Sie bitte die folgenden Hinweise, die in vielen Fällen eine einfache Abhilfemaßnahme bietet.

Falls sich eine Störung anhand der unten angegebenen Abhilfemaßnahmen nicht beseitigen lässt, wenden Sie sich bitte an Ihren Panasonic-Fachhändler.

Netzwerkverbindung nicht möglich

• Prüfen Sie, ob das LAN-Kabel oder Wireless-LAN richtig konfiguriert sind.

[Netzwerk](#page-94-0) > [Netzwerkverbindungen](#page-97-0)

• Überprüfen Sie die Verbindungen und Einstellungen.

**[Netzwerk](#page-94-0) > [Netzwerkverbindungen](#page-97-0)** 

[Netzwerk](#page-94-0) > [Netzwerkeinstellungen](#page-101-0)

- Überprüfen Sie die Netzwerkgeräte und die Netzwerkumgebung.
- Möglicherweise ist der Router nicht zur automatischen Zuordnung einer IP-Adresse eingerichtet. Wenn der Netzwerkadministrator es vorzieht, eine IP-Adresse zuzuweisen, legen Sie eine IP-Adresse manuell fest.

[Netzwerk](#page-94-0) > [Netzwerkeinstellungen](#page-101-0)

• Der Router verwendet möglicherweise eine MAC-Adressfilterung (Sicherheitseinstellung). Prüfen Sie die MAC-Adresse dieses Fernsehers und stellen Sie den Router so ein, dass er die MAC-Adresse verwenden kann.

[Netzwerk](#page-94-0) > [Netzwerkeinstellungen](#page-101-0)

• Wenn das Problem weiterhin besteht, wenden Sie sich an Ihren Internetdienstanbieter oder Ihr Telekommunikationsunternehmen.

Internet-Inhalte können nicht bedient werden

• Überprüfen Sie die Verbindungen und Einstellungen.

[Netzwerk](#page-94-0) > [Netzwerkverbindungen](#page-97-0) > [Internetverbindung](#page-97-1)

[Netzwerk](#page-94-0) > [Netzwerkeinstellungen](#page-101-0)

• Der Server oder die Anschlussleitung ist möglicherweise im Moment überlastet/belegt.

### **Sonstiges**

Bevor Sie im Störungsfall den Kundendienst in Anspruch nehmen, überprüfen Sie bitte die folgenden Hinweise, die in vielen Fällen eine einfache Abhilfemaßnahme bietet.

Falls sich eine Störung anhand der unten angegebenen Abhilfemaßnahmen nicht beseitigen lässt, wenden Sie sich bitte an Ihren Panasonic-Fachhändler.

Neu starten, wenn erforderlich

- 
- Wenn ein Problem am Fernseher auftritt, wie z. B. "Kein Bild", "Kein Ton", "Netzwerkverbindung nicht möglich", "Bedienung des Fernsehers nicht möglich" usw., starten Sie ihn neu, indem Sie Einstellungen > Geräteeinstellungen > Neu starten aus dem Menü auswählen.

Die HDMI CEC-Funktion funktioniert nicht und eine Fehlermeldung wird angezeigt

• Prüfen Sie die Anschlüsse.

[Funktionen](#page-106-0) > [HDMI CEC](#page-111-0) > [CEC-Verbindung](#page-111-1)

• Schalten Sie zunächst das angeschlossene Gerät und dann den Fernseher ein.

[Funktionen](#page-106-0) > [HDMI CEC](#page-111-0)

Teile des Fernsehers werden heiß

- Teile des Fernsehers können heiß werden. Solche Temperaturanstiege
- sind unproblematisch und wirken sich nicht auf die Leistung oder Qualität des Produkts aus.

Die Überstrom-Fehlermeldung erscheint

- Möglicherweise verursacht der angeschlossene USB-Datenträger diesen Fehler. Entfernen Sie den Datenträger und schalten Sie den Fernseher mit dem Netzschalter aus und anschließend wieder ein.
- Prüfen Sie, ob Fremdkörper in den USB-Anschluss eingedrungen sind.

Eine Fehlermeldung erscheint

- Folgen Sie den Anweisungen, die auf dem Bildschirm erscheinen.
- Falls sich die Störung nicht beseitigen lässt, wenden Sie sich an Ihren Panasonic-Fachhändler oder einen autorisierten Kundendienst.

Die Sprachsteuerungsfunktion arbeitet nicht

• Bestätigen Sie, dass die Fernbedienung mit diesem Fernsehgerät gekoppelt ist und der Name der Fernbedienung unter Zubehör in Einstellungen angezeigt wird. Wenn die Fernbedienung nicht angezeigt wird, stellen Sie Gerätekopplung starten in Fernsteuerung ein.

[Funktionen](#page-106-0) > [Sprachsteuerung](#page-106-1) > [Paarung](#page-108-0)

- Das Funktionieren der Sprachsteuerungsfunktion ist abhängig von der Aussprache, von Umgebungsgeräuschen und vom Netzwerk.
- Überprüfen Sie die Verbindungen und Einstellungen.
	- **[Netzwerk](#page-94-0) > [Netzwerkverbindungen](#page-97-0)**
	- [Netzwerk](#page-94-0) > [Netzwerkeinstellungen](#page-101-0)
- Für weitere Informationen zur Funktion Sprachsteuerung

[Funktionen](#page-106-0) > [Sprachsteuerung](#page-106-1)

Im Bereitschaftsmodus wechselt die LED nicht auf Rot

- Die LED wechselt im Bereitschaftsmodus zu Orange, wenn folgende Bedingungen vorliegen:
	- Es findet gerade eine Aufzeichnung statt.
	- Timer-Programmierung ist eingestellt.

Das Bewegen des Displays verursacht ein Geräusch

• Um das Bedienfeld herum ist ein kleiner Abstand, um es vor Schäden zu bewahren. Dabei handelt es sich nicht um eine Funktionsstörung.

## Detaillierte Informationen

Support-Informationen zur Anwendung, optionalen Geräten, Bedienung usw. finden Sie evtl. auf der folgenden Website.

https://panasonic.jp/support/global/cs/tv/ (Nur auf Englisch)

# Pflege und Instandhaltung

### Pflege und Reinigung

Ziehen Sie zunächst den Netzstecker aus der Netzsteckdose.

#### ■ Bildschirm, Gehäuse, Standfuß

Regelmäßige Pflege:

Entfernen Sie Schmutzflecken oder Fingerabdrücke durch sanftes Wischen der Bildschirmoberfläche, des Gehäuses und des Standfußes mit einem weichen Tuch.

Bei hartnäckigem Schmutz:

(1) Entfernen Sie zunächst den Staub von der Oberfläche.

(2) Befeuchten Sie ein weiches Tuch mit klarem Wasser oder mit Wasser mit neutralem Reinigungsmittel (im Verhältnis 1 Teil Reinigungsmittel auf 100 Teile Wasser).

(3) Wringen Sie das Tuch fest aus. (Darauf achten, dass ins Innere des Fernsehers keine Flüssigkeit gelangt. Sonst könnte das Gerät beschädigt werden.)

- (4) Feuchtigkeit und hartnäckigen Schmutz vorsichtig wegwischen.
- (5) Wischen Sie zuletzt die Flächen vollständig trocken.

= Vorsicht =

- Keine harten oder kratzigen Tücher verwenden, da diese die Oberflächen beschädigen könnten.
- Schützen Sie die Außenflächen vor Kontakt mit Insektiziden, Lösungsmitteln und anderen leichtflüchtigen Substanzen. Diese können die Oberfläche angreifen oder ein Ablösen der Farbe verursachen.
- Die Oberfläche des Displays ist beschichtet und kann leicht beschädigt werden. Kratzen oder klopfen Sie nicht mit Fingernägeln oder spitzen Gegenständen auf die Oberfläche des Displays.
- Sie sollten das Gehäuse des Gerätes und den Standfuß nicht über längere Zeit dem Kontakt mit Gummi oder PVC aussetzen. Dies kann die Qualität der Oberfläche beeinträchtigen.

#### ■ Netzstecker

• Reiben Sie den Netzstecker in regelmäßigen Abständen mit einem trockenen Tuch ab. Feuchtigkeit und Staub können einen Brand oder elektrischen Schlag verursachen.

22EU-B(E)\_v.3.000